# MDX700 User's Manual

English Rev.2.21 1998/11/25

for

Parallel Interface MDX700 Ethernet Interface MDX700 **Notes** 

- You may not reproduce this manual, either wholly or in part, without the consent of Lightwell Corporation.
- Lightwell Corporation disclaims responsibility for any adverse impact from the use of this product.
- The specifications for this product and the contents of the present manual are subject to change without notice.
- MS-DOS, Windows 95, and Windows NT are registered trademarks of Microsoft Corporation.
- SunOS and Solaris are registered trademarks of Sun Microsystems Corporation.
- $\bullet$  MULTI is a registered trademark of Green Hills Software Corporation.
- **.** SingleStep is a registered trademark of Software Development Systems Corporation.
- **XRAY is a registered trademark of Mentor Graphics Corporation.**

Copyright©1995-1998 by Lightwell Corporation (Zax division) All rights reserved

Address: 20-12 Ogikubo 5-chome Suginami-ku Tokyo 167 Japan TEL: 03-3392-3331 FAX: 03-3393-3878 E-mail: ZAXSupport@lightwell.co.jp URL http://www.lightwell.co.jp/ZAX/

Printed in Japan November 1998

Congratulations on your recent purchase of the MDX700.

This manual is organized as follows:

#### CHAPTER 1: CMFRM FW

Provides an overview of the MDX700, and describes the operating environment., the product composition, the hardware configuration, and the software configuration for the MDX700.

#### CHAPTER 2 CONNECTING HARDWARE

Describes how to connect the MDX700 to a host system and to a target system.

#### CHAPTER 3: INSTALLING THE DEBUGGER

Describes how to install the Debugger.

#### CHAPTER 4: SETTING THE ENVIRONMENT FOR THE DEBUGGER

Describes how to set the environment necessary for using the Debugger, and, in particular, how to modify the configuration file (mdx.cfg).

#### CHAPTER 5: LAUNCHING THE DEBUGGER

Describes how to launch the Debugger.

#### CHAPTER 6: MDXDEB COMMANDS

Describes how to use commands for the quick Debugger MDXDEB.

#### CHAPTER 7: MDXCVT

Describes the operation of the file conversion tool MDXCVT that allows you to quickly download S-record files and IEEE695 files.

#### APPENDIXES

Provide specifications, explain constraints on the target system, and describe technical information, including supported ROMs and CPUs.

The following symbols, when used in a particular section in this manual, mean that the accompanying explanation is applicable only to the specific environment:

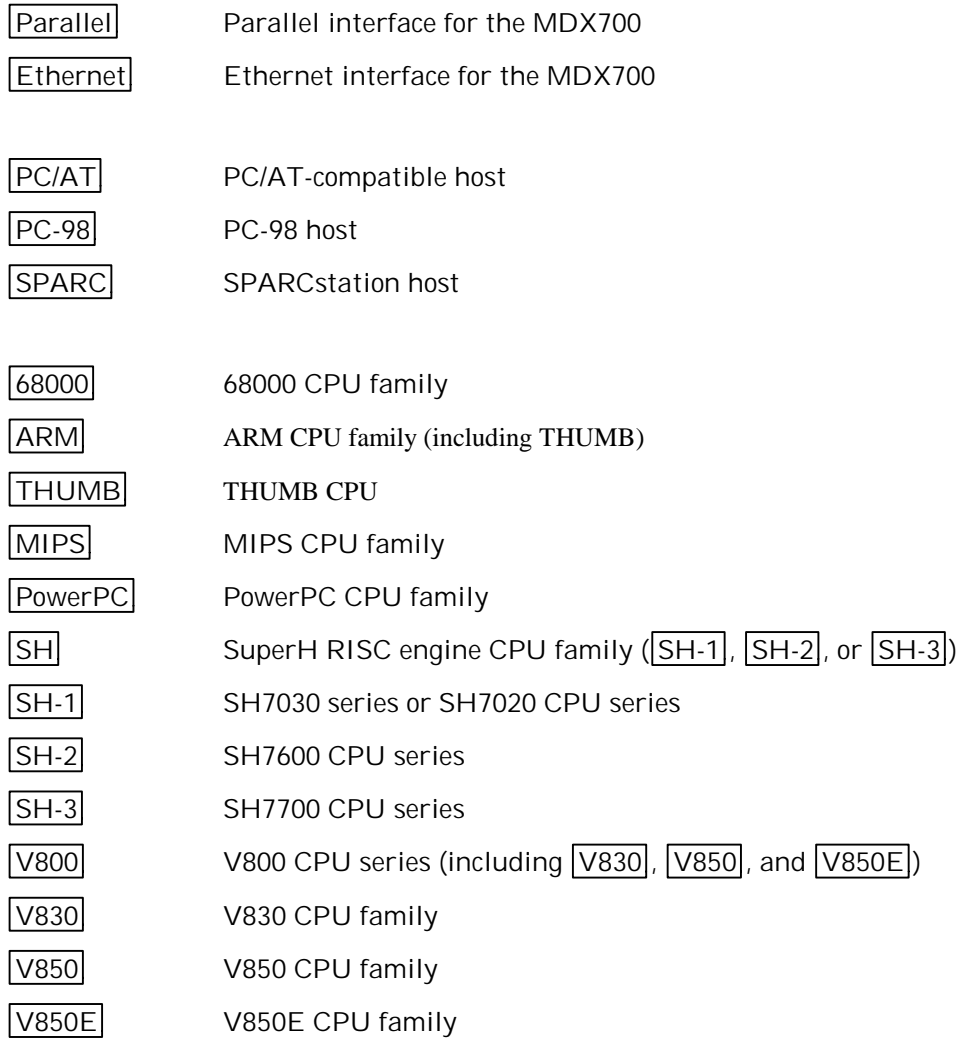

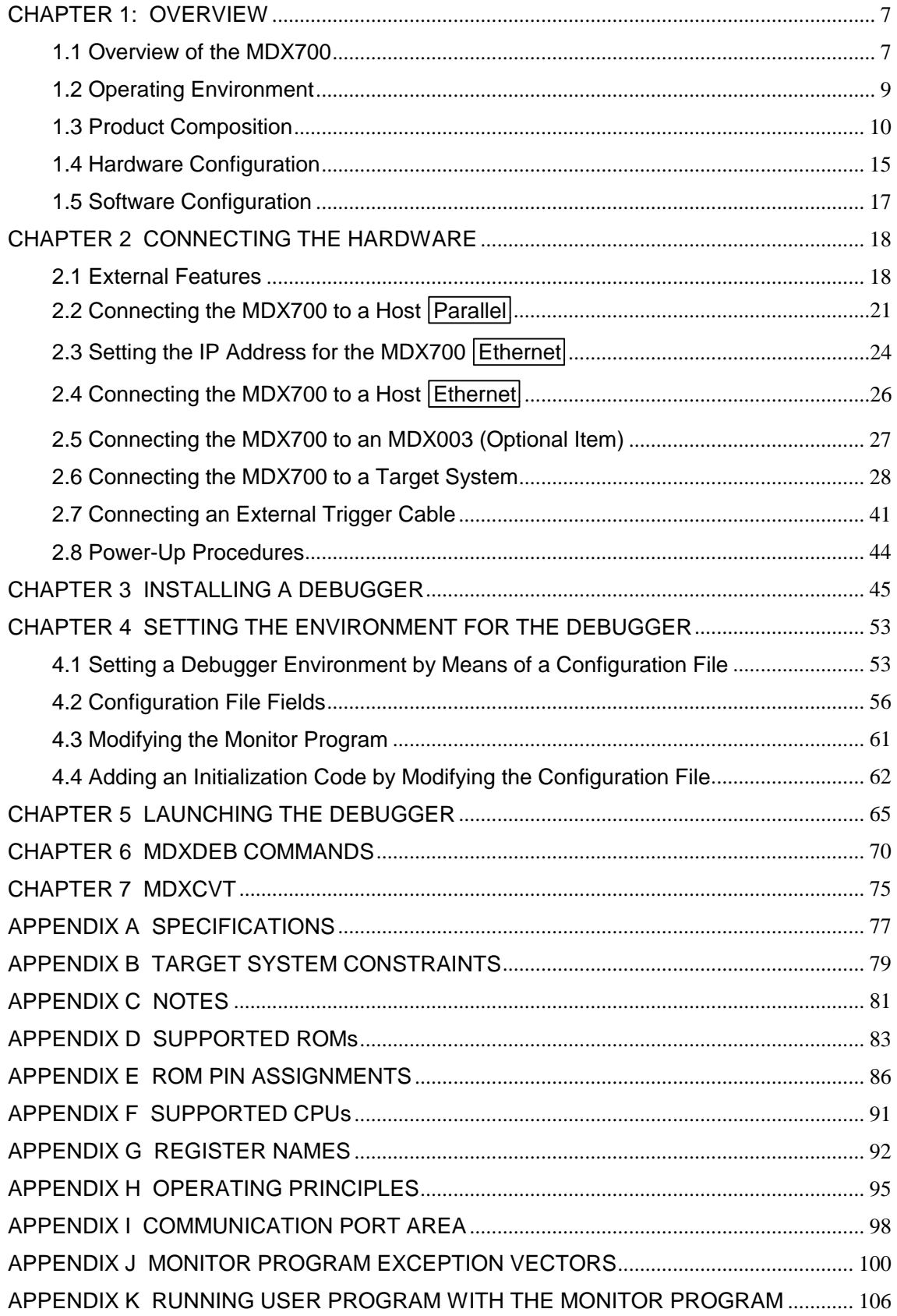

#### **CONTENTS**

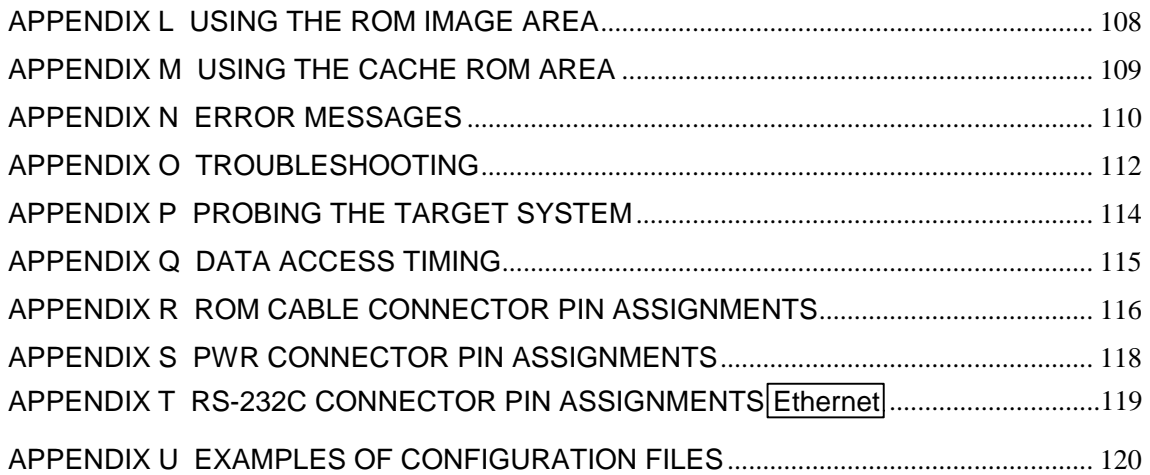

# CHAPTER 1: OVERVIEW

This chapter provides an overview of the MDX700, and describes the operating environment., the product composition, the hardware configuration, and the software configuration for the MDX700.

Please read this chapter if you are a first-time user of the MDX700.

### 1.1 Overview of the MDX700

The MDX700 is a development aid device for use with embedded systems. Because it incorporates a ROM-based in-circuit method, the MDX700 offers the following features:

- The MDX700 is independent of the shapes of CPUs.
- The MDX700 is capable of accommodating a variety of CPUs through debugger changes.
- The MDX700 is capable of operating reliable, even in high-speed CPU target systems.
- The MDX700 offers a fast download capability (256KB/sec. Parallel)

The MDX700 operates with a debugger running on a host system. A variety of debuggers can be selected for the operation with the MDX700 to suit the particular CPU that is used and the environment for the developmental language that is employed. The MDX700 supports the following debuggers:

- l MULTI 1.8.8 + MDXSERV 3.0.5 on Windows 95 (68K/ARM/MIPS/PowerPC/SH/V800)
- l MULTI 1.8.7 + MDXSERV 3.0.5 on Windows 3.1 (68K/ARM/MIPS/PowerPC/SH/V800)
- $\bullet$  MULTI 1.8.8 + MDXSERV 3.0.5 on SunOS/Solaris (68K/ARM/MIPS/PowerPC/SH/V800)
- SingleStep 6.5 68K on Windows 3.1
- l SingleStep 6.5 PowerPC on Windows 3.1
- XRAY68K 2.2a on MS-DOS PC/AT (product name: XHI68KMD)
- l XRAY68K 2.2a on MS-DOS PC-98 (product name: XHI68KMD)
- l XRAY68K 3.4 on SunOS/Solaris (product name: XHI68KMD)
- l MDXDEB 3.5 on MS-DOS/Windows 3.1/95 (68K/ARM/MIPS/PowerPC/SH/V800)
- l MDXDEB 3.5 on SunOS/Solaris (68K/ARM/MIPS/PowerPC/SH/V800)

#### CHAPTER 1. OVERVIEW

These debuggers provide basic debugging functions that allow you to download and execute user-generated programs, to set breakpoints, and to reference and overwrite variables registers.

The MDX700, which is connected to the ROM socket for the target system, can also be used to access RAM, I/O devices, and other non-ROM resources. Thus, the MDX700 allows you to download user programs into the RAM area and to write data to I/O devices.

Before using the MDX700 and any of the associated debuggers, you must perform the preliminary actions listed below. Please refer to Chapters 2 through 4 for a description of how to perform these actions.

- Connecting the MDX700 to the host system
- Connecting the MDX700 to the target system
- **•** Installing the debugger
- Setting the environment for the debugger
- Setting the IP address for the MDX700 Ethernet
- Registering the MDX700's IP address and the host name Ethernet

Refer to Chapter 5 for a description of how to launch the debugger. If the debugger fails to start, make sure that all the preliminary actions have been performed correctly. If the problem still persists, refer to Appendix O, "Troubleshooting".

For using the MDXDEB as a debugger, refer to Chapter 6. When using a debugger other than the MDXDEB, refer to the release notes and the manual for that debugger.

If a problem occurs when the debugger is being used, refer to Appendix C, "Notes", and Appendix K, "Running User Program with the Monitor Program".

Refer to Chapter 7 for a description of how to use the MDXCVT, which is a file conversion tool that is supplied with the debugger. The MDXCVT converts S-record files and IEEE695 files into a format that permits their fast downloading.

## 1.2 Operating Environment

The following describes the environment in which the MDX700 and the debugger (MDXDEB) can operate.

#### Parallel

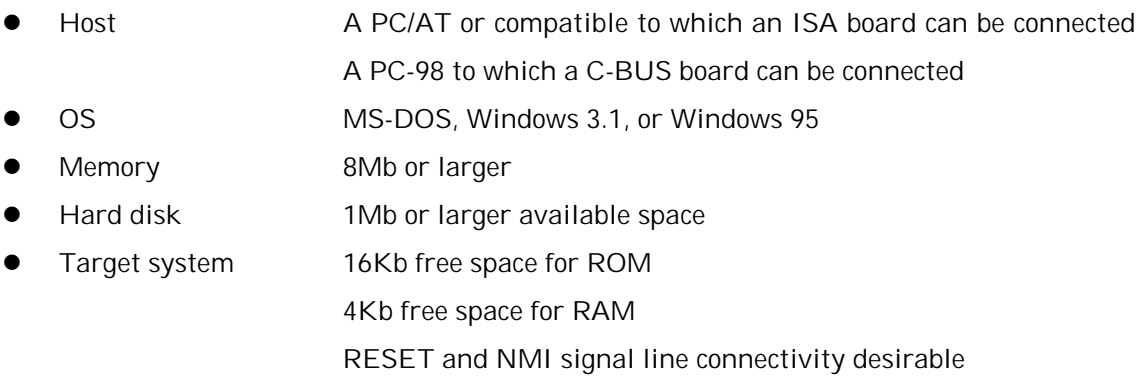

#### Ethernet

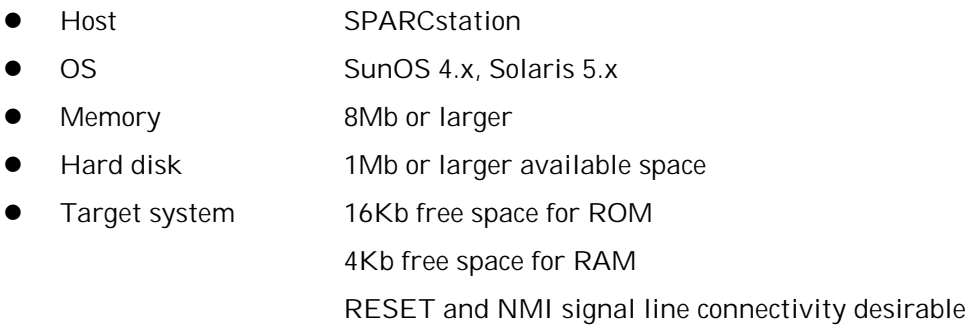

Debuggers other than the MDXDEB may require different operating conditions. Refer to the release notes for the desired debugger for details.

Refer to the compiler manual for a description of the operating environment that is required by the compiler.

For a description of the operating environment for the target system, refer to Appendix B, "Target System Constraints".

### 1.3 Product Composition

As a product, the MDX700 is composed of the following components. If any of the components are missing in the package you purchased, please contact Lightwell Corporation. The voltage converter adapter MDX003 is an optional item, which may be purchased separately.

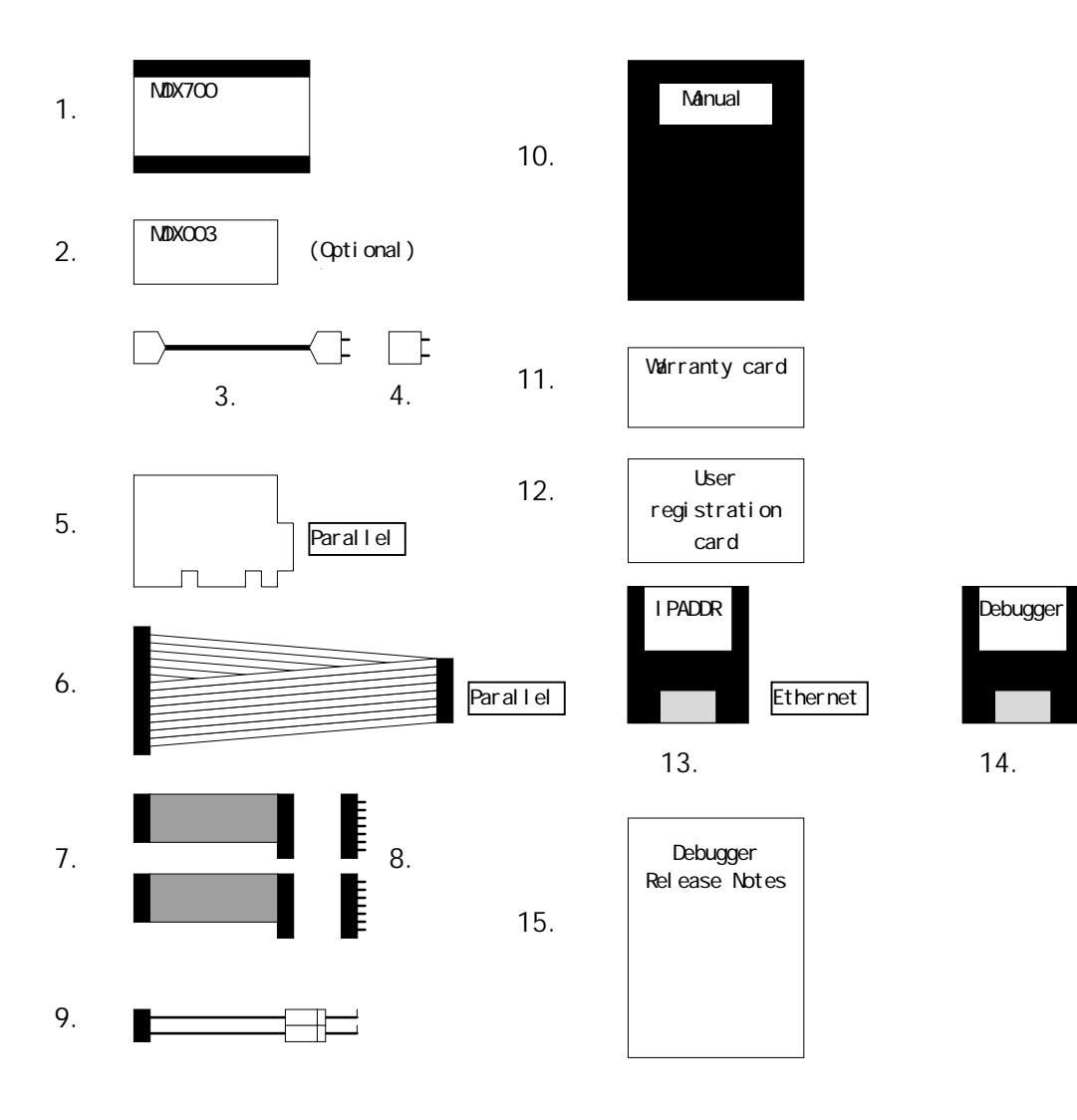

Figure 1-1 Product composition

#### CHAPTER 1. OVERVIEW

- 1. MDX700 system unit
- 2. MDX003 (optional)
- 3. Power cable
- 4. 3P-2P conversion socket
- 5. Parallel interface board (ISA or C-BUS board) Parallel
- 6. Parallel interface cable Parallel
- 7. ROM cable (see the following pages)
- 8. ROM probe (see the following pages)
- 9. External trigger cable
- 10. User's manual
- 11. Warranty card
- 12. User registration card
- 13. Floppy disk for IP address setup program Ethernet
- 14. Debugger floppy disk
- 15. Debugger resource notes

NOTE: The sign  $\boxed{\text{Parallel}}$  or  $\boxed{\text{Ethernet}}$  indicates that the product is included only in the

MDX700 with the identified interface specification.

NOTE: See the following pages for ROM cable and ROM probe product compositions.

IMPORTANT: Please fill out and mail your user registration card to Lightwell Corporation.

#### CHAPTER 1. OVERVIEW

In the product composition for the MDX700, the ROM cables and the ROM probes may vary according to the particular configuration of ROM. The table below shows the configurations of ROM and the corresponding ROM cables/ROM probes. In the table, the figures indicate the number of ROM cables or ROM probes that are included in the product package.

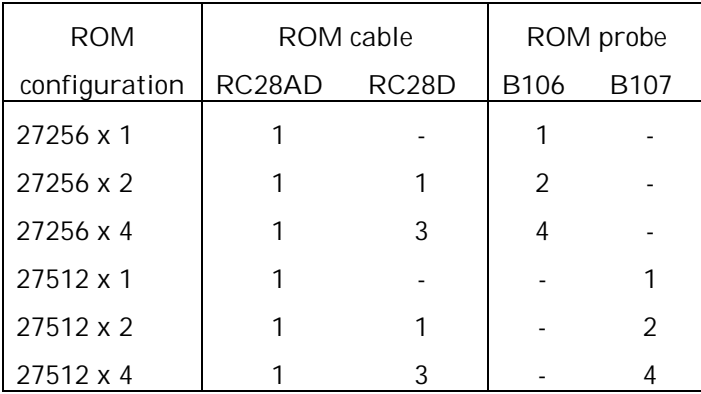

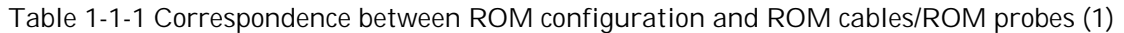

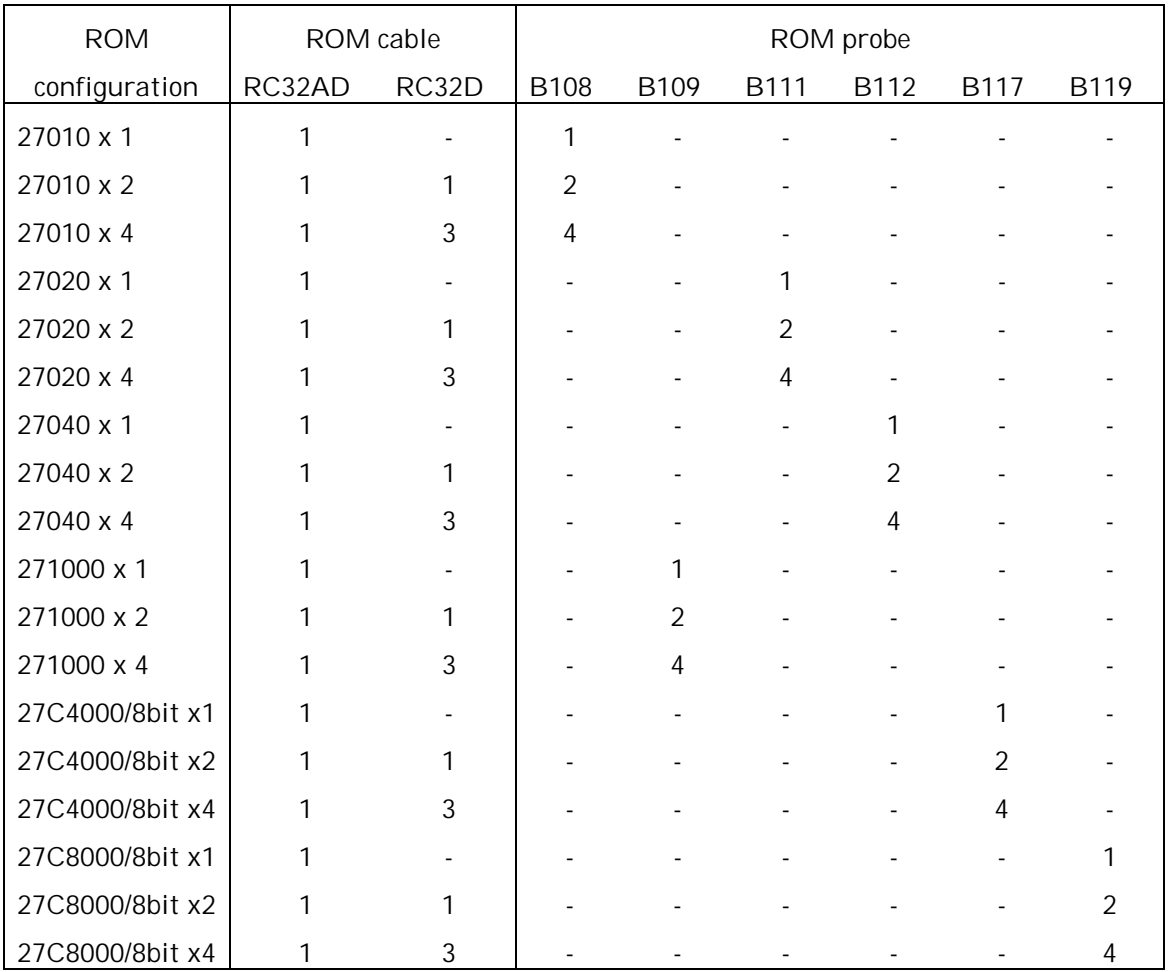

Table 1-1-2 Correspondence between ROM configuration and ROM cables/ROM probes (2)

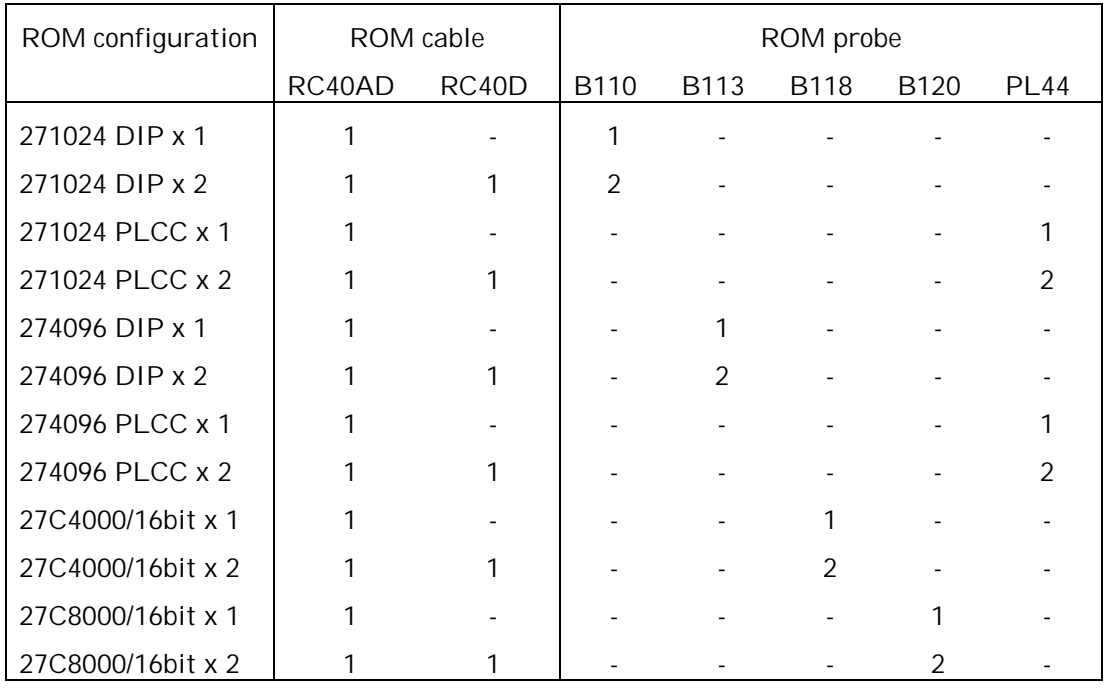

Table 1-1-3 Correspondence between ROM configuration and ROM cables/ROM probes (3)

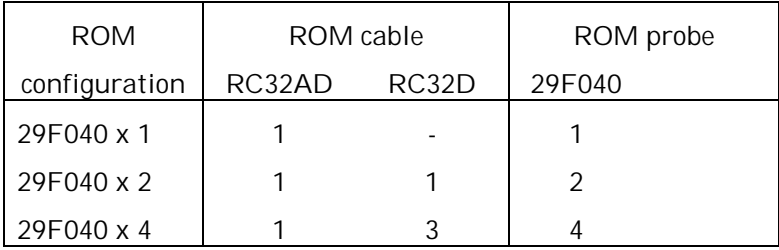

Table1-1-4 Correspondence between ROM configuration and ROM cables/ROM probes (4)

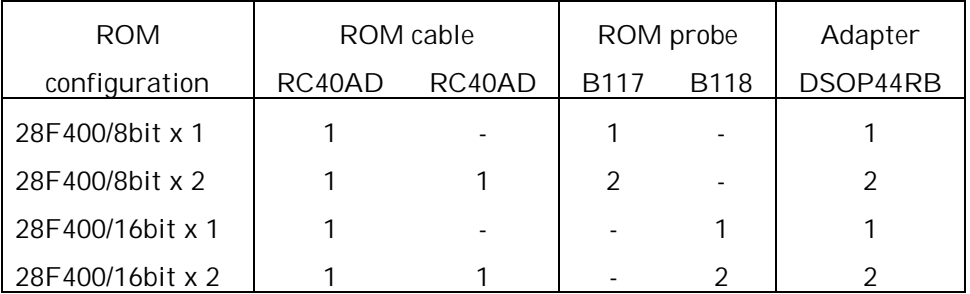

Table 1-1-5 Correspondence between ROM configuration and ROM cables/ROM probes (5)

#### CHAPTER 1. OVERVIEW

The ROM cable codes have the following meanings:

- RC28AD A 28-pin ROM cable with address cable
- RC28D A 28-pin ROM cable
- l RC32AD A 32-pin ROM cable with address cable (also for 27C4000/8bit, 27C8000/8bit)
- 
- l RC40AD A 40-pin ROM cable with address cable (also for 27C4000/16bit, 27C8000/16bit)
- 

l RC32D A 32-pin ROM cable (also for 27C4000/8bit, 27C8000/8bit) l RC40D A 40-pin ROM cable (also for 27C4000/16bit, 27C8000/16bit)

The ROM probe codes have the following meanings:

- B106 A ROM probe for the 27256
- B107 A ROM probe for the 27512
- B108 A ROM probe for the 27010
- B109 A ROM probe for the 271000
- B110 A ROM probe for the 271024DIP
- B111 A ROM probe for the 27020
- B112 A ROM probe for the 27040
- B113 A ROM probe for the 274096
- B117 A ROM probe for the 27C4000/8bits
- B118 A ROM probe for the 27C4000/16bits
- B119 A ROM probe for the 27C8000/8bits
- B120 A ROM probe for the 27C8000/16bits
- l PL44 A ROM probe for the 271024PLCC/274096PLCC
- l 29F040 A ROM probe for the 27F040

The conversion adapter codes have the following meanings:

DSOP44RB SOP44pin-to-DIP conversion adapter

See Appendix D, "Supported ROMs", for a list of ROMs for which there are corresponding ROM probes.

# 1.4 Hardware Configuration

The MDX700 has the following hardware configuration:

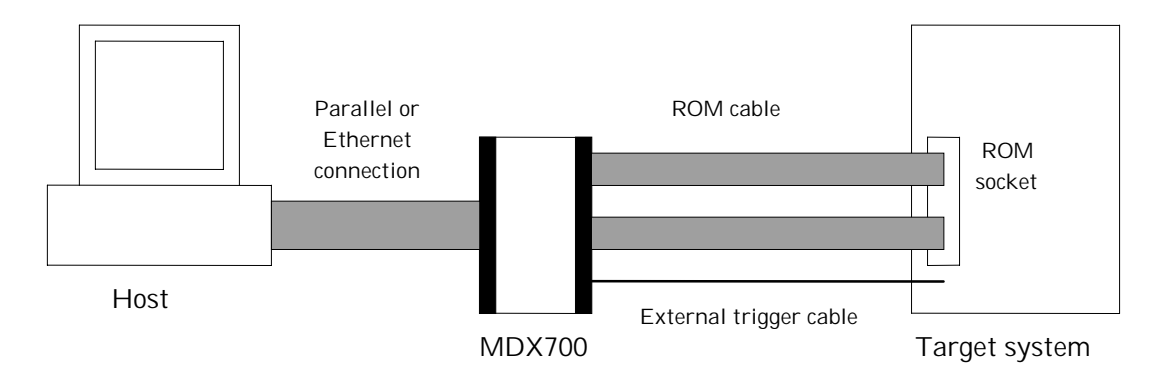

#### Figure 1-2 Hardware configuration

In the case of a Parallel connection, a parallel interface board is installed in the expansion slot for the host system, and the MDX700 and the board are connected using a parallel interface cable.

In the case of an **Ethernet** connection, the HUB that connects the MDX700 and the host in a network is connected using a 10BASE-T cable. Also, the host and the MDX700 can be connected directly by using a 10BASE-T cross cable.

The MDX700 and the ROM socket for the target system are connected using a ROM cable and a ROM probe.

The operation of the debugger can be enhanced by connecting the MDX700 and the target system using an external trigger cable. Although the debugger can be operated without using an external trigger cable, the use of an external trigger cable is recommended.

For the target system that has a 3V ROM peripheral circuit, the voltage conversion adapter must be connected between the MDX700 and the target system. The MDX003 is an optional item.

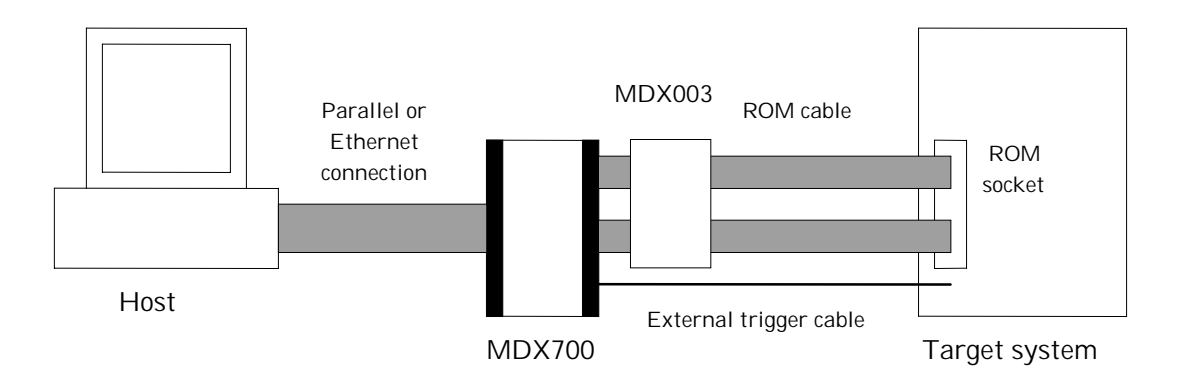

Figure 1-3 Hardware configuration with an MDX003

For details on hardware connection, see Chapter 2, "Connecting the Hardware".

## 1.5 Software Configuration

The MDX700 has the following software configuration:

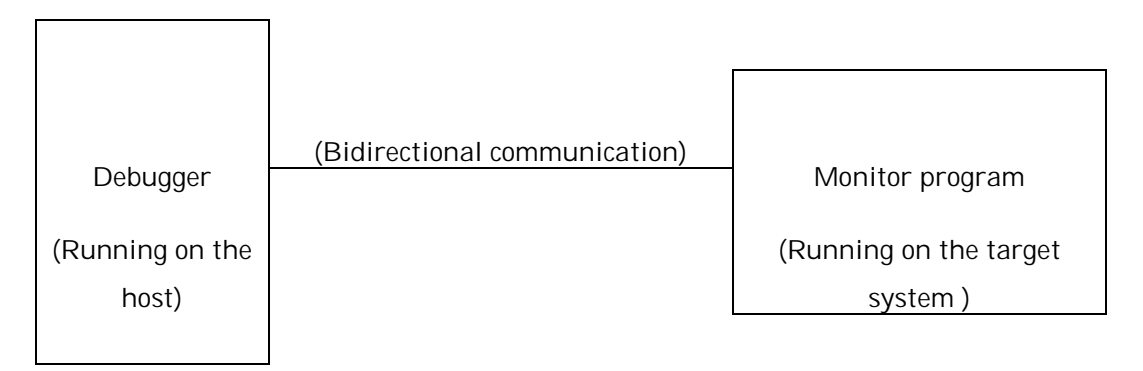

Figure 1-4 Software configuration

The debugger for the operation of the MDX700 requires the operation of a monitor program on the target system in order to implement debugging functions.

The monitor program executes the functional requests that are generated by the debugger on an "as needed" basis, and return the results of the program execution to the debugger. The debugger performs any access to the ROM region while the monitor program performs any access to the RAM region and executes user programs.

Because the monitor program and user programs run on the same system, care should be taken to prevent memory contention between them. A common strategy is to set the operating environment so that the monitor program is allocated in a region that is not required by user programs.

For details on the operating principles, see Appendix H, "Operating Principles".

## CHAPTER 2 CONNECTING THE HARDWARE

This chapter describes how to connect the MDX700 to a host system and how to connect the MDX700 to a target system.

Methods for connecting hardware vary with the types of hosts and target systems that are involved. For a particular connection method, see the specific environment in which the connection is to be made.

IMPORTANT: Be sure to turn off the power for the MDX700 before connecting the MDX700 to a device.

### 2.1 External Features

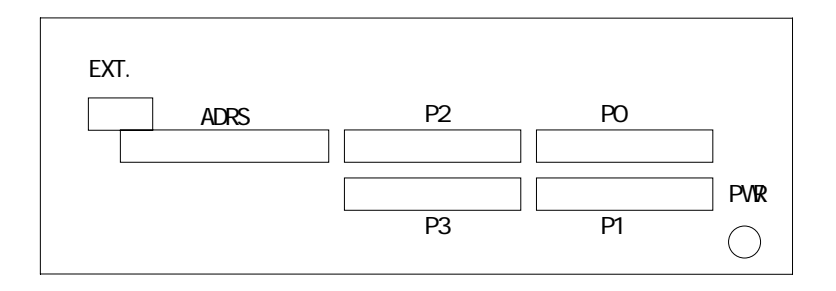

Figure 2-1 MDX700 front panel

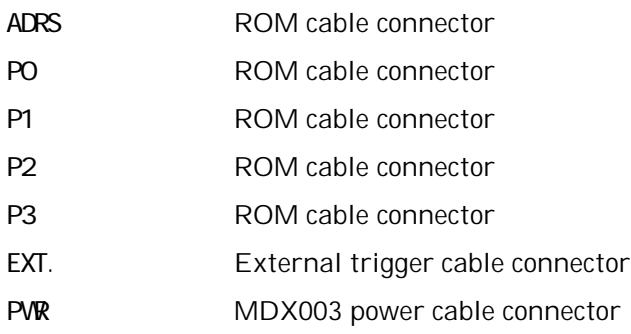

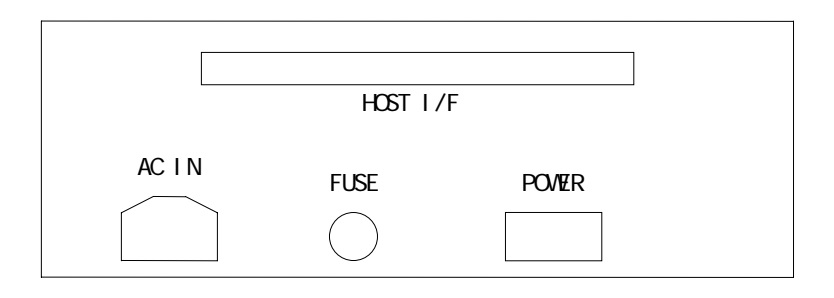

Figure 2-2 MDX700 rear panel Parallel

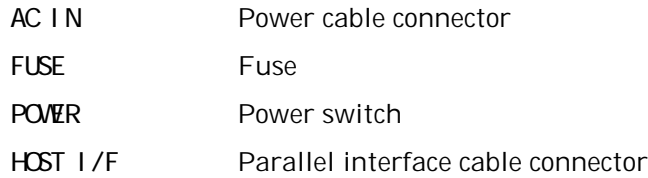

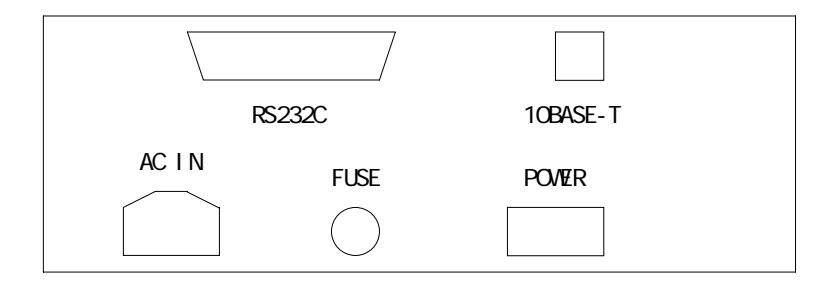

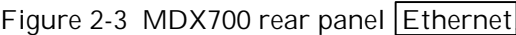

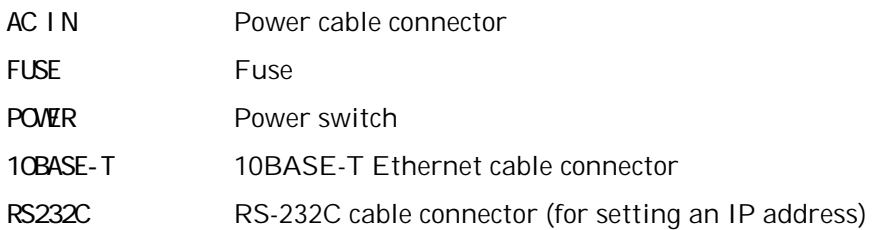

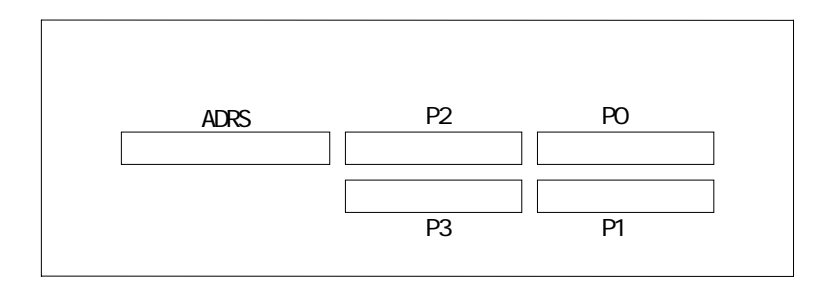

#### Figure 2-4 MDX003 front panel

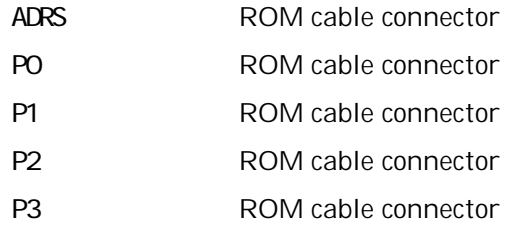

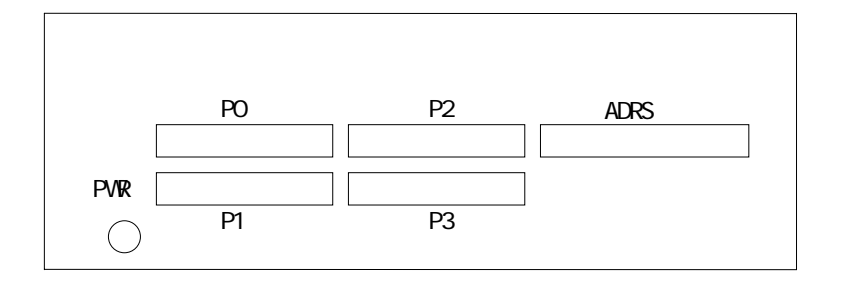

#### Figure 2-5 MDX003 rear panel

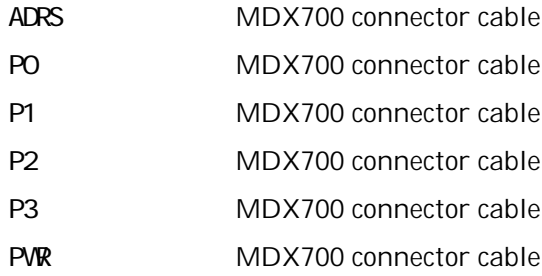

### 2.2 Connecting the MDX700 to a Host Parallel

The MDX700 is connected to a host system using a parallel interface board and an interface cable as described below.

By factory default, the parallel interface board has settings that permit the use of the I/O address space indicated below. If these I/O addresses are already in use, you need to modify the I/O address that is set on the parallel interface board.\*1 \*2

PC/AT ISA board

- 0x0100-0x010F
- l 0x0110-0x011F

PC-98 C-BUS board

- 0x01D0-0x01DF
- 0x02D0-0x02DF

 $\overline{a}$ 

For connecting two MDX700s to the same host, different I/O addresses should be assigned to their parallel interface boards (see Figures 2-3-15 to 2-3-18).

<sup>\*1</sup> In Windows 95, you can display all the I/O addresses that are used by Windows 95 by selecting [Control Panel]\_[System]\_[Device Manager]\_[Computer]\_[Property]\_[I/O Port Address].

<sup>\*2</sup> The parallel interface board for the MDX700 is not Windows 95 Plug&Play compliant.

I/O addresses on the parallel interface board are set by means of the switches that are provided on the board. You can change I/O addresses on the board by changing the switch settings.

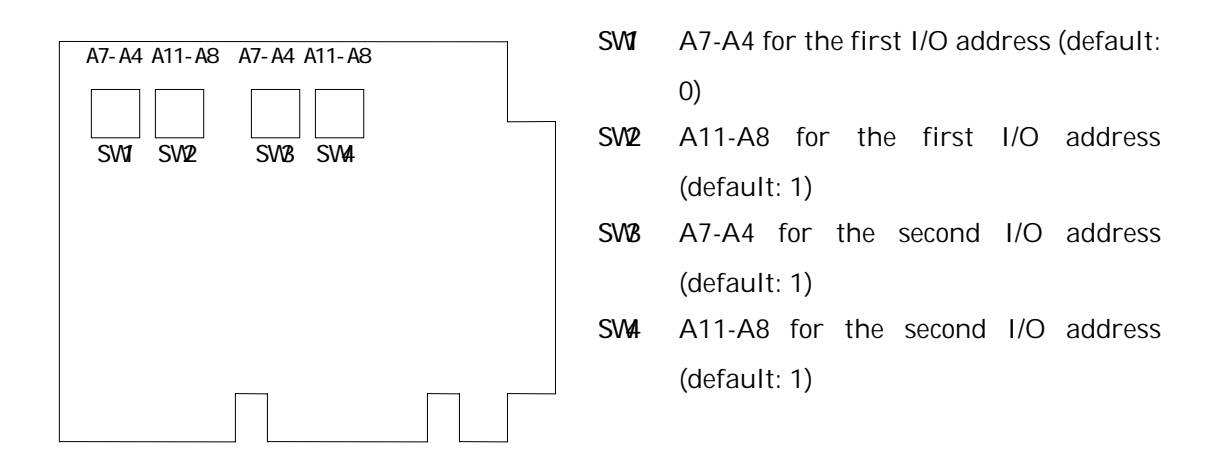

Figure 2-6 PC/AT Parallel interface board (ISA board)

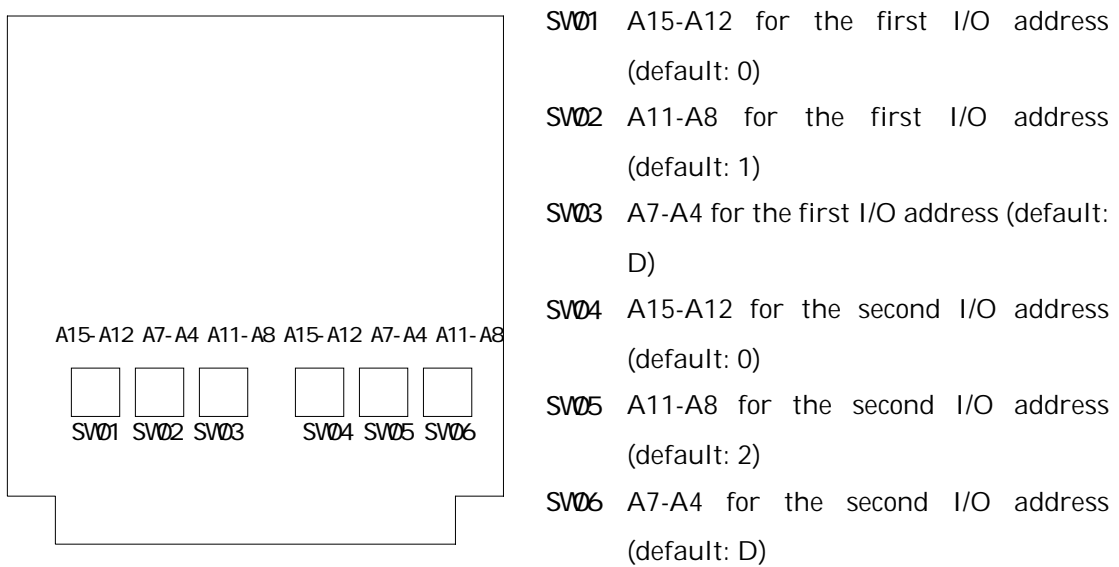

Figure 2-7 PC-98 Parallel interface board (C-BUS board)

NOTE: PC/AT In the case of an ISA board, I/O address A15-A12 is fixed at 0.

NOTE: When changing an I/O address, be careful to avoid any duplication between first and second I/O addresses.

NOTE: I/O addresses are specified in a configuration file (more on this later).

NOTE: In the current version of MDX700, a second I/O address is not used. The first I/O address should be specified in the configuration file.

After setting the requisite I/O address, install the parallel interface board in the host's expansion slot. See the host manual for board installation procedures.

In the next step, use a parallel interface cable to connect the parallel interface board to the HOST I/F connector for the MDX700.

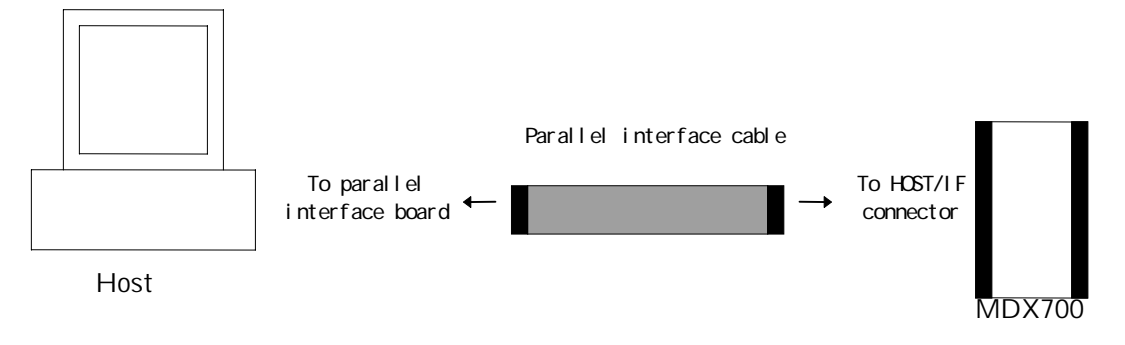

Figure 2-8 Connecting the MDX700 to a host Parallel

### 2.3 Setting the IP Address for the MDX700 Ethernet

To set the IP address for the MDX700, use an RS-232C cable to connect the PC ( $PC/AT$ ) or PC-98 ) to the MDX700, and then execute the IP address-setting program IPADDR.EXE on the PC. The procedures to set the address are described below.

First, use the RS-232C straight cable to connect the PC's serial port to the RS-232C connector for the MDX700. In the case of a  $\overline{PC/AT}$ , the COM1 port should be used. In the case of a  $|PC-98|$ , connect it to the standard RS-232C port.

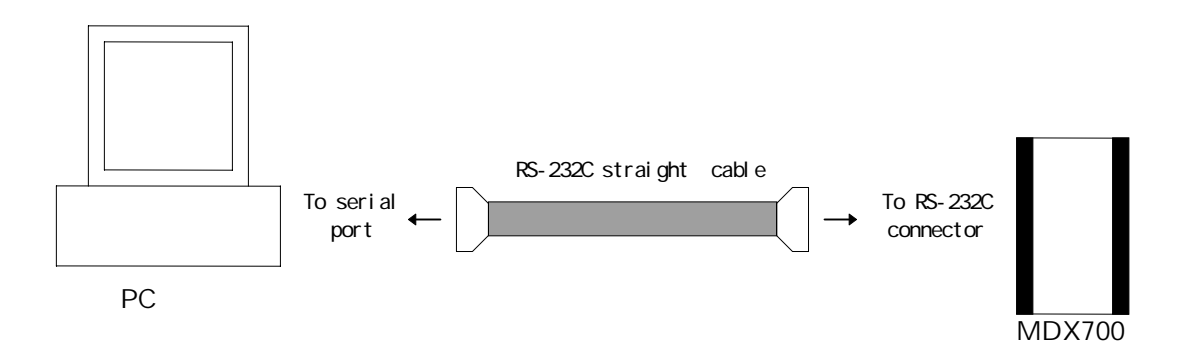

Figure 2-9 Connecting the MDX700 for setting its IP address

In the next step, turn on the power for the PC and the MDX700. In the case of Windows 95, restart your computer in the MS-DOS mode (you can return to the Windows 95 mode by entering the EXIT command).

When MS-DOS has started, insert the diskette containing the IP address-setting program IPADDR.EXE into the diskette drive, and then enter the following command (assuming that the diskette drive is A: and the IP address to be set is 192.10.20.30):\*1

C:\>a:ipaddr 192.10.20.30

Use the following command to verify the IP address after it has been set:

C:\>a:ipaddr

 $\overline{a}$ 

<sup>\*1</sup> IPADDR.EXE is an MS-DOS program, which runs on both the **IBM-PC** and the PC-98.

#### CHAPTER 2. CONNECTING HARDWARE

#### 192.10.20.30

 $\overline{a}$ 

After setting the IP address for the MDX700, turn off the MDX700 and the PC, and disconnect the RS-232C cable.

If the IP address is not correctly set, the following error message will appear. If this happens, the connection for the serial port and RS-232C cable should be re-checked.

err: no response from target-system received data:

After the IP address for the MDX700 has been set, the address should be registered on the host system, using the host name mdx.\*1

IMPORTANT: The specific registration tasks should be performed by the network administrator.

 $*1$  A host name other than  $mdx$  can be used. However, by naming the host  $mdx$ , you can simplify the debugger startup options.

### 2.4 Connecting the MDX700 to a Host  $E$  Ethernet

The MDX700 is connected to a host in a network using the connection procedures described below.

Use a 10BASE-T cable to connect the 10BASE-T connector for the MDX700 to the HUB that is connected to the host in a network.

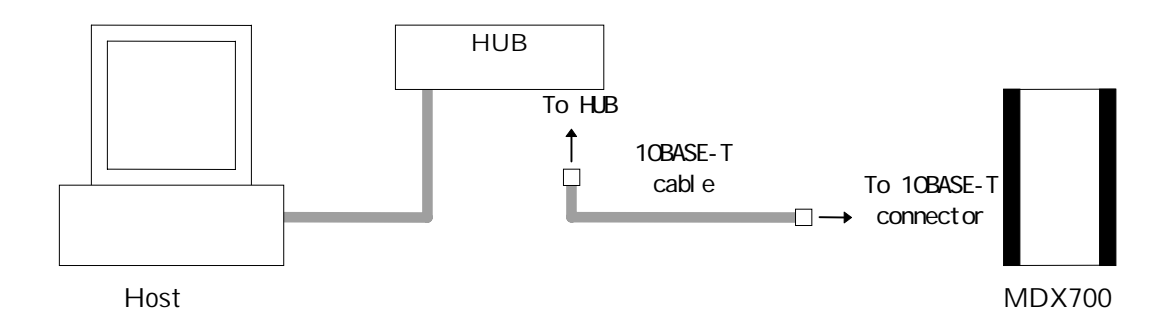

Figure 2-10-1 Connecting the MDX700 to a host (1) Ethernet

When using a 10BASE-T cross cable, directly connect the MDX700 to the host. In this case, however, no additional network devices can be used.

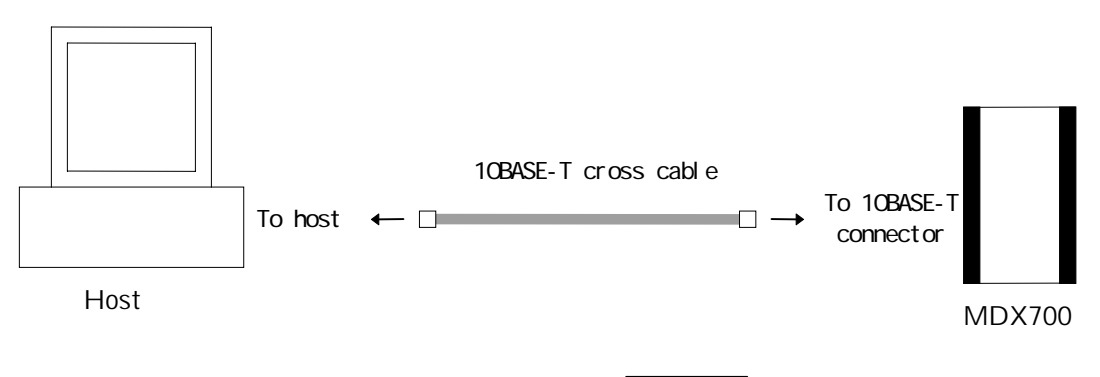

Figure 2-10-2 Connecting the MDX700 to a host (2) Ethernet

### 2.5 Connecting the MDX700 to an MDX003 (Optional Item)

In situations where the use of an MD003 voltage conversion adapter is required, connect the MDX700 to the MDX003 as follows:

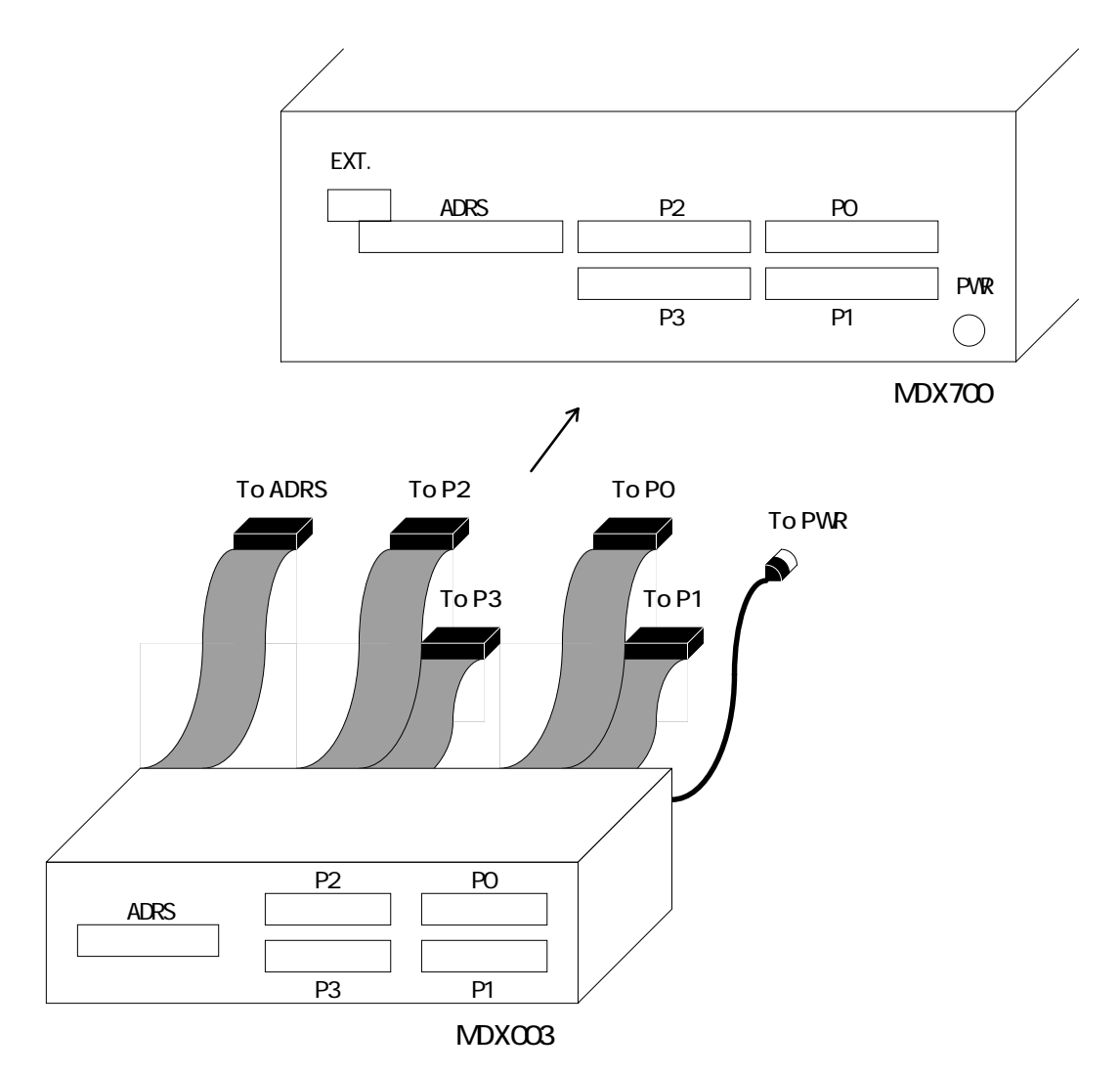

Figure 2-11 Connecting the MDX700 to an MDX003

### 2.6 Connecting the MDX700 to a Target System

The MDX700 (or an MDX003) is connected to a target system using a ROM cable and a ROM probe according to the following connection procedures:

First, attach ROM probes to all ROM cables.

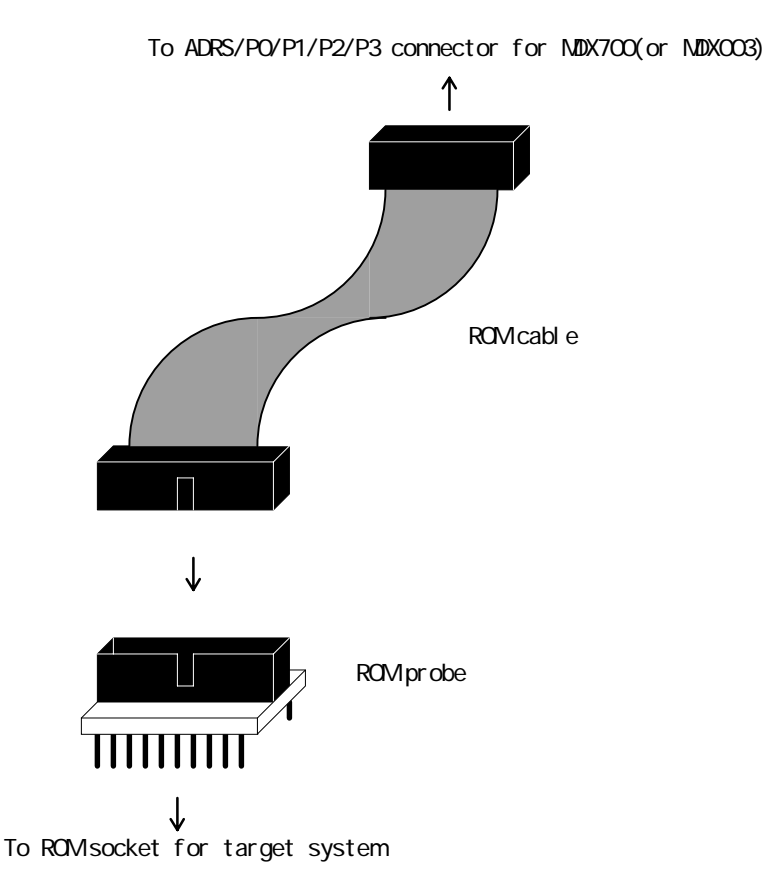

Figure 2-12 Connecting a ROM cable to a ROM probe

In the next step, connect the ROM probe to the ROM socket for the target system, and connect the other side of ROM cable to the ADRS/P0/P1/P2/P3 connector for the MDX700 (or the MDX003). Select the environment that matches your target system from the connection diagrams (Figures 2-13-1 ... 2-13-18), and perform connection according to the diagram.

NOTE: Before connecting cables, be sure to turn off the MDX700 and the target system.

NOTE: Be careful not to insert the ROM probe in reverse.

NOTE: An MDX003 is omitted in the connection diagrams.

NOTE: In the case of a PowerPC, the CPU data bus bits in the connection diagrams should be read in reverse order. In PowerPC, the MSB is designated as bit 0. In the connection diagramas, however, bit 0 represents the LSB.

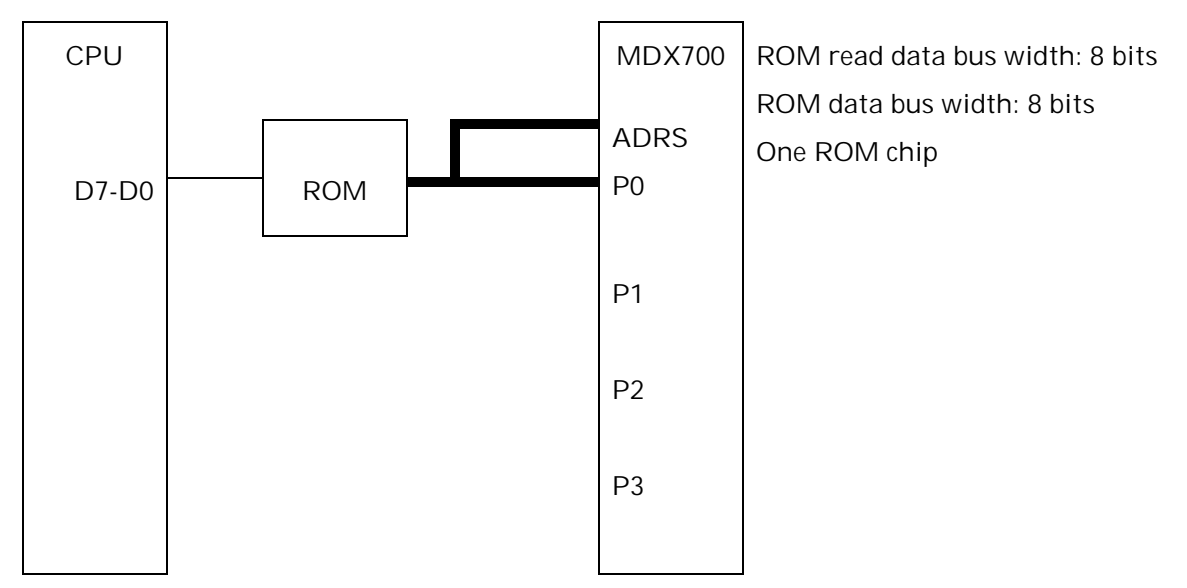

Figure 2-13-1 Connecting the MDX700 to a target system (1)

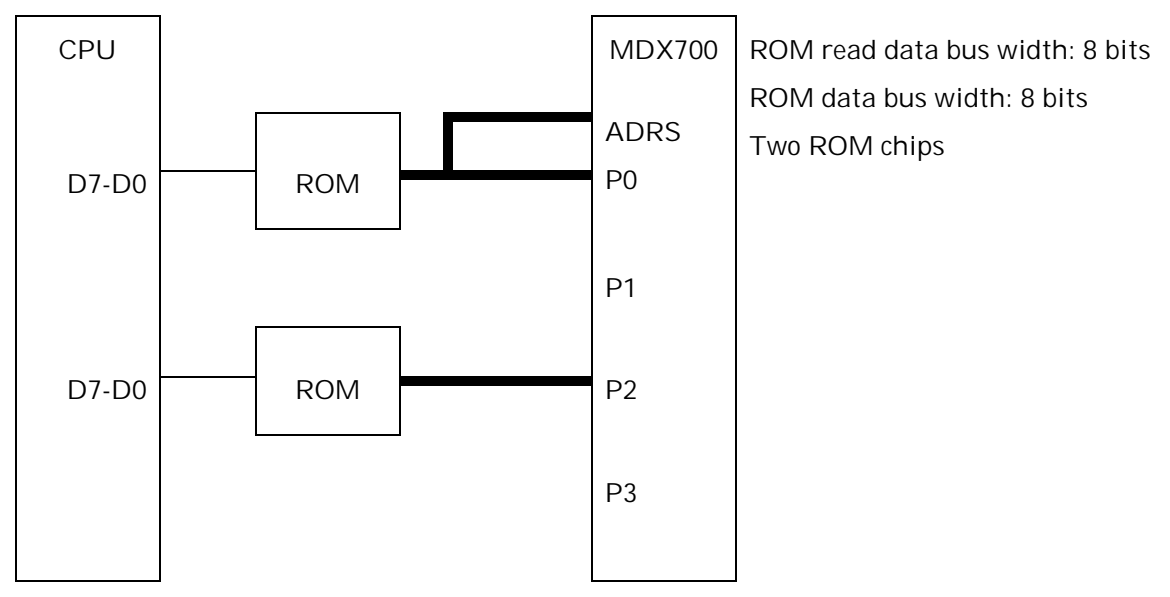

Figure 2-13-2 Connecting the MDX700 to a target system (2)

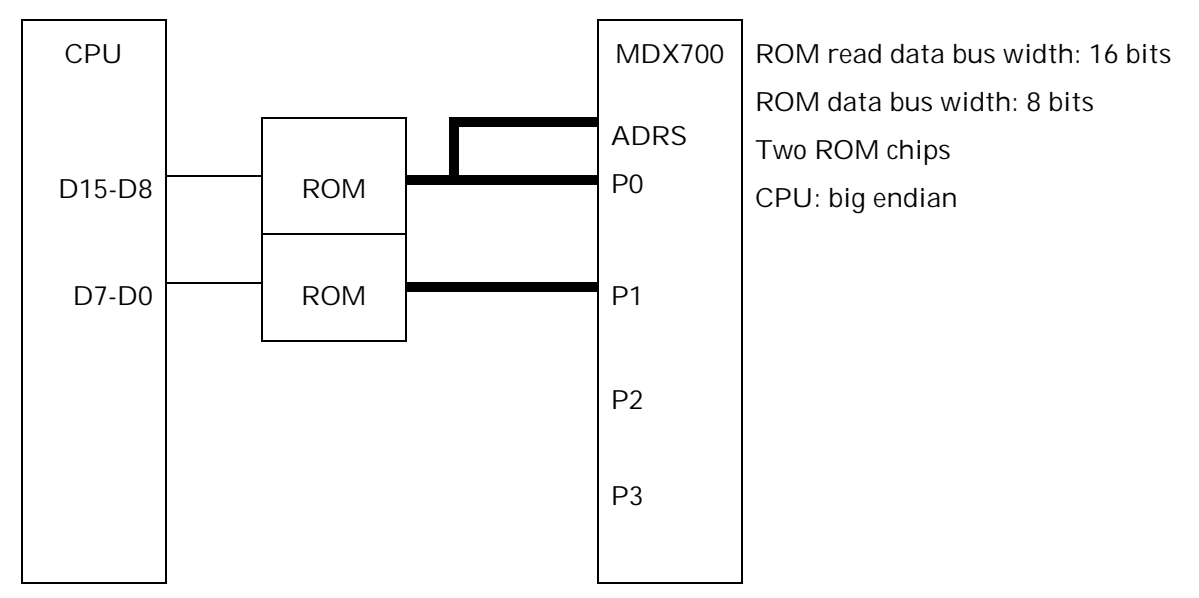

Figure 2-13-3 Connecting the MDX700 to a target system (3)

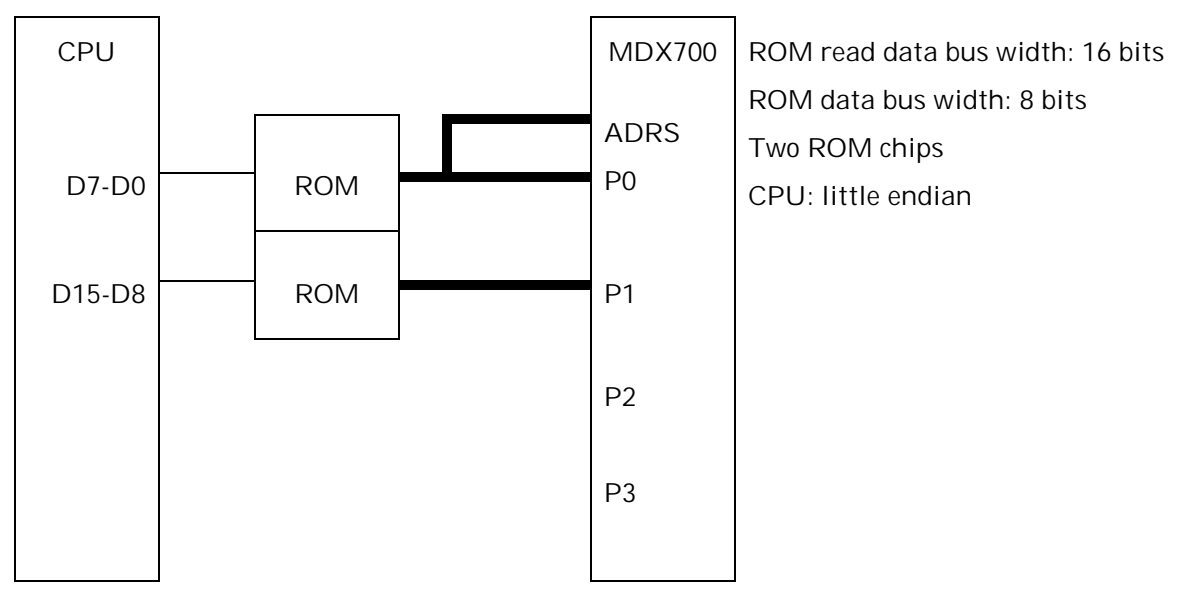

Figure 2-13-4 Connecting the MDX700 to a target system (4)

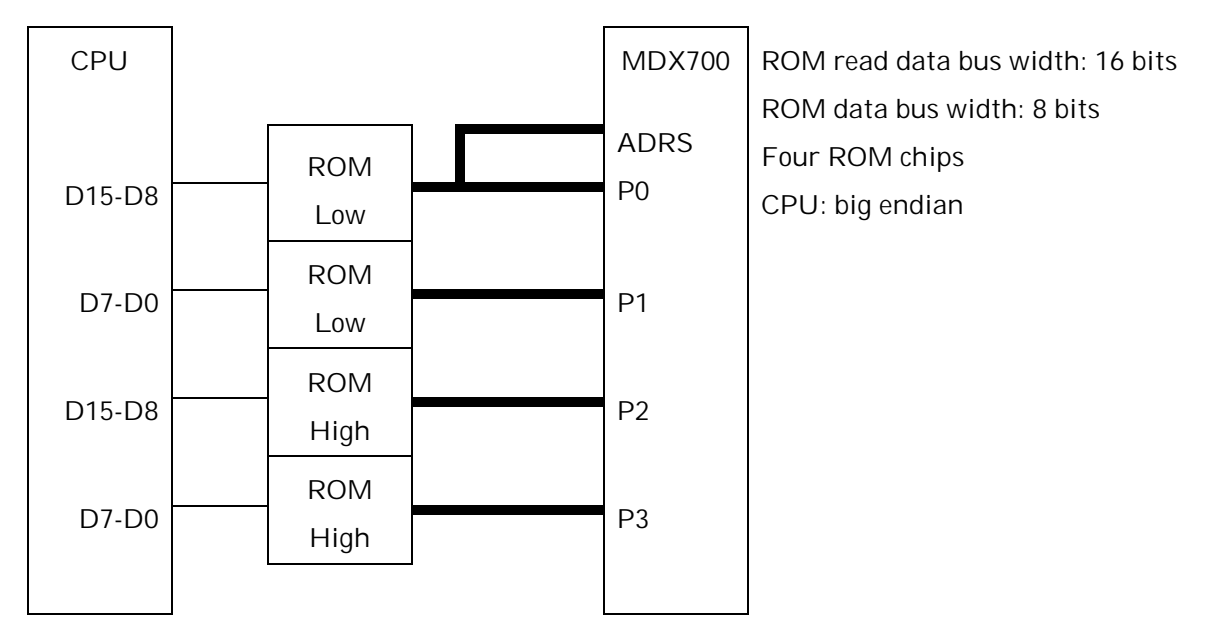

Figure 2-13-5 Connecting the MDX700 to a target system (5)

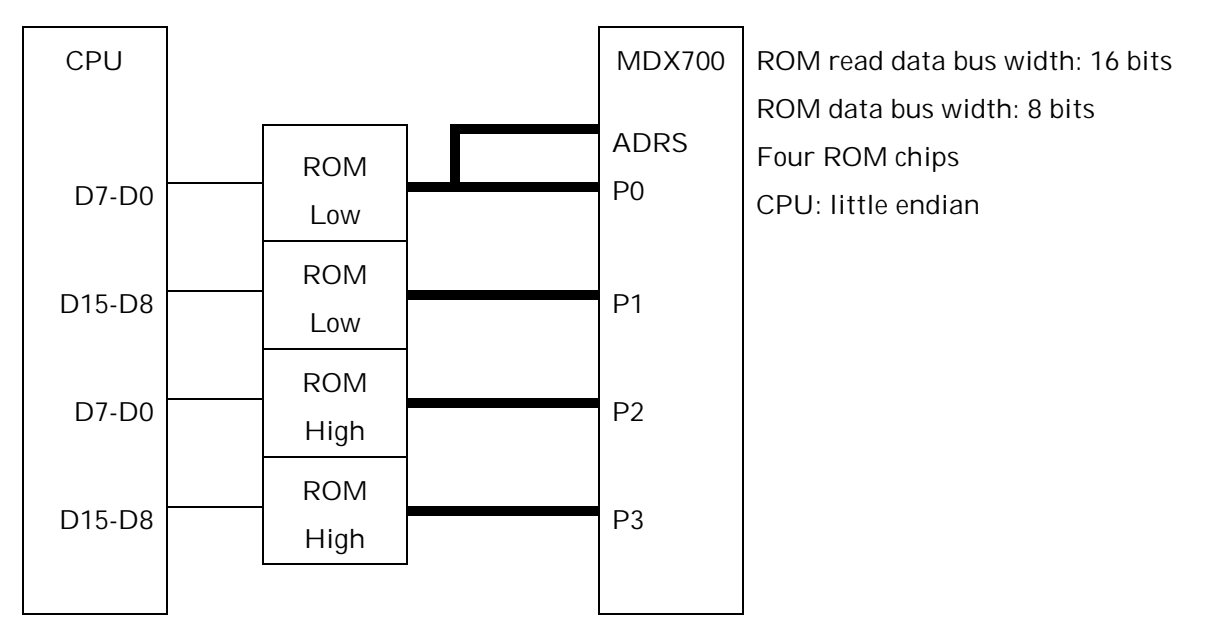

Figure 2-13-6 Connecting the MDX700 to a target system (6)

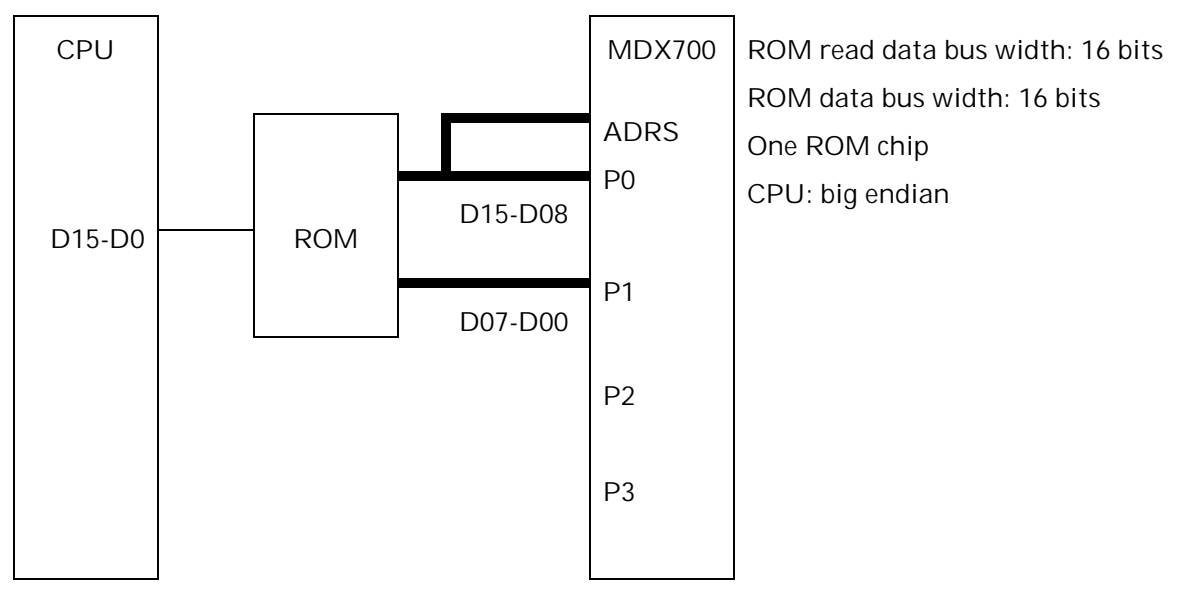

Figure 2-13-7 Connecting the MDX700 to a target system (7)

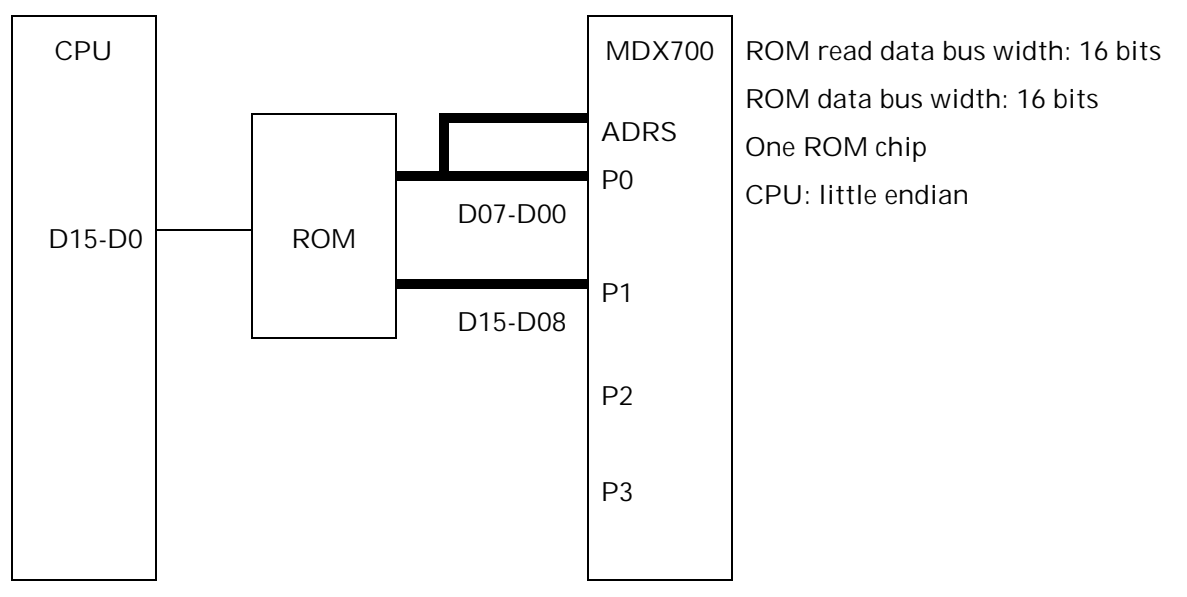

Figure 2-13-8 Connecting the MDX700 to a target system (8)

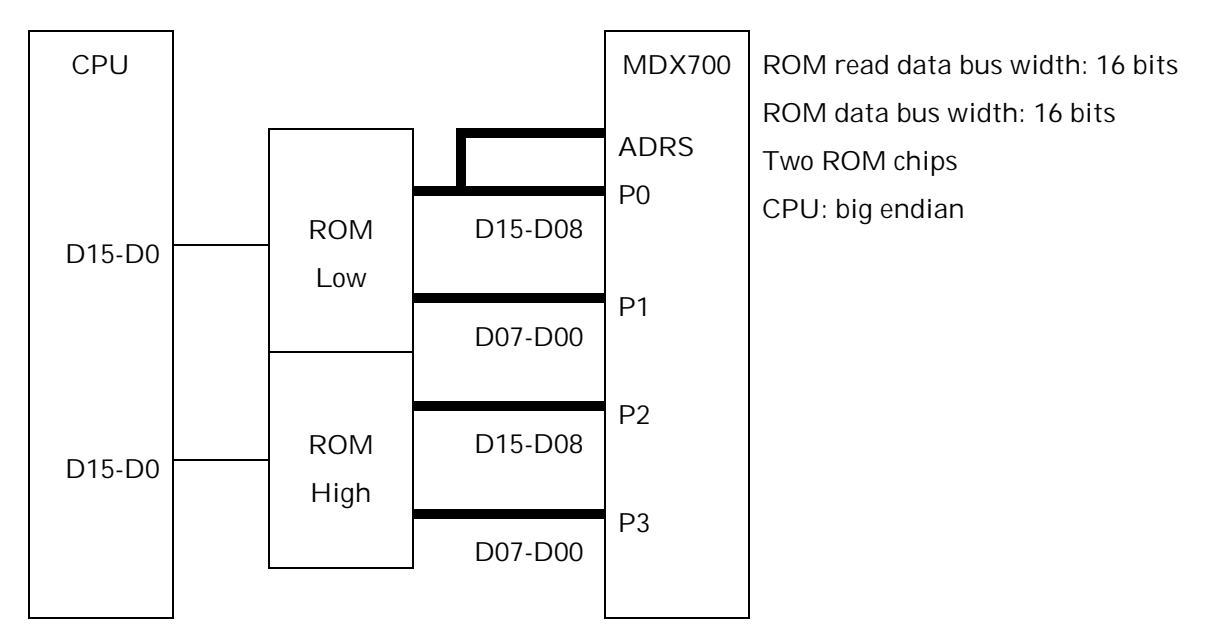

Figure 2-13-9 Connecting the MDX700 to a target system (9)

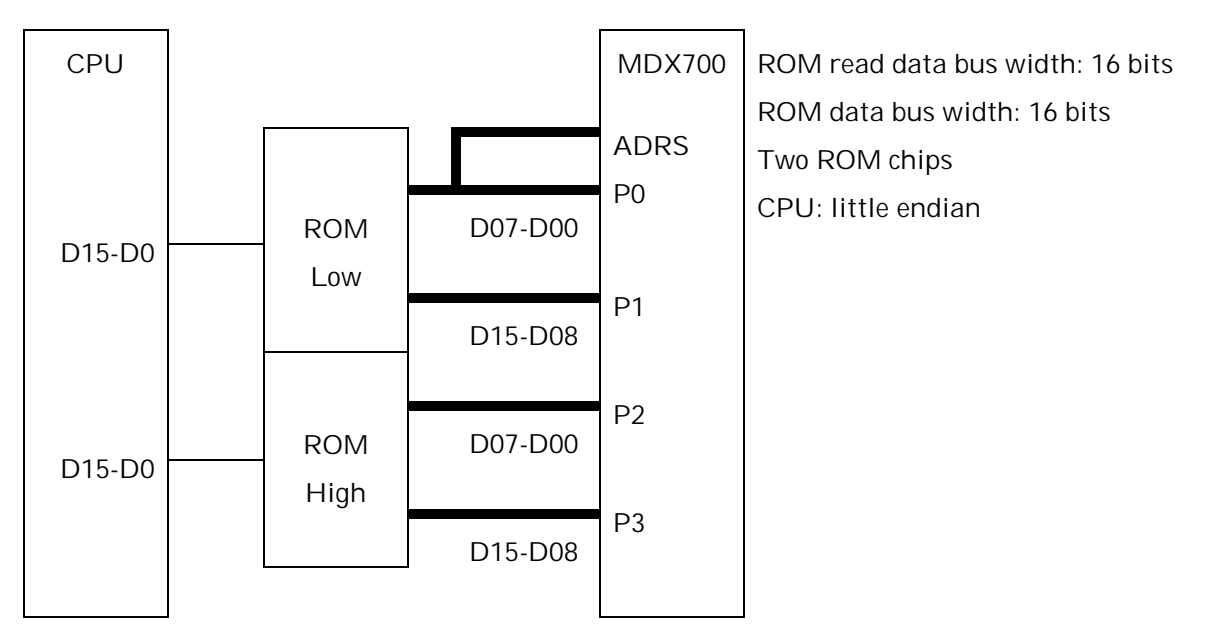

Figure 2-13-10 Connecting the MDX700 to a target system (10)

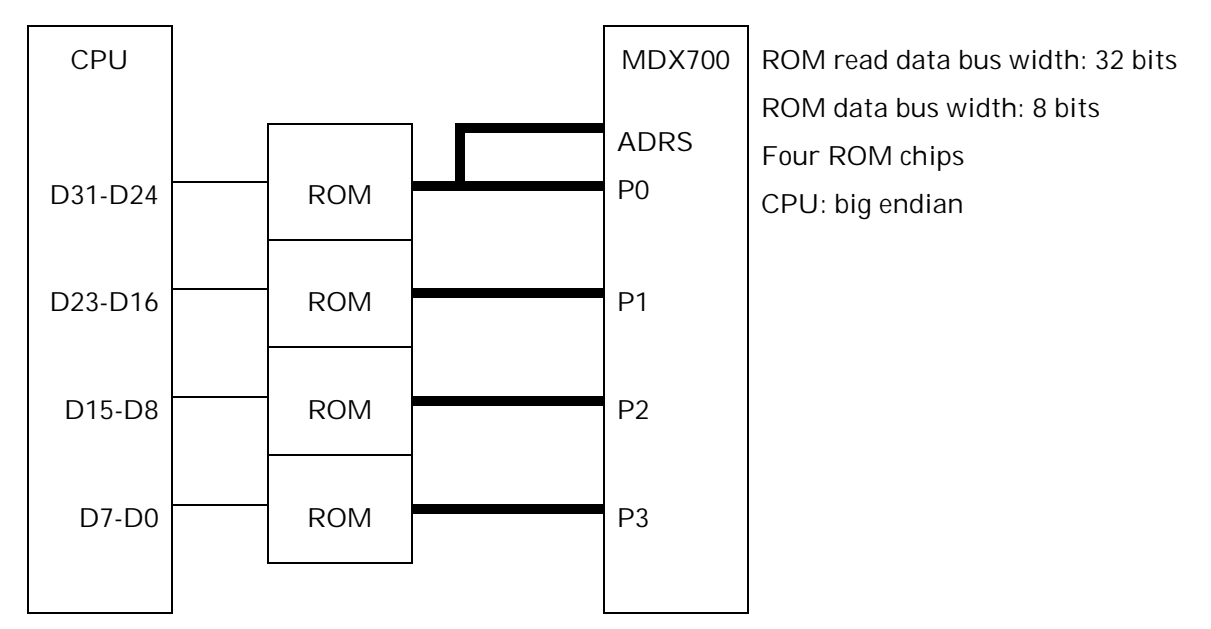

Figure 2-13-11 Connecting the MDX700 to a target system (11)

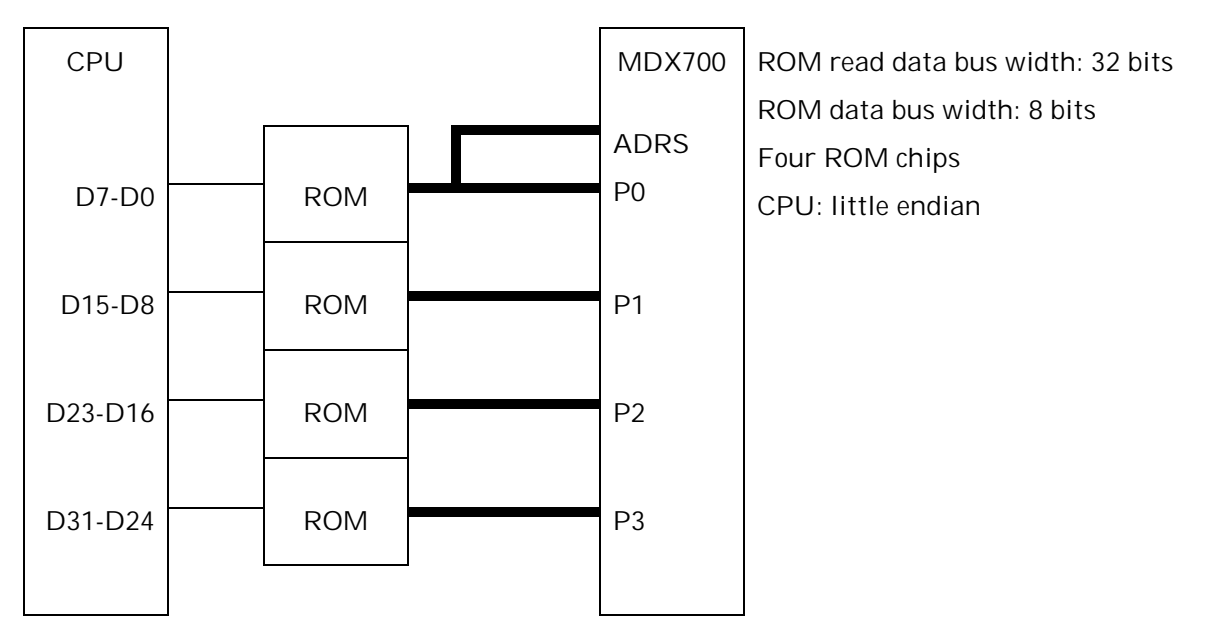

Figure 2-13-12 Connecting the MDX700 to a target system (12)

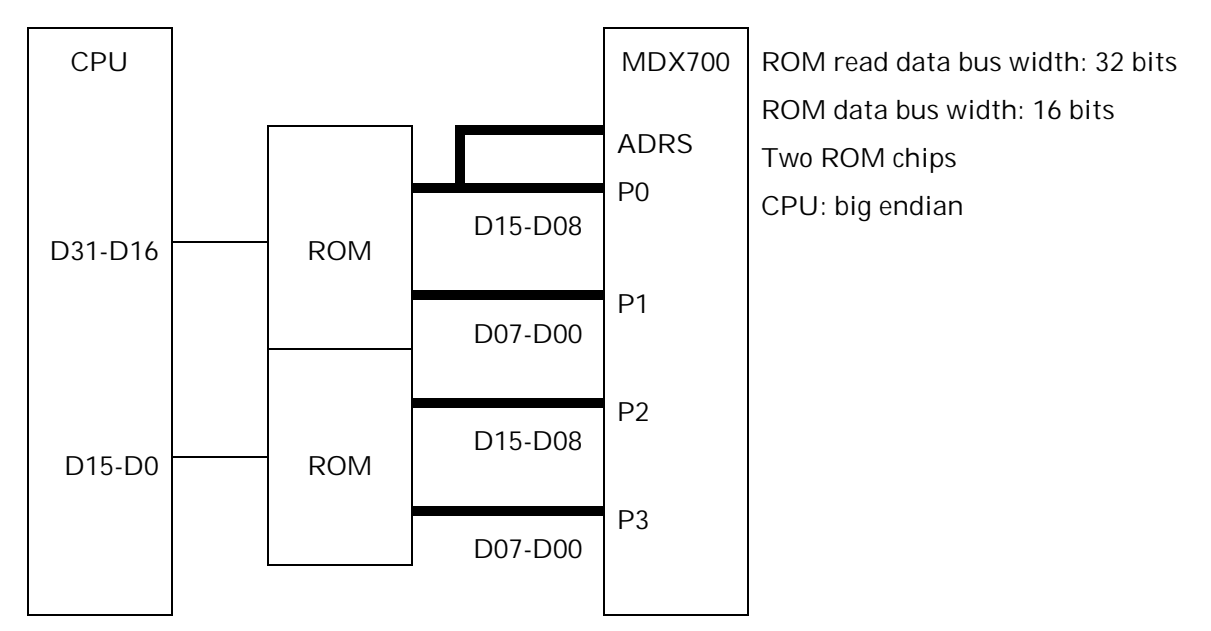

Figure 2-13-13 Connecting the MDX700 to a target system (13)

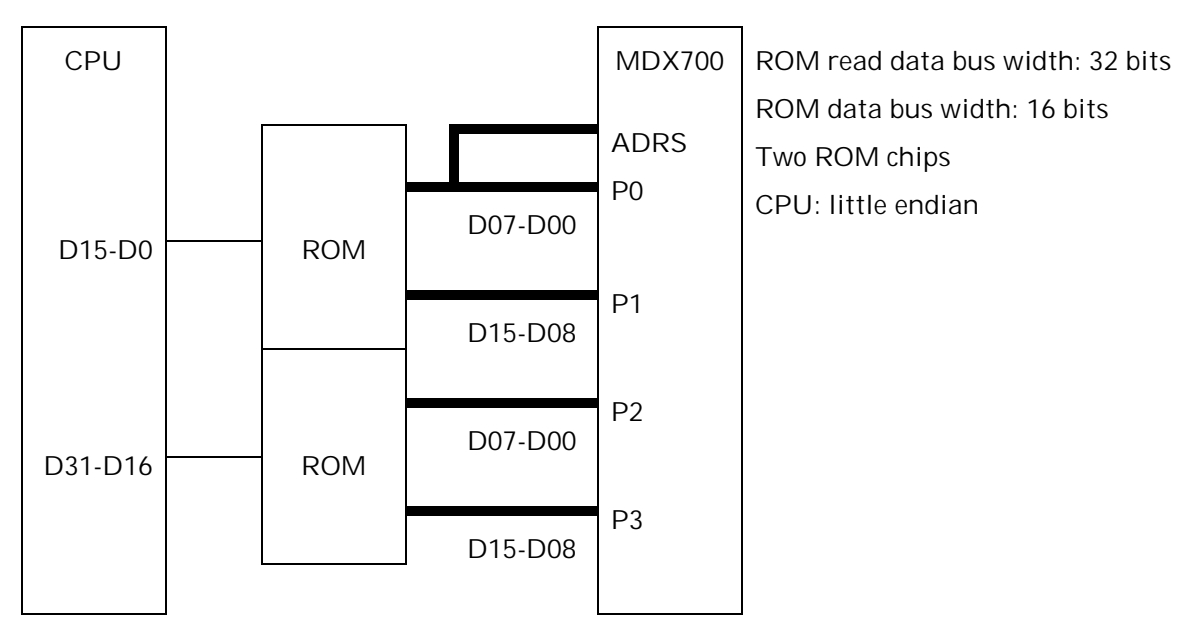

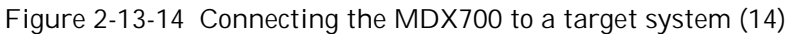
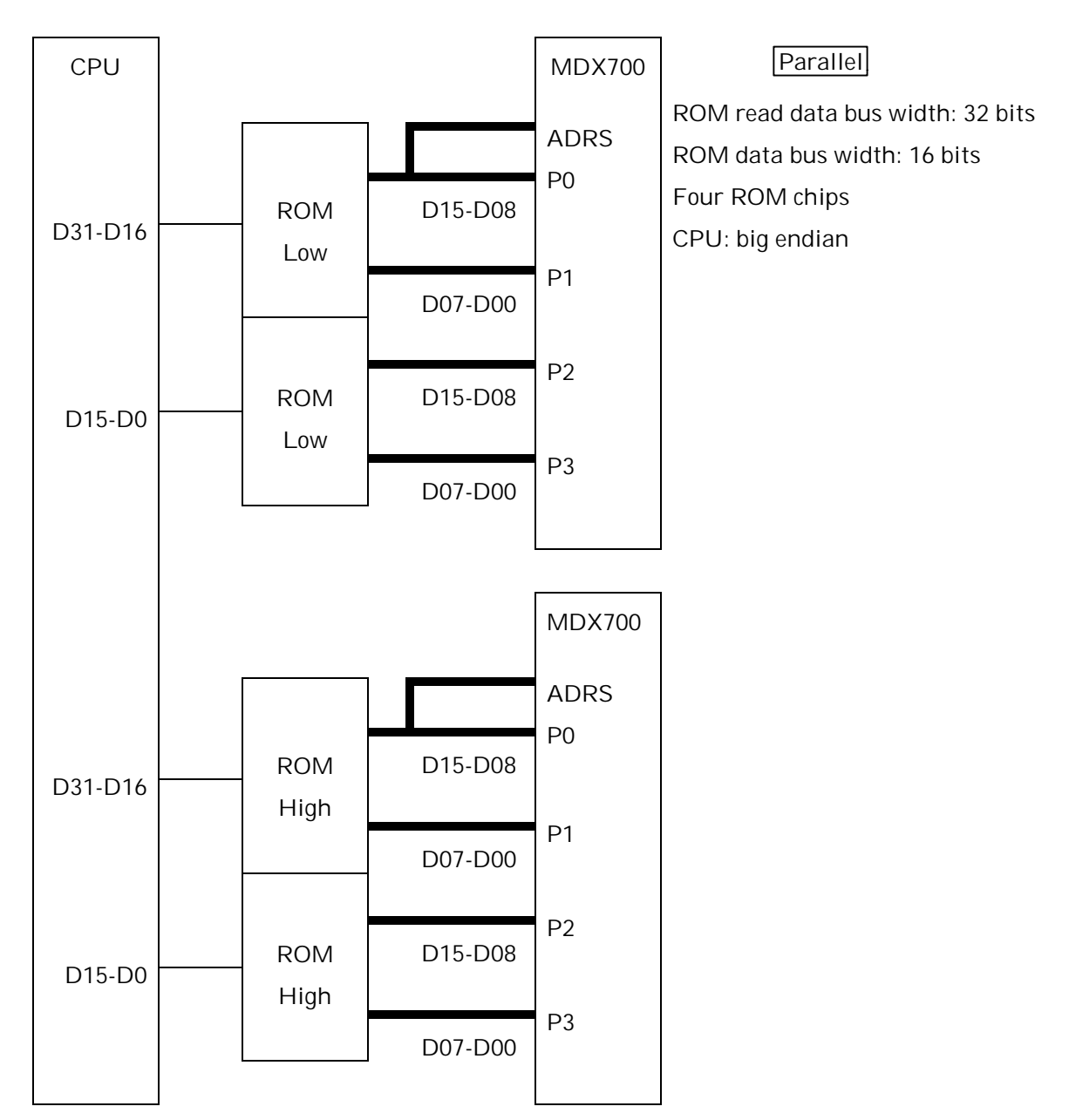

Figure 2-13-15 Connecting the MDX700 to a target system (15)

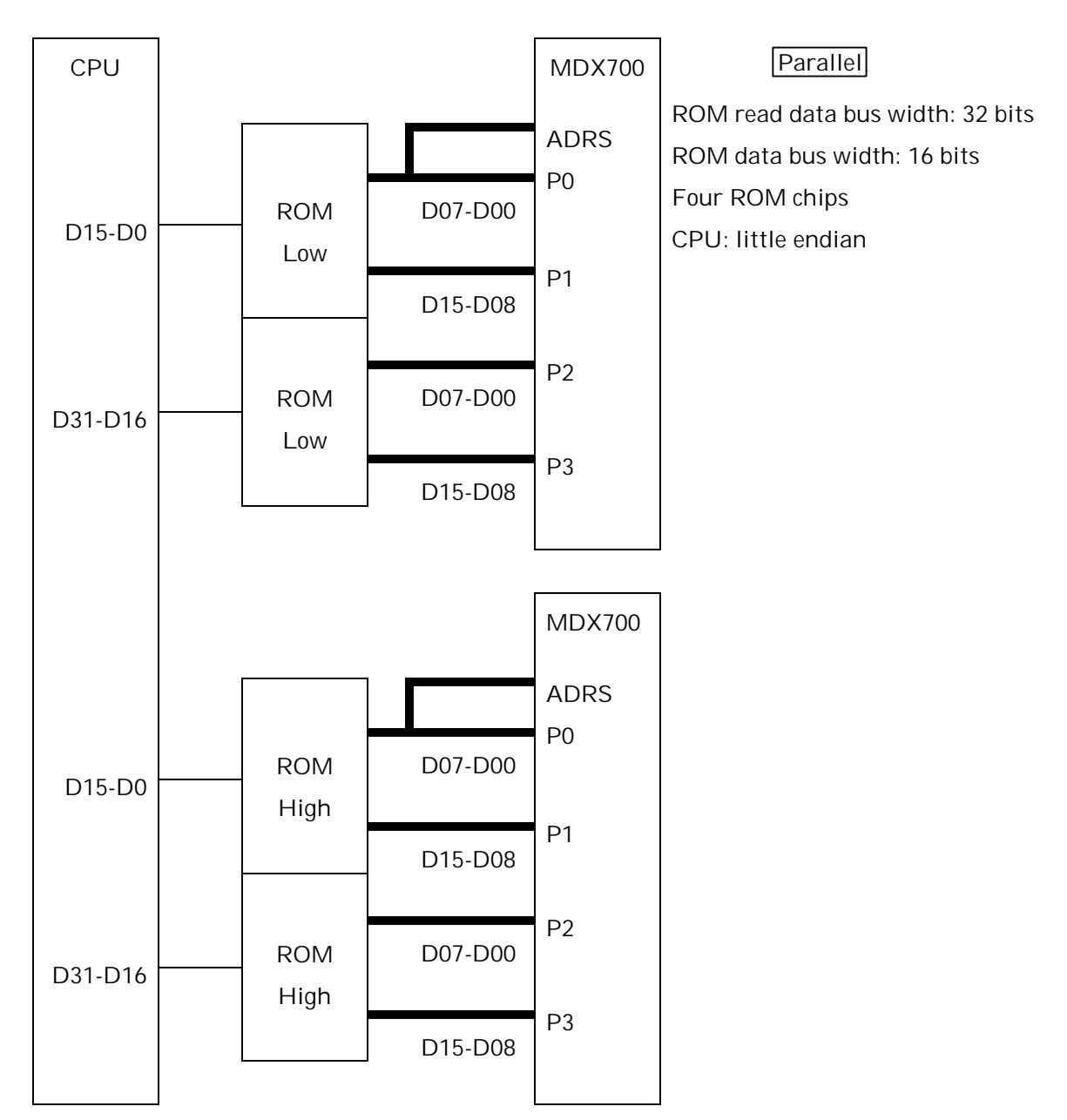

Figure 2-13-16 Connecting the MDX700 to a target system (16)

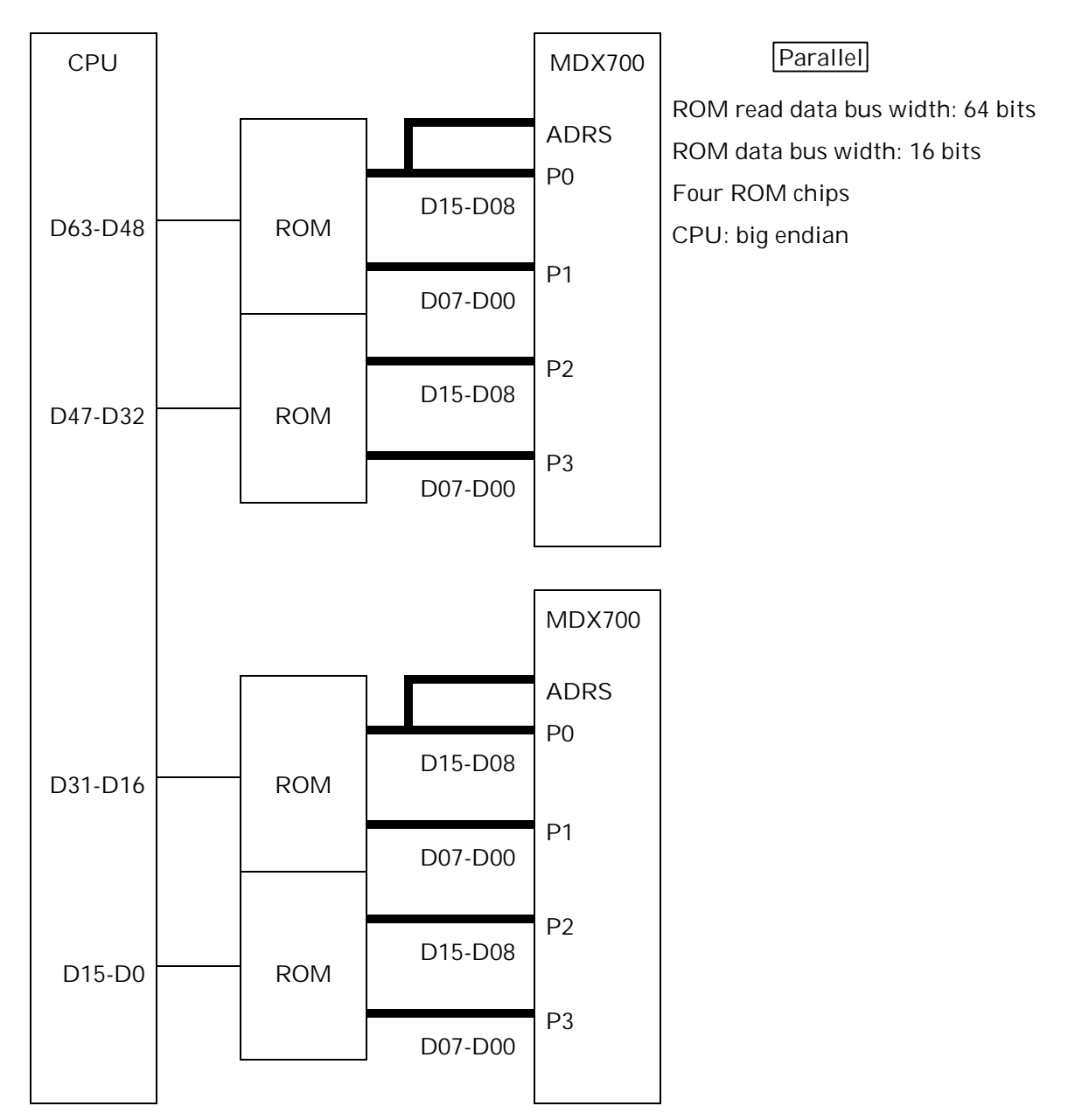

Figure 2-13-17 Connecting the MDX700 to a target system (17)

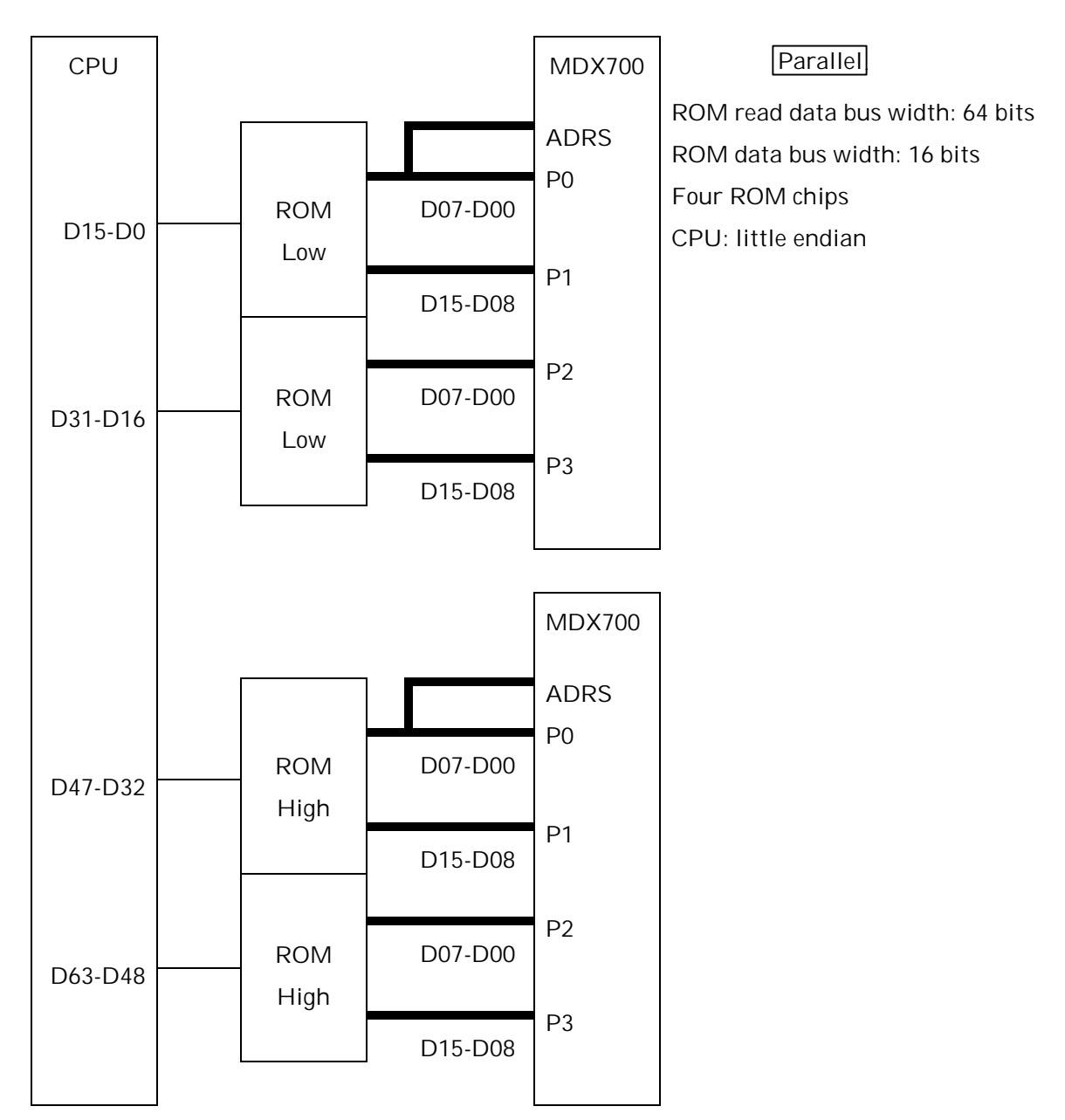

Figure 2-13-18 Connecting the MDX700 to a target system (18)

# 2.7 Connecting an External Trigger Cable

External trigger cables connect the RESET and NMI signals that are output by the MDX700 to the target system. The EXT connector for the MDX700 should be connected to the RESET/NMI input circuit of the target system as described below.

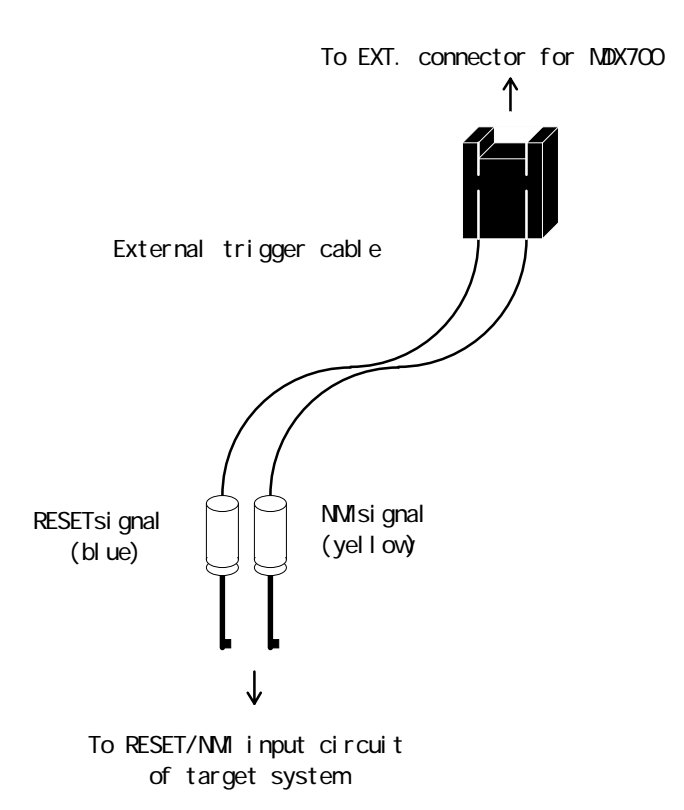

Figure 2-14 Connecting an external trigger cable

 $\overline{a}$ 

Connecting an optional external trigger cable can enhance the ease of the debugger operation.

RESET connected: Makes the debugger immediately available after it is launched.<sup>\*1</sup>

RESET not connected: The debugger is not immediately available after it is launched. To use the debugger, you need to perform manual operations, such as pressing the RESET switch for the target system (when the power is turned on).

<sup>&</sup>lt;sup>\*1</sup> When connecting the RESET signal, set the RESETVECTOR in the configuration file (more on this later).

### CHAPTER 2. CONNECTING HARDWARE

- NMI connected: This allows you to apply a break on a user program during program execution by means of a debugger command. \*2
- NMI not connected: In this condition, you cannot apply a break to the user program by means of a debugger command. To apply a break, you need to perform manual operations, such as pressing the RESET switch for the target system.

The RESET and NMI signals are negative logic open collector outputs (equivalent to the 7406). Before these signals can be connected, the target system signal must be in a pulled-up state. The MDX700 assumes that the RESET and NMI signals are connected to the following target system circuit:

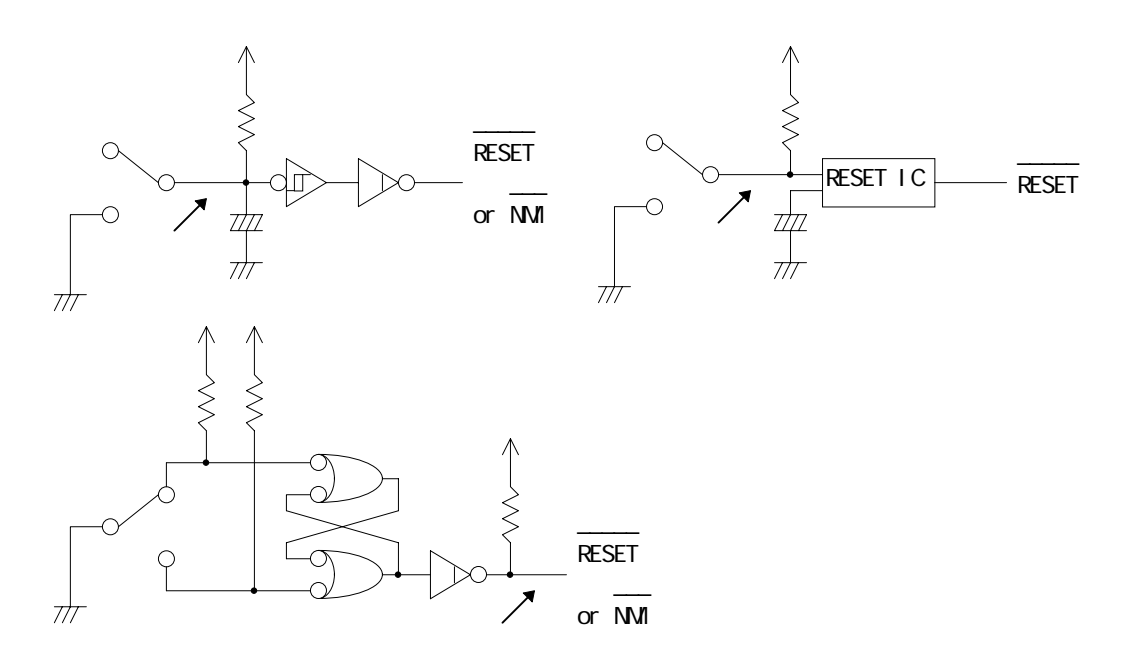

Figure 2-15 The target system circuit that can accept the connection of an external trigger cable

<sup>\*2</sup> In the case of a PowerPC and when connecting the NMI signal, set the ABORTVECTOR in the configuration file (more on this later).

Conversely, an external trigger cable cannot be connected to the following type of target system circuit:

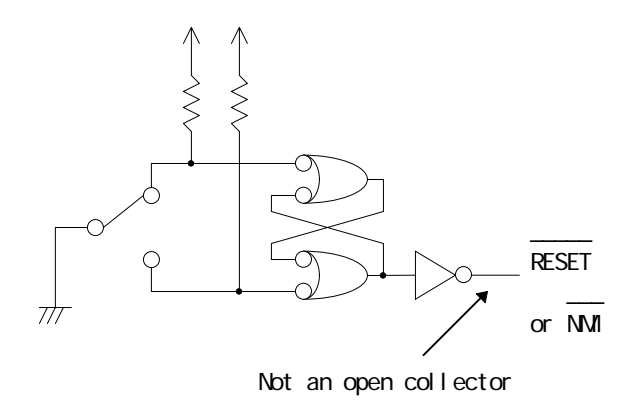

Figure 2-16 The target system circuit that cannot accept the connection of an external trigger cable

# 2.8 Power-Up Procedures

After connecting the MDX700 to the host or to the target system, connect the power cable for the MDX700.

The different pieces of equipment should be powered up in the following sequence:

- 1. Host
- 2. MDX700
- 3. Target system

Likewise, the equipment should be powered down in the following sequence:

- 1. Target system
- 2. MDX700
- 3. Host

IMPORTANT: Incorrect power-up/down procedures can damage the equipment.

IMPORTANT: Do not connect or disconnect devices when switching the power on.

This chapter explains how to install a debugger.

Different debuggers require different installation procedures. Please consult the section in the manual, along with the release notes, that pertains to the debugger that you are using.

#### Installing the MULTI 1.8.8 + MDXSERV 3.0.5 on Windows 95

- 1. Both the compiler and the MULTI program should be installed (see the Installation Procedures available from Green Hills Software).
- 2. Insert the floppy disk for the MDXSERV into the diskette drive.
- 3. Use Windows Explorer to copy the contents of the diskette to the directory in which the MULTI is already installed. Type the following command when using an MS-DOS compatible window (assuming that the diskette drive is A:, and the MULTI is installed in the C:\GREEN directory):

 $C:\searrow$ copy  $a: \stackrel{*}{\cdot} \stackrel{*}{\cdot} c:\searrow a$ reen

4. Use Windows Explorer to copy the file with the .cfg extension to create an mdx.cfg file. Type the following commands when using an MS-DOS compatible window:

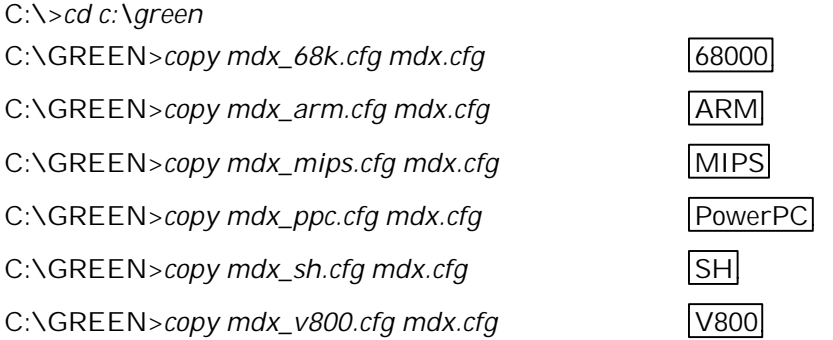

### Installing the MULTI 1.8.7 + MDXSERV 3.0.5 on Windows 3.1

This requires the same procedures as installing the MULTI 1.8.8 + MDXSERV 3.0.5 on Windows 95.

### Installing the MULTI 1.8.8 + MDXSERV 3.0.5 on SunOS/Solaris

- 1. Both the compiler and the MULTI program should be installed (see the Installation Procedures available from Green Hills Software).
- 2. Insert the floppy disk for the MDXSERV into the diskette drive.
- 3. Copy the contents of the diskette to the directory in which the MULTI is already installed. (assuming that the diskette drive is /dev/rmt/0, and the MULTI is installed in the /home/greendirectory):

% cd /home/geen % tar -xvf /dev/rmt/0

4. Copy the file with the .cfg extension to create an mdx.cfg file. Type the following commands:

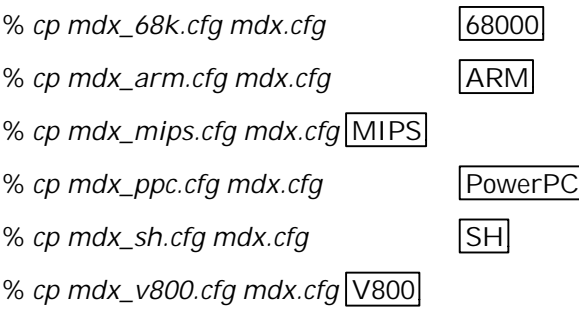

## Installing the SingleStep 6.5 68K on Windows 3.1

- 1. Insert the floppy disk for the SingleStep 68K 6.5(1/2), labeled "AIC", into the diskette drive.
- 2. Use the File Manager to run the INSTALL.EXE program from the diskette. Follow the directions that are displayed on the screen.
- 3. Insert the floppy disk for the SingleStep 6.5 for MDX700/68K into the diskette drive.
- 4. Use the File Manager to copy the contents of the floppy disk to the directory in which the SingleStep is already installed. Type the following command when using an MS-DOS compatible window (assuming that the diskette drive is A:, and the SingleStep is installed in the C:\SDS65 directory):

C:\>copy a:\*.\* c:\sds65\cmd

5. Run the MDX68KP.EXE\*1 program. Type the following command when using an MS-DOS compatible window (assuming that the SingleStep is installed in the C:\SDS65 directory):

> C:\>cd sds65\cmd C:\SDS65\CMD>mdx68kp

 $\overline{a}$ 

6. Use the Program Manager to register the MDX68K.EXE program in an icon.

<sup>\*1</sup> The MDX68KP.EXE is a self-expanding program that creates program MDX68K.EXE after execution.

# Installing the SingleStep 6.5 PowerPC on Windows 3.1

- 1. Insert the floppy disk for the SingleStep PowerPC 6.5(1/2), labeled "AIC", into the diskette drive.
- 2. Use the File Manager to run the INSTALL.EXE program from the diskette. Follow the directions that are displayed on the screen.
- 3. Insert the floppy disk for the SingleStep 6.5 for MDX700/PowerPC into the diskette drive.
- 4. Use the File Manager to copy the contents of the floppy disk to the directory in which the SingleStep is already installed. Type the following command when using an MS-DOS compatible window (assuming that the diskette drive is A:, and the SingleStep is installed in the C:\SDS65 directory):

C:\>copy a:\*.\* c:\sds65\cmd

5. Run the MDXPPCP.EXE\*1 program. Type the following command when using an MS-DOS compatible window (assuming that the SingleStep is installed in the C:\SDS65 directory):

C:\>cd sds65\cmd C:\SDS65\CMD>mdxppcp

 $\overline{a}$ 

6. Use the Program Manager to register the MDXPPC.EXE program in an icon.

<sup>\*1</sup> The MDXPPCP.EXE is a self-expanding program that creates program MDXPPC.EXE after execution.

### Installing the XHI68KMD(XRAY68K 2.2a) on an MS-DOS PC/AT

- 1. Insert the floppy disk containing the XHI68KMD into the diskette drive.
- 2. Type the following command (assuming that the diskette drive is A:, and the hard disk is C:):

C:\>mkdir c:\xhi68kmd C:\>copy a:\*.\* c:\xhi68kmd

3. Add the entry c:\xhi68kmd to the PATH environment variable.

C:\>path c:\bin;c:\utils;c:\xhi68kmd

#### Installing the XHI68KMD(XRAY68K 2.2a) on an MS-DOS PC-98

- 1. Insert the floppy disk containing the XHI68KMD into the diskette drive.
- 2. Type the following command (assuming that the diskette drive is A:, and the hard disk is C:):

A:\>mkdir a:\xhi68kmd A:\>copy c:\*.\* a:\xhi68kmd

3. Add the entry c:\xhi68kmd to the PATH environment variable.

A:\>path a:\bin;a:\utils;a:\xhi68kmd

4. Set the environment variable DOS16M.

A:\>set dos16m=1@2m-5m

### Installing the XHI68KMD(XRAY68K 3.4) on SunOS/Solaris

- 1. Insert the cartridge tape for the XHI68KMD into the tape drive.
- 2. Type the following commands (assuming that the cartridge drive is /dev/rmt/0):

% mkdir /home/xhi68kmd % cd /home/xhi68kmd % tar -xvf /dev/rmt/0

3. If MasterWorks is already installed, type the following commands:

% cp master/bin/mdx\* /usr/mri/master/bin % cp master/bin/xhi68kmd /usr/mri/master/bin % cp master/bin/xsi68kmd /usr/mri/master/bin % cp master/bin/xsi68kmd.hlp /usr/mri/master/help

4. If MasterWorks has not been installed, type the following commands:

% setenv PATH .:/usr/ucb:/usr/bin:/usr/openwin/bin:/home/xhi68kmd/master/bin % setenv XRAYMASTER /home/xhi68kmd/master % setenv LD\_LIBRARY\_PATH /usr/openwin/lib:/home/xhi68kmd/master/lib

### Installing the MDXDEB 3.5 on MS-DOS/Windows 3.1/95

- 1. Insert the floppy disk containing the MDXDEB program into the diskette drive.
- 2. Use Windows Explorer to create a directory, and copy the contents of the floppy disk to the directory. Type the following commands when using an MS-DOS compatible window (assuming that the diskette drive is A:, and the program is copied to a directory C:\MDXDEB):

C:\>mkdir c:\mdxdeb C:\>copy a: \*. \* c:\mdxdeb

3. When operating the debugger in an MS-DOS compatible window, add the entry c:\mdxdeb to the PATH environment variable.

C:\>path c:\bin;c:\utils;c:\mdxdeb

4. When operating the debugger in Windows, use the Explorer to create a shortcut for MDXDEBW.EXE on the desktop by specifying a configuration file in an argument in the command line:

c:\mdxdeb\mdxdeb.exe c:\mdxdeb\mdx.cfg

#### Installing the MDXDEB 3.5 on SunOS/Solaris

- 1. Insert the floppy disk containing the MDXDEB program into the diskette drive.
- 2. Create a directory. Copy the contents of the floppy disk to the new directory by typing the following commands (assuming that the diskette drive is /dev/rfd0a, and the program is to be copied to a /home/mdxdeb directory):

% mkdir /home/mdxdeb % cd /home/mdxdeb % tar -xvf /dev/rfd0a

3. Add the entry /home/mdxdeb to the PATH environment variable.

% setenv PATH .:/usr/ucb:/usr/bin:/usr/openwin/bin:/home/mdxdeb

# CHAPTER 4 SETTING THE ENVIRONMENT FOR THE DEBUGGER

This chapter explains how to set the environment necessary for using a debugger, with particular attention to configuration file (mdx.cfg) modification procedures.

IMPORTANT: Exercise care when setting the environment. An incorrect environment setting can disable the debugger.

# 4.1 Setting a Debugger Environment by Means of a Configuration File

You can set a debugger environment by setting up an appropriate configuration file.

Configuration files allow you to specify the requisite operating environment for the MDX700 and target systems. Before using the debugger, you need to create a configuration file for each target system that you intend to use.

The debugger that is supplied includes the following sample configuration file (file name: mdx.cfg):

```
*
```

```
* MDX700 configuration
```
\*

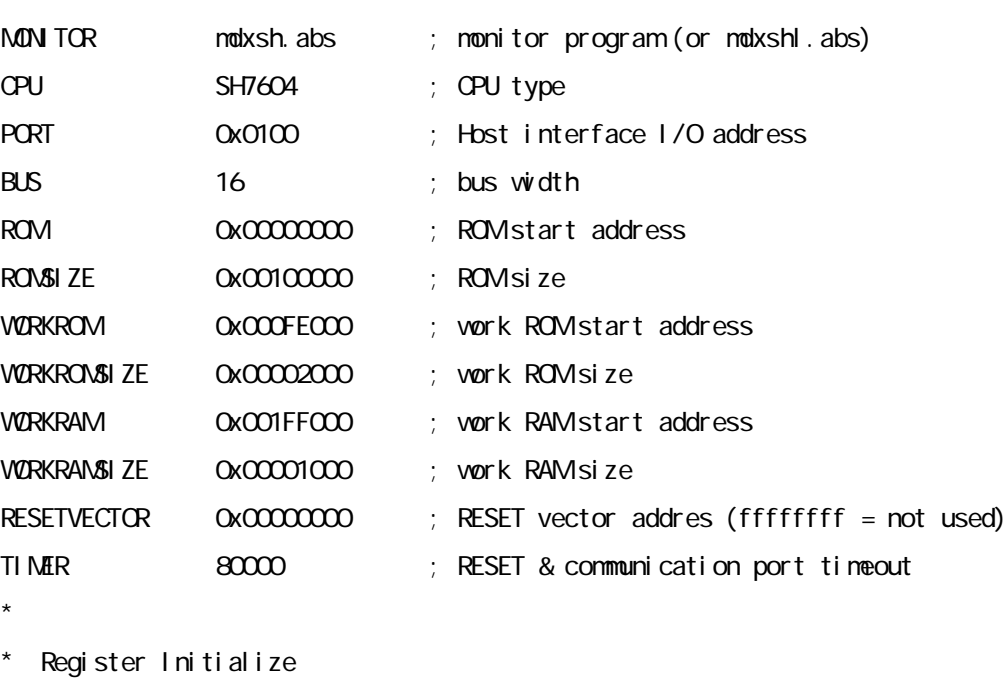

\*

 $\overline{a}$ 

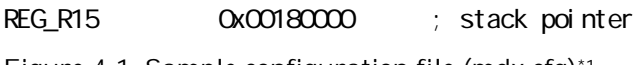

Figure 4-1 Sample configuration file (mdx.cfg)\*1

Normally, you can create the configuration file for a specific target system by modifying the mdx.cfg file.\*2

### Configuration File Syntax

- 1. Each field is specified in a line. For example, the line "BUS 16 ; bus width" assigns the value 16 to the field BUS. The entries following the semicolon (;) represent comments.
- 2. A field is distinguished from a specification value by means of either space or a tab.
- 3. Hexadecimal numbers are indicated by the prefix 0x.
- 4. A comment line begins with the letter "\*". The pound sign (#) and the semicolon (;) can

 $*1$  Figure 4-1 is intended as a sample for  $\overline{SH}$ . Actual settings may vary from one CPU to another.

<sup>\*2</sup> The configuration file is a text file, which can be modified using the [NotePad] in Windows and [vi] in UNIX.

### CHAPTER 4. SETTING THE ENVIRONMENT FOR THE DEBUGGER

be substituted for an asterisk (\*).

NOTE: When modifying the configuration file, be careful not to delete any lines other than comment lines

NOTE: When modifying the configuration file, be careful not to change fields.

For details on configuration file fields, see Section 4.2, "Configuration File Fields". Modifying a configuration file requires the following pieces of information:

- The I/O address of the parallel interface board Parallel
- **•** CPU name

- ROM read data bus width
- ROM start address and capacity
- $\bullet$  ROM area that can be made available to the monitor program \*3
- RAM area that can be made available to the monitor program

 $*3$  An area that can be allocated to the monitor program refers to one which is not used by a user program.

# 4.2 Configuration File Fields

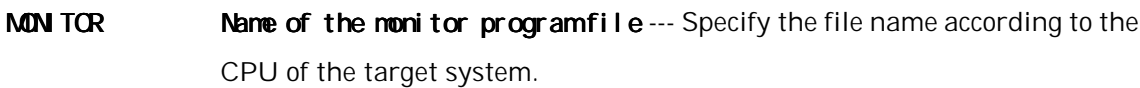

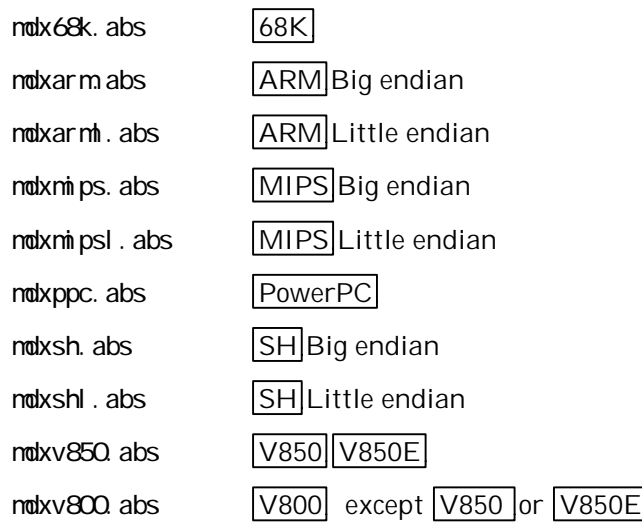

CPU CPU name --- Specify the CPU name of the target system. See Appendix F, "Supported CPUs".

**PORT** I/O address of the parallel interface board  $\boxed{\text{Parallel}}$  --- Specify the desired I/O address according to the host system being used.\*1

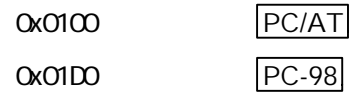

If the I/O address of the parallel interface board has been changed irrespective of the host system, specify the new I/O address.

If two MDX700s are connected to a target system, as illustrated in Figures 2-13-15 ... 2-13-18, the two I/O addresses should be specified in a 32-bit format. Specify the I/O address of the MDX700 that is connected to the lower side of the address or the data bus in the low 16 bits; specify the I/O

<sup>\*1</sup> In the case of Ethernet, PORT is ignored.

address of the upper MDX700 in the high 16 bits. Example: If the upper I/O address is 0x0120 and the lower I/O address is 0x0100, specify  $\alpha$ 012001000

BUS ROM read data bus width --- Specify the width of the data bus (8, 16, 32, or 64) through which the ROM for the target system is read. Normally, the CPU data bus width is specified.

> NOTE: In target systems with a ROM bus sizing in effect, do not specify a CPU data bus width.

Example: For a system in which the ROM is read four times using an 8-bit data bus width to generate 32-bit data before the data is fed into the CPU, specify the value 8.

ROM ROM ROM Start address --- Specify the starting address of the ROM for the target system. \*2

> If the target system contains multiple ROM chips, specify the starting address of the ROM that is mapped to the lowest address. Example: Specify **OxOO100000** if the target system contains a ROM that begins at address 0x00100000 and another ROM that begins at 0x00180000.

 $NOTE: Not not specify a cache area address. \boxed{MIPS}$   $V800$ 

ROMSIZE ROM capacity (in bytes) --- Specify the capacity of the target system ROM in bytes.\*3

> If the target system contains multiple ROM chips, specify the total capacity of the ROM chips. Example: Specify **OxOO100000** if the target system contains two 512Kb ROM chips.

<sup>\*2</sup> The ROM area to which the MDX700 is not connected should not be included in the calculation.

<sup>\*3</sup> For ROM capacity, see Appendix D, "Supported ROMs".

If two MDX700s are connected to the target system by using a ROM read data bus width of 32 bits, as illustrated in Figures 2-13-15 ... 2-13-16, specify a value that represents the total capacity of ROM chips plus 0x20000000. Example: If the total capacity of ROM chips is 0x00400000, specify a value 0x20400000

WORKROM Monitor program ROM start address --- Specify the starting address of the ROM that can be made available to the monitor program.

> In situations where the last ROM area is allocated to the monitor program, specify a value that represents ROM final address +1 minus **VORKROMSIZE**. Example: If the ROM final address is 0x03FFFFFF and the **WERKROWSIZE** is 0x00004000, specify a value **0x03FF0000**.

NOTE: Non-ROM area addresses should not be specified.

- WORKROWSIZE Monitor program ROM size (in bytes) --- Specify the capacity of the ROM, in bytes, that can be allocated to the monitor program. Normally, the sample value that is provided in the configuration file should be used.
- WORKRAM Monitor program RAM start address --- Specify the starting address of the RAM that is allocated to the monitor program. This address should be one that does not require initialization if possible. \*4
- WORKRAMSIZE Monitor program RAM size (in bytes) --- Specify the capacity of the RAM, in bytes, that can be allocated to the monitor program. Normally, the sample value that is provided in the configuration file should be used.
- RESETVECTOR Address of the reset exception vector --- Specify the address of the reset exception vector that is read after the target system is reset. Normally you can specify the same value as the ROM address.

In the case of  $\boxed{V800}$ , specify the value that is obtained by subtracting

<sup>\*4</sup> When specifying a RM that requires initialization, you must modify the monitor program.

0x0000000F from the final address of ROM.

If the reset exception vector is outside the ROM area, specify a value 0xFFFFFFFF (in situations where another monitor program is running on the target system).

NOTE: Non-ROM area addresses should not be specified.

ABORTVECTOR Address of the abort vector break exception vector  $\sqrt{ARM}$  PowerPC  $\cdots$ Specify the address of the exception vector that breaks and aborts user programs. \*5

**TIMER** Software timer value  $\sqrt{2}$  Parallel  $\sqrt{2}$  -- Specify the software timer value to be used by the debugger. Normally, you can use the sample value stored in the configuration file. \*6

> The timer value should be increased only in situations where a " communication port timeout" error occurs when the debugger is started or memory access is made.

REG\_xxx Initial register values (optional) --- Specify the initial values for the registers that are required by the user program. In the following, the letters "xxx" denote a register name. For register names, see Appendix G, "Register Names". \*7

> Initial values should be specified for the following registers at least. For other registers, the sample initial values that are provided in the configuration file can be used.

- Specify the initial value for the stack pointer at a RAM address.
- Specify the initial value for the VBR register at the starting address of

 $*$ 5 In the case of a  $\overline{68000}$ , a Level 7 interrupt is used for an abort/break. In the case of  $|MIPS|$ SH V800, the NMI is used for an abort/break.

<sup>\*6</sup> In the case of Ethernet, any TIMER values are ignored.

<sup>\*7</sup>Register initialization values cannot be specified for the monitor program.

exception vector. 68000 SH

- **In situations where the address of the exception vector is 0x0000\_0000,** specify the initial value for the MSR register as  $0x2000$  For an address  $0xFFF0_0000$ , specify an initial value  $0x2040$  PowerPC except 403
- **.** Specify the initial value for the VBR register at the starting address of exception vector. PowerPC 403

# 4.3 Modifying the Monitor Program

In most cases, you can set the operating environment for the debugger simply by modifying the configuration file. However, depending on the requirements imposed by the target system, you may also need to modify the monitor program.

A target system may require a change in the monitor program under the following conditions:

- Access to RAM<sup>\*1</sup> requires the initialization of the DRAM controller.
- Access to RAM requires the initialization of internal registers in the CPU.

In the case of these target systems, use the following procedures to add an initialization code for RAM access to the monitor program:

- 1. Use the Editor to open the source file for the monitor program. \*2
- 2. Use the assembly language to enter the initialization code at the USER\_INIT label, which is located at the end of the source file for the monitor program.
- 3. Close the Editor.

 $\overline{a}$ 

4. Assemble the source file for the monitor program to create an executable file. \*3

NOTE: The address to which the monitor program is loaded changes dynamically with the value of the WORKROM parameter specified in the configuration file. Therefore, any initialization code, as the monitor program, should be coded in a relocatable code (position-independent code).

<sup>\*1</sup> Strictly speaking, this refers to the RAM area specified by the WORKRAM and WORKRAMSIZE parameters.

<sup>&</sup>lt;sup>\*2</sup> For the names of monitor program source files, see the debugger release notes.

<sup>&</sup>lt;sup>\*3</sup> Different debuggers require different assembing procedures. For assembling procedures, see the debugger release notes or comments in the monitor program source files.

# 4.4 Adding an Initialization Code by Modifying the Configuration File

Initialization code can be added by modifying either the source file for the monitor program or the configuration file.

In revising the monitor program, an initialization code can be coded in the assembly language. The method that involves the modification of the configuration file, however, can allow the coding of an initialization code only in machine language written in hexadecimal.

The method of revising the configuration file, while requiring complex procedures, offers the advantage of not requiring a repeat modification of the monitor program when the monitor program is upgraded.

The following describes the procedures for adding an initialization code through the modification of the configuration file:

- 1. With the Editor, open a source file (new file) for the assembler.
- 2. Type your initialization code in assembly language.
- 3. At the end of the initialization code, type a return instruction from the subroutine. \*1
- 4. Close the Editor.

 $\overline{a}$ 

- 5. Specify the option to generate a list file, and assemble the source file.
- 6. Add the machine language code that is output to the list file to the configuration file.

For entering an initialization code in the configuration file in machine language, use an INIT\_CODE item as shown below. The size of a machine language entry is the smallest instruction size that is supported by the CPU. Machine language entries should be coded starting from the highest bit, irrespective of the endian of the CPU.

NOTE: The initialization code that is specified in the configuration file takes precedence  $\,$  over the initialization code supplied in the monitor program source file.

<sup>\*1</sup> In the case of the  $\boxed{68000}$ , the *jmp (a6)* instruction is used instead of the *rts* instruction.

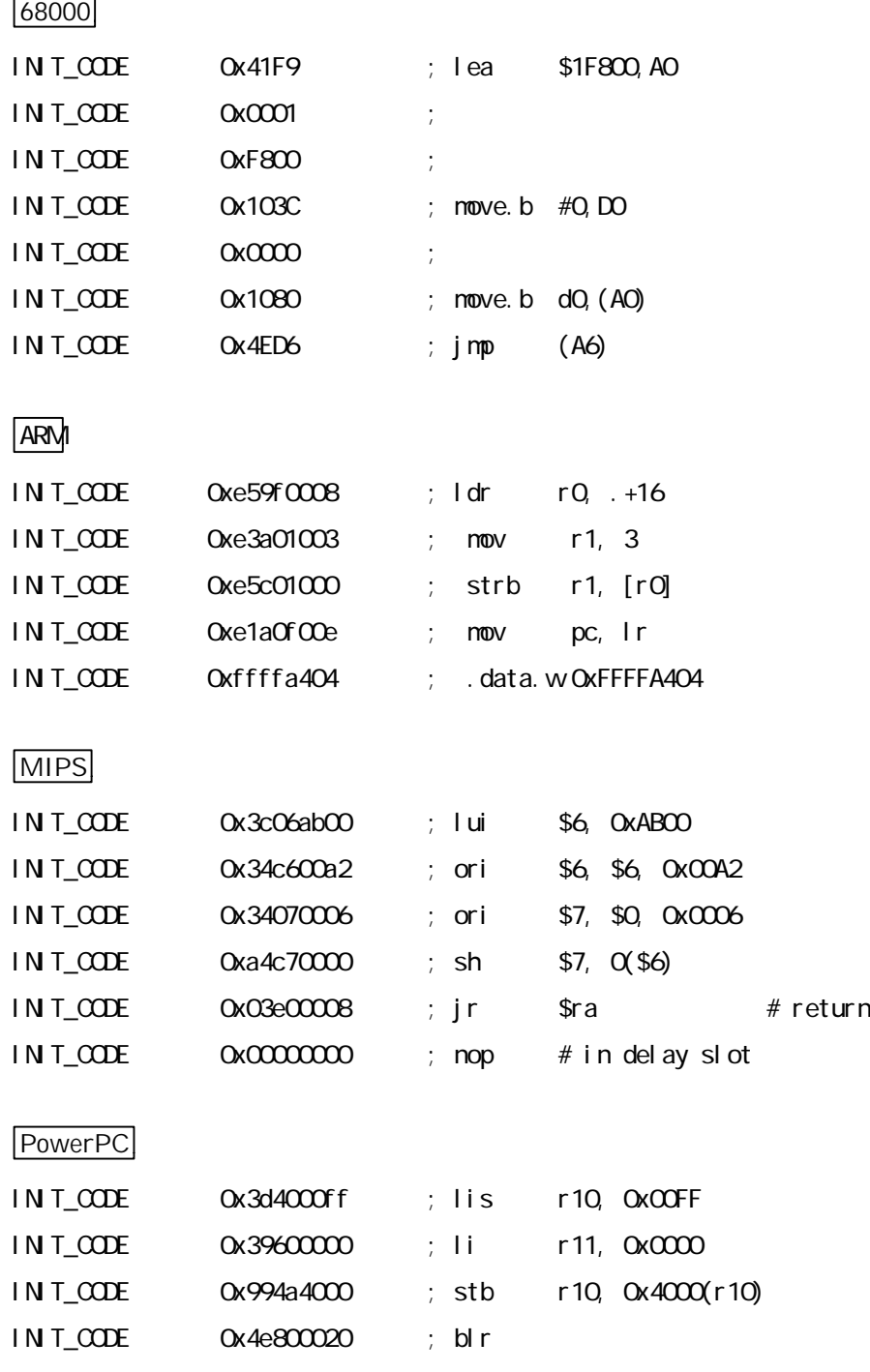

## CHAPTER 4. SETTING THE ENVIRONMENT FOR THE DEBUGGER

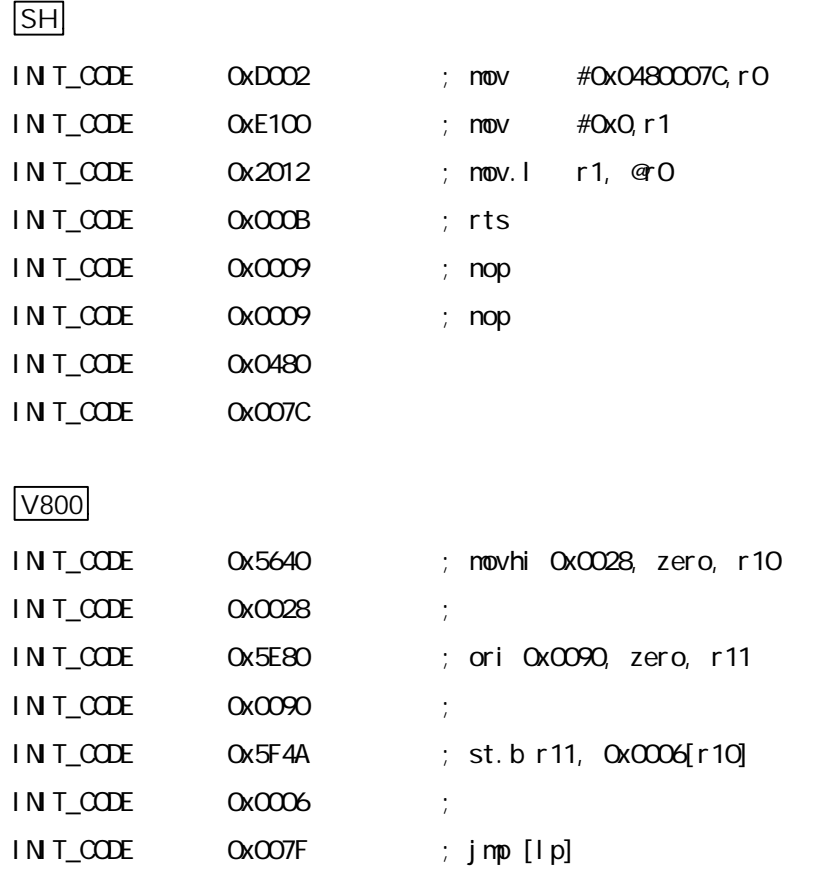

# CHAPTER 5 LAUNCHING THE DEBUGGER

This chapter explains how to launch a debugger.

Different debuggers may require different startup methods. See the section in this manual that pertains to the debugger that you are using. The relevant debugger manual and release notes should also be consulted.

If the RESET signal is connected to the target system, refer to the applicable debugger startup method.

If the RESET signal is not connected to the target system, launch the debugger by performing the following procedures: \*1

- 1. Start the dubugger.
- 2. A timeout error is displayed.
- 3. Press the reset switch on the target system (or turn on the power).
- 4. Re-initialize the debugger.

### Starting the MULTI 1.8.8 + MDXSERV 3.0.5 on Windows 95

1. Start the MULTI.

 $\overline{a}$ 

2. Enter the following command to remotely connect the server program MDXSERV. \*2

#### remote mdxserv

- When re-initializing the debugger, enter the remote command again.
- The configuration file mdx.cfg that exists in the same directory as the MDXSERV is retrieved. If it is desired to specify the configuration file explicitly, enter the remote command as shown below:

remote mdxserv c:\green\mdx.cfg

<sup>\*&</sup>lt;sup>1</sup> This procedure is required only after the power is turned on.

 $*$ <sup>2</sup> When the system is in the builder mode, specify *mdxserv* as a server name, and then press the REMOTE button.

# Starting the MULTI 1.8.7 + MDXSERV 3.0.5 on Windows 3.1

This requires the same startup procedures as "Starting the MULTI 1.8.8 + MDXSERV 3.0.5 on Windows 95".

## Starting the MULTI 1.8.8 + MDXSERV 3.0.5 on SunOS/Solaris

- 1. Start the MULTI.
- 2. Enter the following command to remotely connect the server program MDXSERV.\*1

### remote mdxserv

- When re-initializing the debugger, enter the remote command again.
- The configuration file mdx.cfg that exists in the same directory as the MDXSERV is retrieved. If it is desired to specify the configuration file explicitly, enter the remote command as shown below:

remote mdxserv /home/green/mdx.cfg

When specifying a host name other than mdx, use the -h option as follows:

remote mdxserv -h mdx1

 $*1$  When the system is in the builder mode, specify *mdxserv* as a server name, and then press the REMOTE button.

#### CHAPTER 5. LAUNCHING THE DEBUGGER

### Starting the SingleStep 6.5 68K on Windows 3.1

Start the MDX68K.EXE program. If an associated icon is already registered using the Program Manager, double-click on the icon.

- l When re-initializing the debugger, close the debugger and restart it.
- $\bullet$  The configuration file *mdx.cfq* that exists in the directory specified by the environment variable PATH is retrieved. For explicitly specifying the configuration file, specify the environment variable MDX\_CFG, and then execute the MDX68K.EXE program.

C:\>set MDX\_CFG=c:\sds65\cmd\mdx.cfg

### Starting the SingleStep 6.5 PowerPC on Windows 3.1

- 1. Start the MDXPPC.EXE program. If an associated icon is already registered using the Program Manager, double-click on the icon.
- $\bullet$  When re-initializing the debugger, close the debugger and restart it.
- $\bullet$  The configuration file *mdx.cfg* that exists in the directory specified by the environment variable PATH is retrieved. For explicitly specifying the configuration file, specify the environment variable MDX\_CFG, and then execute the MDXPPC.EXE program.

C:\>set MDX\_CFG=c:\sds65\cmd\mdx.cfg

### CHAPTER 5. LAUNCHING THE DEBUGGER

# Starting the XHI68KMD(XRAY68K 2.2a) on an MS-DOS PC/AT

1. Start the XHI68KMD.EXE program. Enter the following command:

### C:\>xhi68kmd

- When re-initializing the debugger, close the debugger and restart it.
- The configuration file  $mdx.cfg$  that exists in the directory specified by the environment variable PATH is retrieved. For explicitly specifying the configuration file, specify the environment variable MDX\_CFG, and then execute the XHI68KMD.EXE program.

C:\>set MDX\_CFG=c:\sds65\cmd\mdx.cfg

## Starting the XHI68KMD(XRAY68K 2.2a) on an MS-DOS PC-98

This requires the same startup procedure as "Starting the XHI68KMD(XRAY68K 2.2a) on an MS-DOS PC/AT".

### Starting the XHI68KMD(XRAY68K 3.4) on SunOS/Solaris

1. Start the xhi68kmd program. Enter the following command:

% xhi68kmd

- When re-initializing the debugger, close the debugger and restart it.
- The configuration file mdx.cfg that exists in the directory specified by the environment variable PATH is retrieved. For explicitly specifying the configuration file, specify the environment variable MDX\_CFG, and then execute the xhi68kmd program.

% setenv MDX\_CFG /home/green/mdx.cfg

#### CHAPTER 5. LAUNCHING THE DEBUGGER

# Starting the MDXDEB 3.5 on MS-DOS

1. Run the MDXDEB.EXE program. Enter the following command.

### C:\>mdxdeb

- When re-initializing the debugger, enter the I command.
- The configuration file mdx.cfg that exists in the directory specified by the environment variable PATH is retrieved. For explicitly specifying the configuration file, specify the name of the file after mdxdeb.

C:\>mdxdeb c:\mdxdeb\mdx.cfg

### Starting the MDXDEB 3.5 on Windows 3.1/95

- 1. Double-click on the shortcut for the MDXDEBW.EXE program.
- When re-initializing the debugger, enter the I command.
- The configuration file specified in the command line argument is retrieved.

### Starting the MDXDEB 3.5 on SunOS/Solaris

1. Run the *mdxdeb* program. Enter the following command:

#### % mdxdeb

- When re-initializing the debugger, enter the I command.
- The configuration file mdx.cfg that exists in the directory specified by the environment variable PATH is retrieved. For explicitly specifying the configuration file, specify the name of the file after the mdxdeb command.

### % mdxdeb /home/mdxdeb/mdx.cfg

# CHAPTER 6 MDXDEB COMMANDS

This chapter explains how to use the commands for the quick debugger MDXDEB.

Debuggers other than the MDXDEB support some of the MDXDEB commands as extended commands. Details may be found in the relevant debugger release notes.

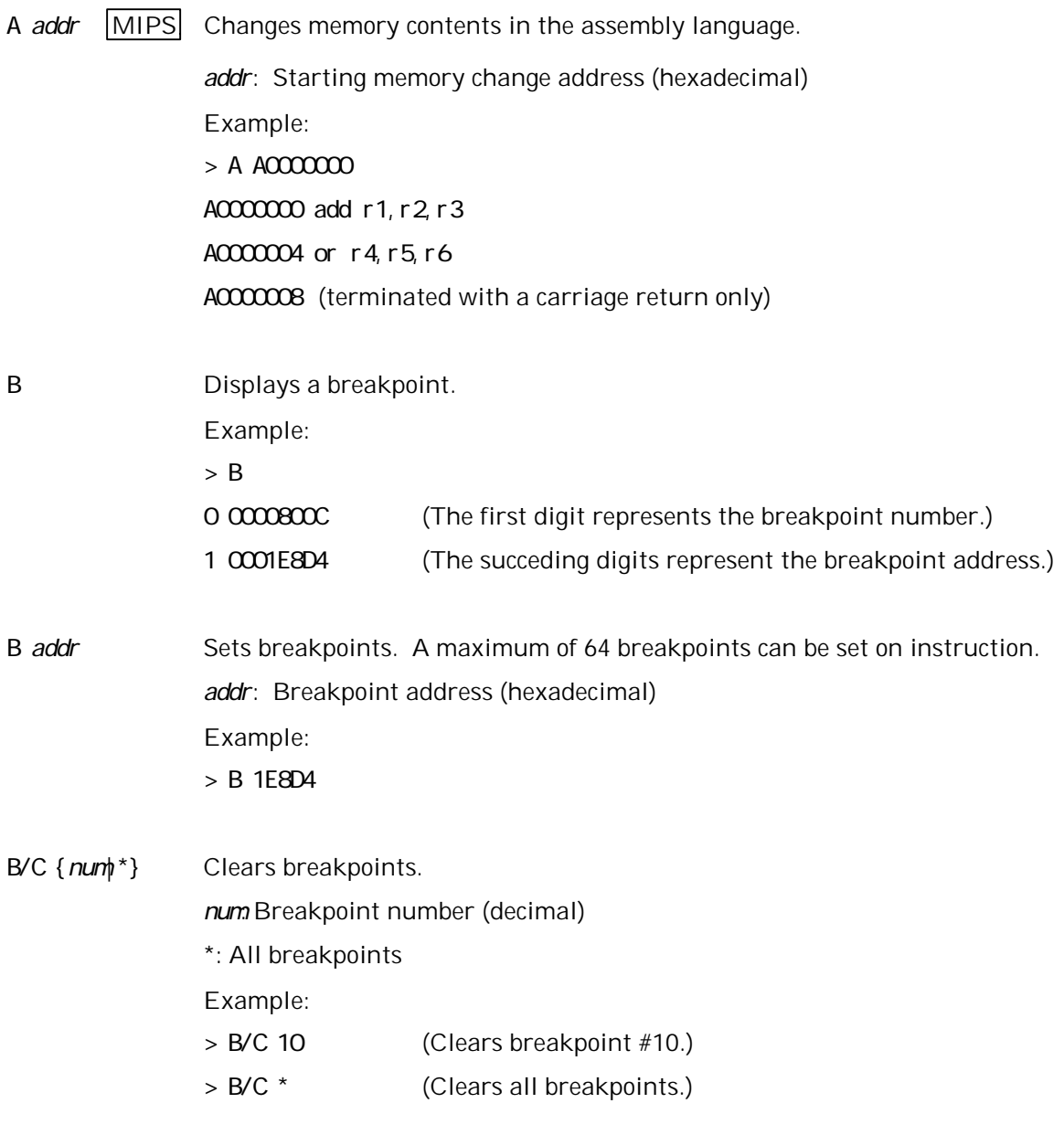

C Displays the configuration of the MDX700.

#### $D[$ /B/WL] addr1[, addr2]

Displays memory contents. If addr1 is omitted, displays the contents of memory continuously. If addr2 is omitted, diplays 64 bytes of memory at a time.

/B: 8 bits /W: 16 bits /L: 32 bits

addr1: Starting memory display address (hexadecimal)

addr<sub>2</sub> Ending memory display address (hexadecimal)

Example:

 $> D/B$  1000

> D/L 2000,20FF

> D

#### E[/B/W/L] addr=data

Modifies the contents of memory. If  $=$ data is omitted, modifies memory contents interactively. /B: 8 bits /W: 16 bits /L: 32 bits addr: Starting memory change address (hexadecimal) data: Memory change data (hexadecimal) Example: > E/B 1000=55 > E/W 3000=11, 22, 33 (data can be delimited with commas.) > E/L 2000 00002000 00000000 11223344 00002004 00000000 55667788 00002008 00000000 . (Terminates with a period.)

#### F[/B/WL] addr1, addr2, data

Fills memory. /B: 8 bits /W: 16 bits /L: 32 bits addr1: Memory fill starting address (hexadecimal) addr<sub>2</sub> Memory fill ending address (hexadecimal) data: Fill data (hexadecimal) Example:  $>$  F/B Q 3FF, FF  $>$  F/L 1000, 1FFF, 0

- G [addr] Executes a user program. If addr is omitted, executes the user program from the current PC. If the program execution fails to halt at a breakpoint, press any key. The user program can be halted by issuing the NMI signal. \*1 addr: User program starting address (hexadecimal) Example:  $>$  G  $>$  G 1000 H Displays a help message.
- I [config] Outputs the RESET signal and re-initializes the MDX700. If config is omitted, re-initializes the MDX700 by using the current configuration file. config: The configuration file with which the MDX700 is to be initialized. Example:
	- $> 1$

> I c: \target1\modx.cfg

- K Tests the MDX700's emulation memory. If no errors are found, displays an OK upon completion of the test. If an error is found, displays the address at which the error occurred, the affected data, and the expectation data.
- L file[, offset] Downloads MDX binary files, S-record files, Intel hexa files, or COFF files onto memory. The file format is automatically recognized. If a file name extension is omitted, the .mdx extension is supplied. file: The file to be downloaded offset: Offset address (ignored in the case of MDX binary files) Example: > L prog1.abs
	- $> L$  prog1. abs,  $2000$
	- > L prog2.mdx

<sup>&</sup>lt;sup>\*1</sup> If the NMI signal is not connected to the target system, the user program cannot be halted by means of key operations. To halt the user program, use the ABORT switch on the system.
#### CHAPTER 6. MDXDEB COMMANDS

#### M addr 1, addr 2, addr 3

Block-transfers memory contents. addr1: Source memory starting address (hexadecimal) addr<sub>2</sub> Source memory ending address (hexadecimal) addr 3 Destination memory address (hexadecimal) Example:  $>$  M 1000, 10FF, 2000

### $P[$ /B/WL] addr=data  $\sqrt{800}$

Modifies the contents of an I/O port. If =data is omitted, displays the contents of the I/O port. /B: 8 bits /W: 16 bits /L: 32 bits addr: I/O port address (hexadecimal) data: I/O port-modifying data (hexadecimal) Example:  $>$  P/W1000=55  $>$  P/L 2000

- Q Closes the MDXDEB.
- R Displays the contents of a register.

### R/F MIPS PowerPC

Displays the contents of the FPU register.

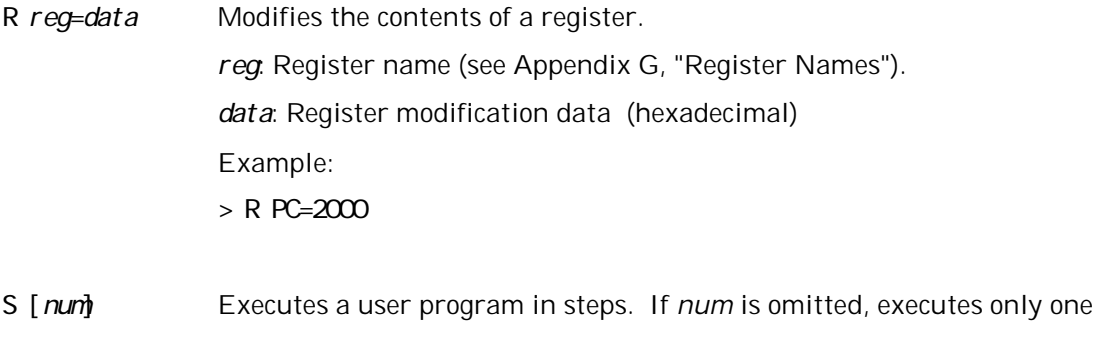

step. num Number of steps to be executed (decimal)

Example:

### CHAPTER 6. MDXDEB COMMANDS

 $> S$ > S 10

V Displays the versions of the debugger and the monitor program.

# CHAPTER 7 MDXCVT

This chapter describes how to operate the file conversion tool MDXCVT, which allows you to rapidly download S-record files and IEEE695 files.

In Windows, this program should be run in an MS-DOS compatible window.

### Starting the MDXCVT

mdxcvt [-c config|-s|-i|-v|-o offset] infile [outfile]

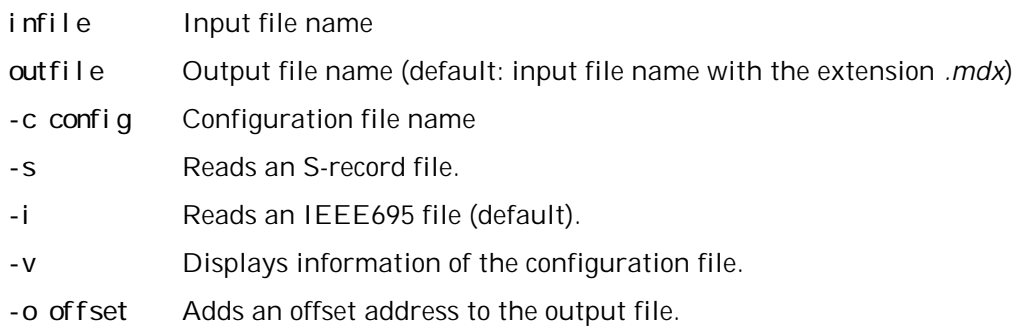

The MDXCVT converts either an S-record file or an IEEE695 file, and generates an MDX binary file. Subsequently, the MDX binary file can be downloaded rapidly using the L command of the MDXDEB.

NOTE: Objects that are located outside the ROM area cannot be converted. If a non-ROM area object is found in the input file, the following warning message will be displayed:

#### WARNING: Not in ROM range: xxxx

NOTE: Objects in the ROM area that overlap with the WORKROW area cannot be converted. If an object that overlaps with the WORKROM area is found in the input file, the following warning message will be displayed:

ERROR: In WORKROM range: xxxx

NOTE: If any of the following fields in the configuration file, which are referenced by the MDXCVT program, are modified, the MDXCVT program should be rerun.

 ROM ROM<sub>SI</sub> ZE **WORKROM WORKROWSIZE** 

# APPENDIX A SPECIFICATIONS

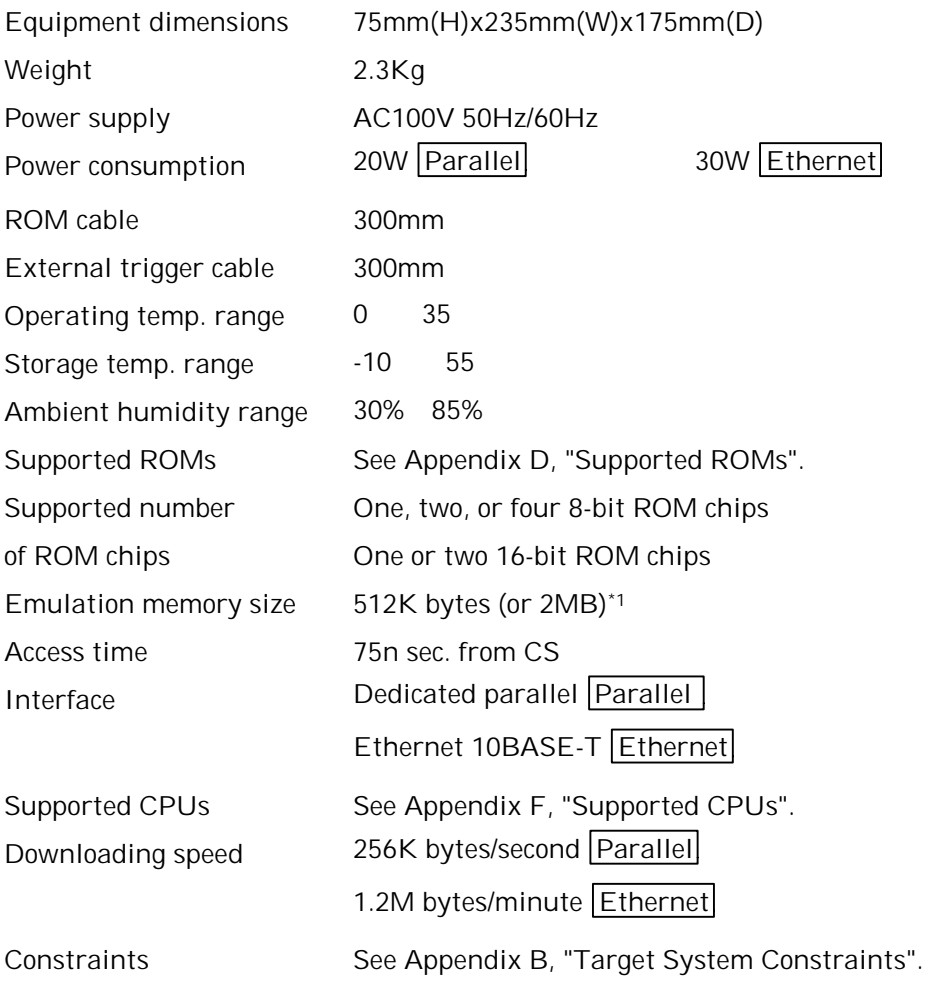

Supported debuggers

 $\overline{a}$ 

- MULTI 1.8.8 + MDXSERV 3.0.5 on Windows 95 (68K/ARM/MIPS/PowerPC/SH/V800)
- MULTI 1.8.7 + MDXSERV 3.0.5 on Windows 3.1 (68K/ARM/MIPS/PowerPC/SH/V800)
- MULTI 1.8.8 + MDXSERV 3.0.5 on SunOS/Solaris (68K/ARM/MIPS/PowerPC/SH/V800)
- SingleStep 6.5 68K on Windows 3.1
- SingleStep 6.5 PowerPC on Windows 3.1
- XRAY68K 2.2a on MS-DOS PC/AT (product name: XHI68KMD)
- XRAY68K 2.2a on MS-DOS PC-98 (product name:XHI68KMD)
- XRAY68K 3.4 on SunOS/Solaris (product name:XHI68KMD)

<sup>\*1</sup> With a ROM read data bus width of 8 bits, only half the emulation memory size is available for use.

### APPENDIX A. SPECIFICATIONS

- MDXDEB 3.5 on MS-DOS/Windows 3.1/95 (68K/ARM/MIPS/PowerPC/SH/V800)
- MDXDEB 3.5 on SunOS/Solaris (68K/ARM/MIPS/PowerPC/SH/V800)

# APPENDIX B TARGET SYSTEM **CONSTRAINTS**

- 1. ROM and RAM are operating smoothly.
- 2. ROM has free space of 16K bytes, and RAM, 4K bytes.
- 3. The RESET and NMI signals should be interconnected.
- 4. A ROM socket is installed.
- 5. ROM is not banked.
- 6. ROM is not cached. ROM is not page-accessed.
- 7. ROM is byte-accessible (access can be restricted to specified addresses only).
- 8. When a ROM address signal changes, either the CS or the OE is inactivated (see the following page).
- 9. The ROM CS or OE contains a signal that represents the decoding of a higher address (see the following page).
- 10. In situations where multiple ROM chips are installed, all ROM address signals are identical.
- 11. Programs can be executed on the RAM.
- 12. 68000 Neither ROM nor RAM is partitioned by function code signals (FC0-FC2).
- 13. PowerPC The CPU runs only in a big endian.
- 14. The system endian should not be changed.

### Target system in which the MDX700 runs

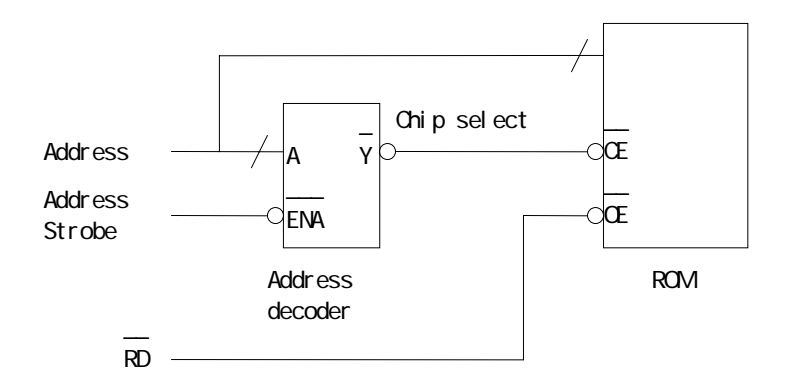

### Target system in which the MDX700 runs conditionally

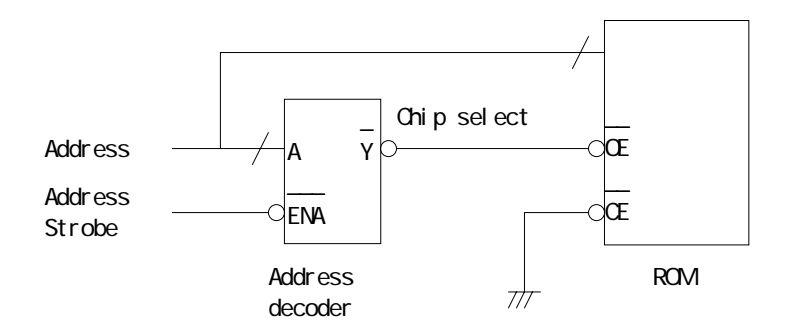

- In the case of a ROM read data bus width of 16 bits, only two 8-bit ROM chips or one 16-bit ROM chip can be used.
- In the case of a ROM read data bus width of 8 bits, only one ROM chip can be used.

#### Target system in which the MDX700 does not run

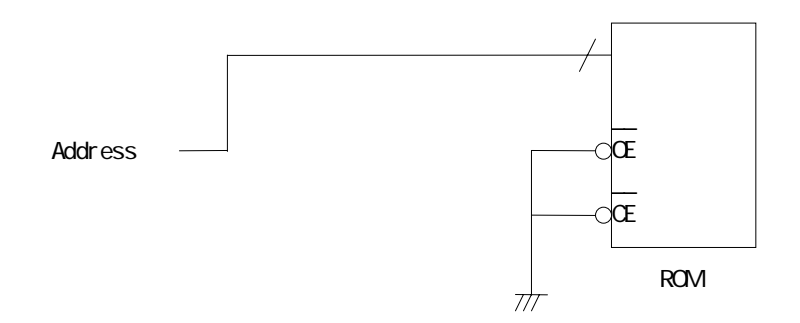

# APPENDIX C NOTES

- 1. Downloading a user program into the memory area specified with VORKROM bnd VORKRAM in the configuration file disables the debugger.
- 2. If the NMI signal is not connected to the target system, do not break and abort a user program by operating the debugger. \*1
- 3. 68000 SH Initialize the VBR register in the configuration file. Changing VBR register values when a user program is being executed disables the debugger.
- 4. PowerPC (403 only) Initialize the EVPR register in the configuration file. Changing EVPR register values when a user program is being executed disables the debugger.
- 5. MIPS User programs should be run in a memory space that does not use the TLB in the kernel mode (0x80000000-0xBFFFFFFF).
- 6. MIPS The R27 register, which is reserved by the monitor program, should not be used by user programs.
- 7. MIPS The BEV bit (normally set to 1) should not be changed during the execution of a user program.
- 8. V800 except V830 The following instructions cannot be executed stepwise:

HALT LDSR RETI **TRAP** 

 $\overline{a}$ 

9. ARM MIPS PowerPC SH-3 V800 In an exception handler, breakpoints can be set only on the instructions after any of the following registers are saved in a stack:

<sup>\*</sup>1Halt and other commands in the case of the MULTI debugger

### APPENDIX C. NOTES

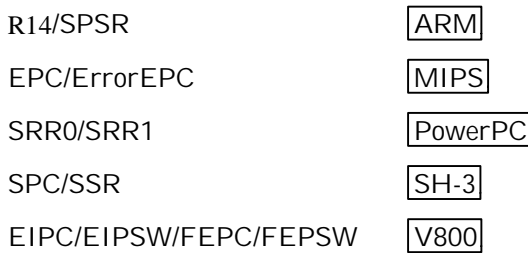

- 10. MIPS In an exception handler, breakpoints can be set only on the instructions for which the status register EXL has been cleared (multiple interrupts are enabled).
- 11. **SH-3** Breakpoints cannot be set on the TRAPA instruction. Program execution can be halted at the breakpoint, but program execution cannot be resumed from the breakpoint. To continue the execution of a program, the any breakpoint that is set on the TRAPA instruction should be released.

# APPENDIX D SUPPORTED ROMs

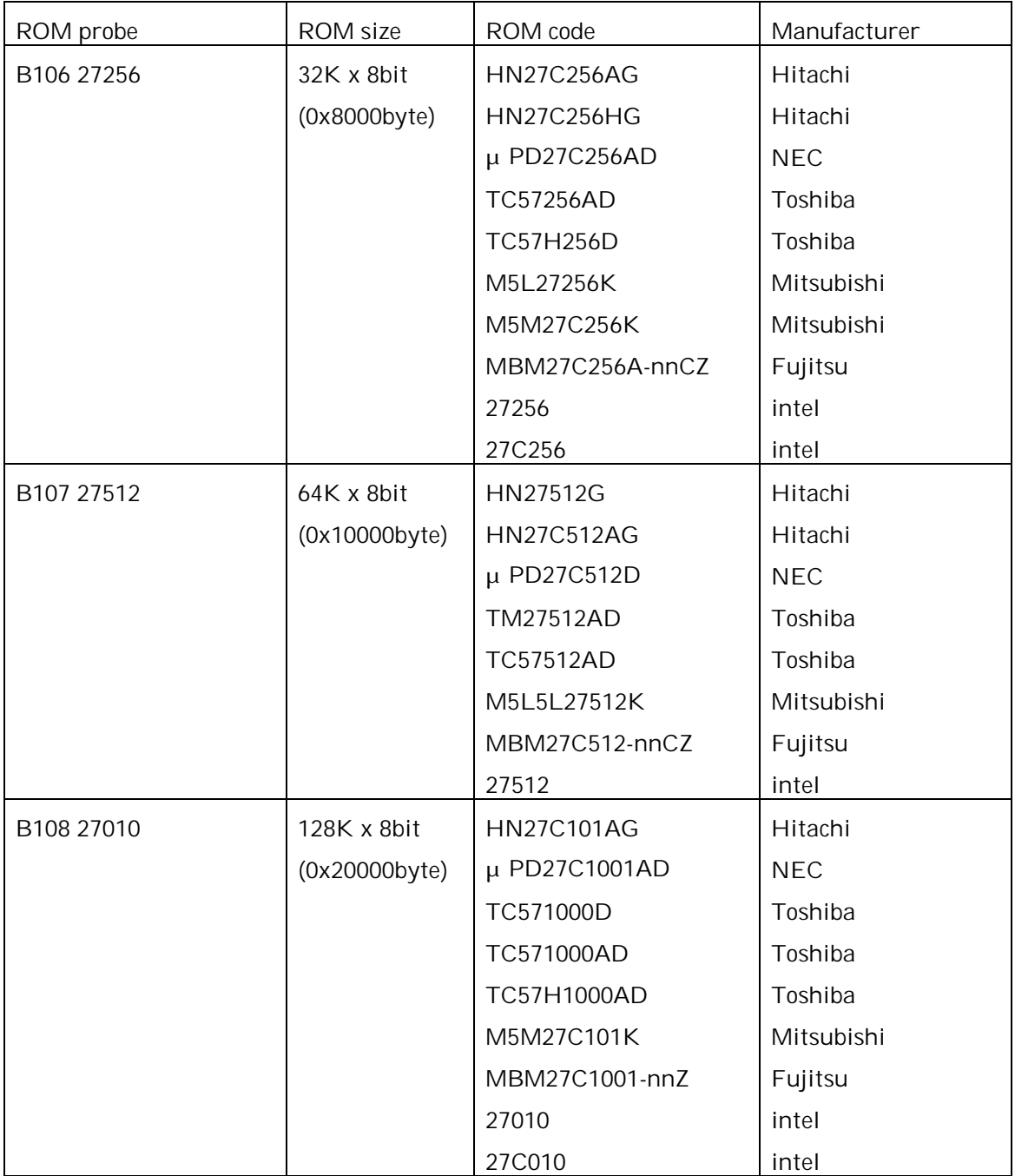

### APPENDIX D. SUPPORTED ROMs

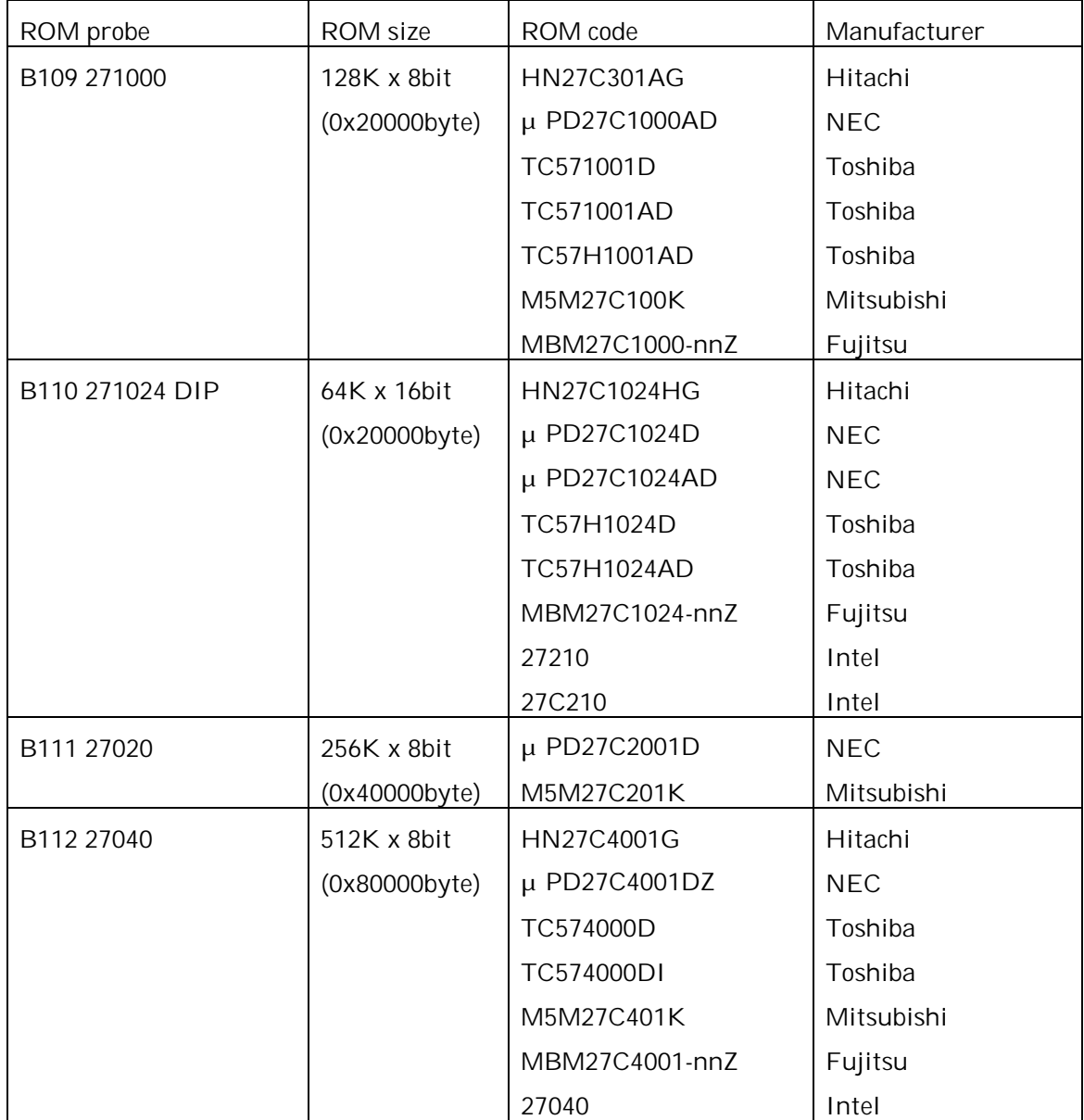

### APPENDIX D. SUPPORTED ROMs

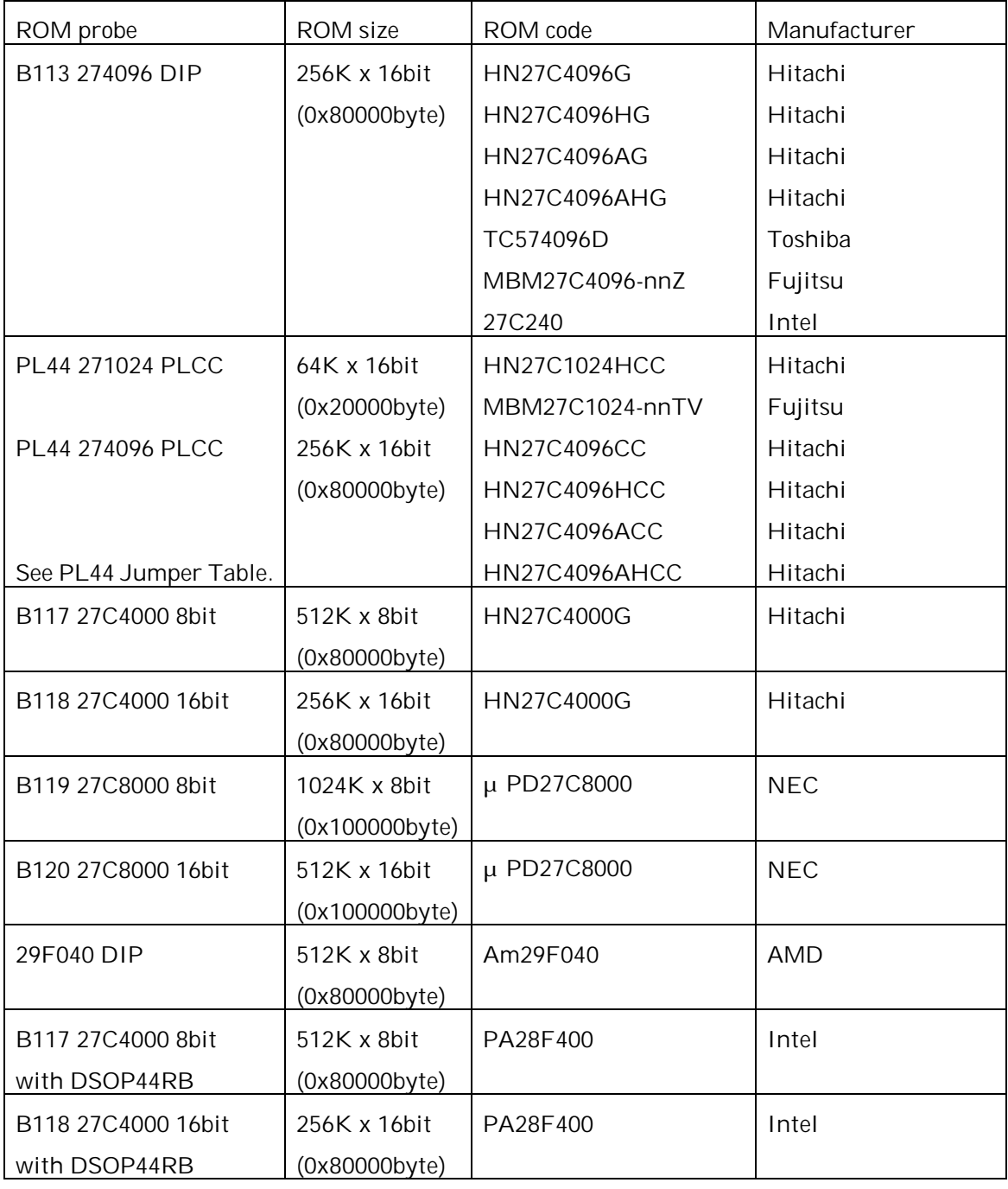

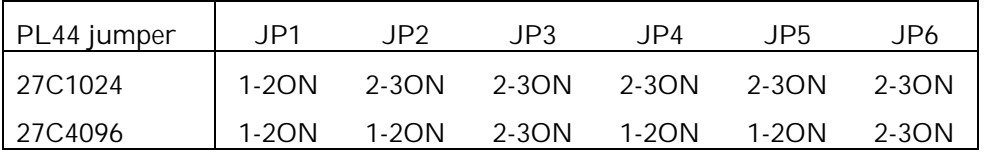

# APPENDIX E ROM PIN ASSIGNMENTS

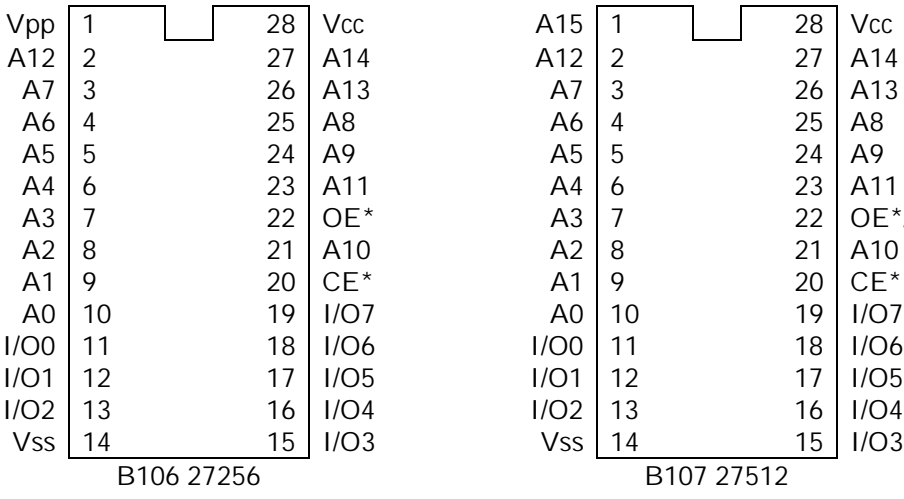

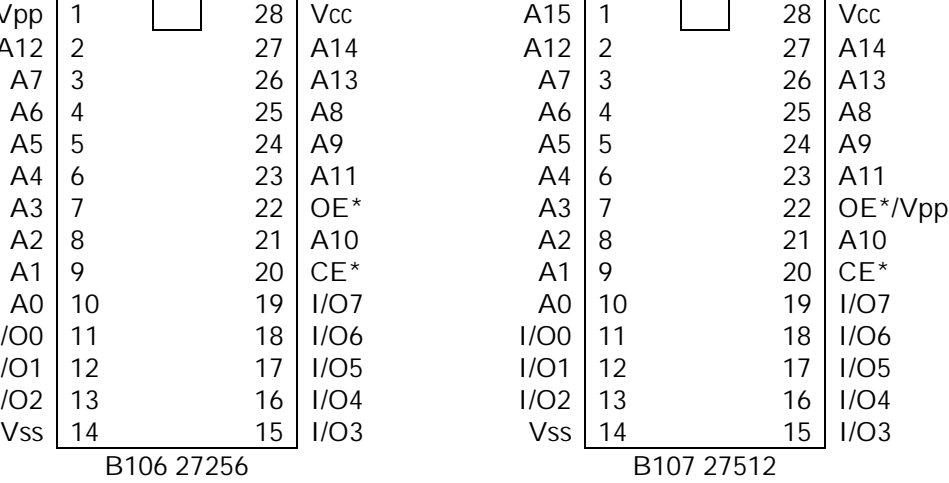

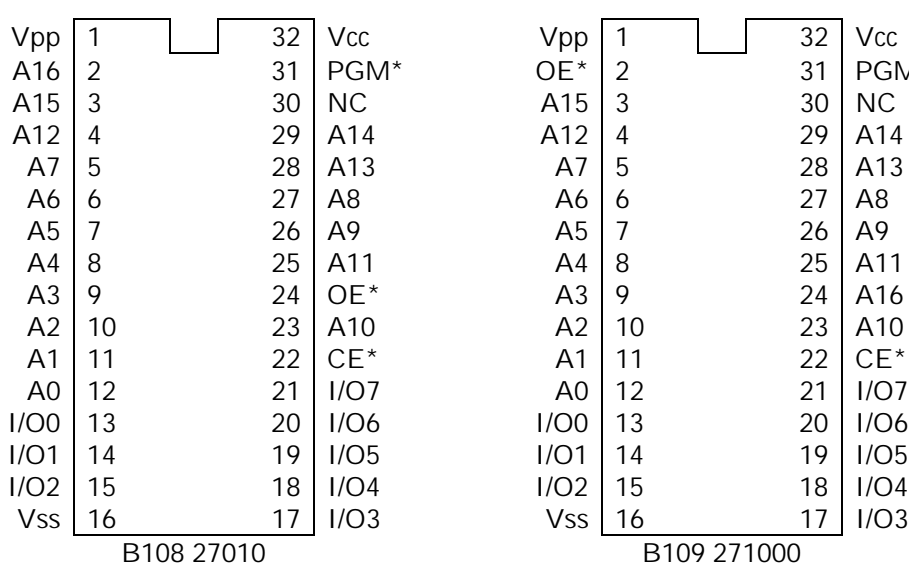

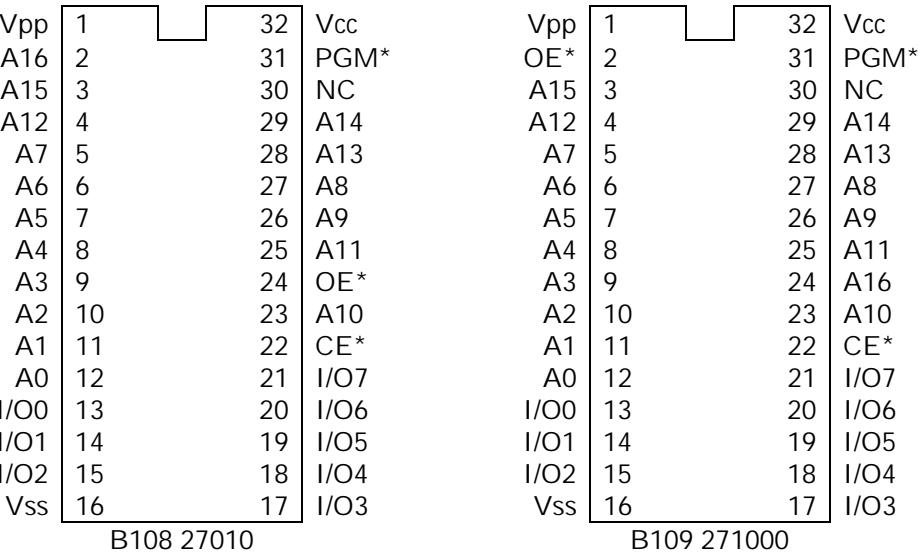

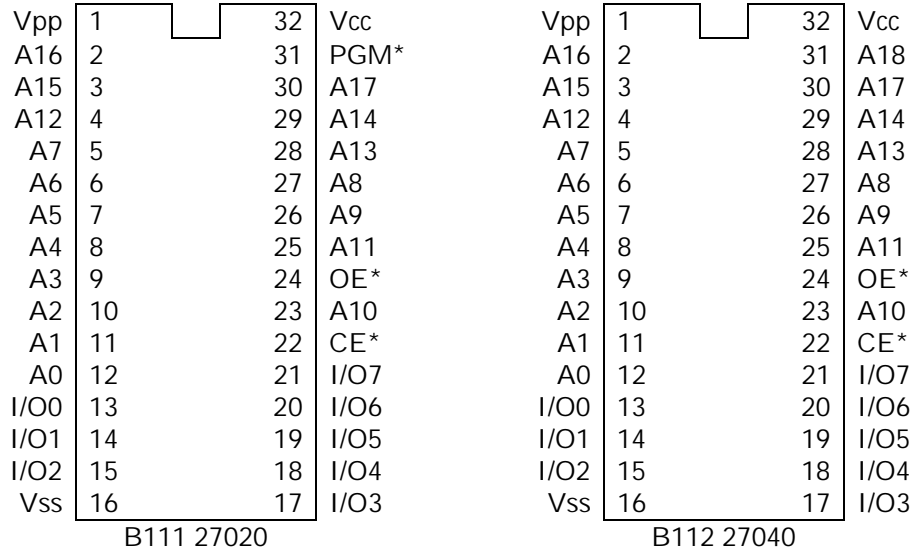

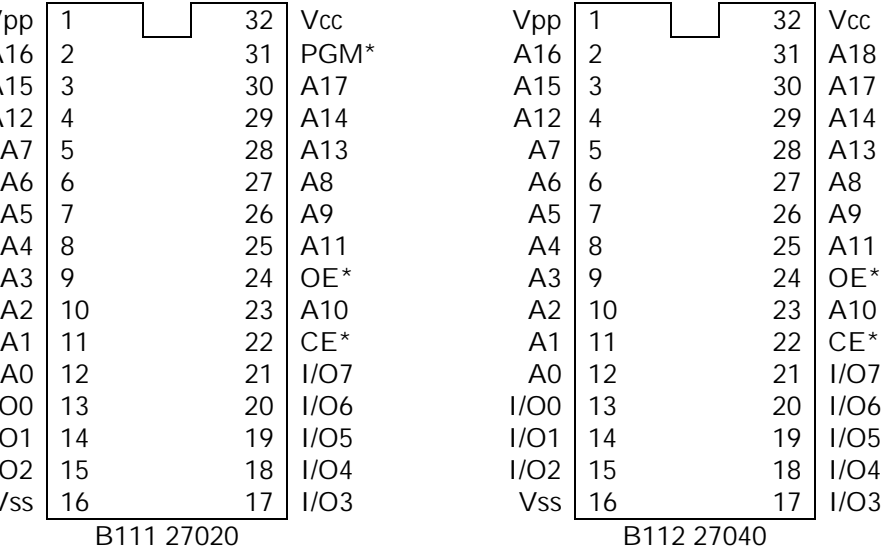

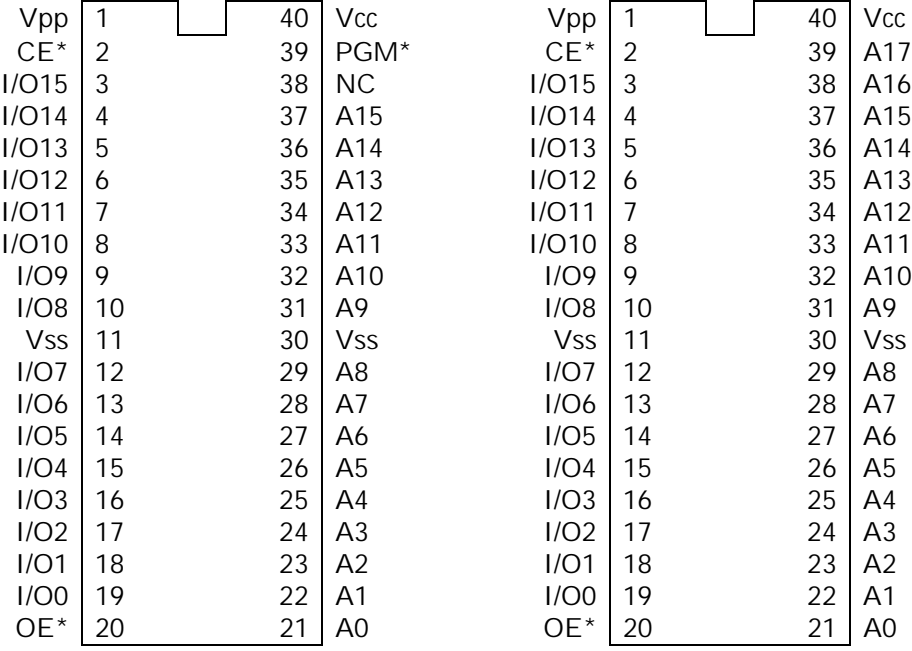

| Vpp         | 1  | 40 | Vcc            |
|-------------|----|----|----------------|
| CE*         | 2  | 39 | A17            |
| I/O15       | 3  | 38 | A16            |
| I/O14       | 4  | 37 | A15            |
| I/O13       | 5  | 36 | A14            |
| I/O12       | 6  | 35 | A13            |
| I/O11       | 7  | 34 | A12            |
| I/O10       | 8  | 33 | A11            |
| 1/O9        | 9  | 32 | A10            |
| <b>I/O8</b> | 10 | 31 | A9             |
| Vss         | 11 | 30 | Vss            |
| 1/O7        | 12 | 29 | A <sub>8</sub> |
| I/O6        | 13 | 28 | A7             |
| 1/O5        | 14 | 27 | Α6             |
| I/O4        | 15 | 26 | A <sub>5</sub> |
| 1/O3        | 16 | 25 | A4             |
| I/O2        | 17 | 24 | A3             |
| I/O1        | 18 | 23 | A2             |
| 1/OO        | 19 | 22 | Α1             |
| OE*         | 20 | 21 | A0             |
|             |    |    |                |

B110 271024 B113 274096

| A17            | $\mathbf{1}$   |           | 40 | A <sub>8</sub> | A18            | $\mathbf{1}$     |         | 42 | <b>NC</b>      |
|----------------|----------------|-----------|----|----------------|----------------|------------------|---------|----|----------------|
| A7             | $\overline{c}$ |           | 39 | A <sub>9</sub> | A17            | $\overline{2}$   |         | 41 | A <sub>8</sub> |
| A <sub>6</sub> | 3              |           | 38 | A10            | A7             | 3                |         | 40 | A9             |
| A <sub>5</sub> | 4              |           | 37 | A11            | A6             | $\sqrt{4}$       |         | 39 | A10            |
| A <sub>4</sub> | 5              |           | 36 | A12            | A <sub>5</sub> | 5                |         | 38 | A11            |
| A3             | 6              |           | 35 | A13            | A4             | 6                |         | 37 | A12            |
| A2             | $\overline{7}$ |           | 34 | A14            | A <sub>3</sub> | $\boldsymbol{7}$ |         | 36 | A13            |
| A <sub>1</sub> | 8              |           | 33 | A15            | A <sub>2</sub> | 8                |         | 35 | A14            |
| A <sub>0</sub> | 9              |           | 32 | A16            | A1             | 9                |         | 34 | A15            |
| $CE^*$         | 10             |           | 31 | BYTE*/Vpp      | A <sub>0</sub> | 10               |         | 33 | A16            |
| <b>Vss</b>     | 11             |           | 30 | <b>Vss</b>     | $CE^*$         | 11               |         | 32 | <b>BYTE</b>    |
| $OE*$          | 12             |           | 29 | $I/O15/A-1$    | <b>Vss</b>     | 12               |         | 31 | Vss            |
| I/O0           | 13             |           | 28 | I/O7           | $OE^*$         | 13               |         | 30 | I/O15          |
| I/O8           | 14             |           | 27 | I/O14          | I/O0           | 14               |         | 29 | I/O7           |
| I/O1           | 15             |           | 26 | I/O6           | I/O8           | 15               |         | 28 | I/O14          |
| I/O9           | 16             |           | 25 | I/O13          | I/O1           | 16               |         | 27 | I/O6           |
| I/O2           | 17             |           | 24 | I/O5           | I/O9           | 17               |         | 26 | I/O13          |
| I/O10          | 18             |           | 23 | I/O12          | I/O2           | 18               |         | 25 | I/O5           |
| I/O3           | 19             |           | 22 | I/O4           | I/O10          | 19               |         | 24 | I/O12          |
| I/O11          | 20             |           | 21 | Vcc            | I/O3           | 20               |         | 23 | I/O4           |
|                |                | B117/B118 |    |                | I/O11          | 21               |         | 22 | Vcc            |
| 27C4000        |                |           |    |                |                | B119/B120        |         |    |                |
|                |                |           |    |                |                |                  | 27C8000 |    |                |
|                |                |           |    |                |                |                  |         |    |                |
|                |                |           |    |                |                |                  |         |    |                |
| A18            | $\mathbf 1$    |           | 32 | Vcc            |                |                  |         |    |                |
| A16            | $\overline{2}$ |           | 31 | WE*            |                |                  |         |    |                |
| A15            | 3              |           | 30 | A17            |                |                  |         |    |                |
| A12            | 4              |           | 29 | A14            |                |                  |         |    |                |
| A7             | 5              |           | 28 | A13            |                |                  |         |    |                |
| A <sub>6</sub> | 6              |           | 27 | A <sub>8</sub> |                |                  |         |    |                |
| A <sub>5</sub> | $\overline{7}$ |           | 26 | A <sub>9</sub> |                |                  |         |    |                |
| A <sub>4</sub> | 8              |           | 25 | A11            |                |                  |         |    |                |
| A <sub>3</sub> | 9              |           | 24 | $OE*$          |                |                  |         |    |                |
| A2             | 10             |           | 23 | A10            |                |                  |         |    |                |
| A1             | 11             |           | 22 | $CE^*$         |                |                  |         |    |                |
| A <sub>0</sub> | 12             |           | 21 | I/O7           |                |                  |         |    |                |
| I/O0           | 13             |           | 20 | I/O6           |                |                  |         |    |                |
| I/O1           | 14             |           | 19 | I/O5           |                |                  |         |    |                |
| I/O2           | 15             |           | 18 | I/O4           |                |                  |         |    |                |

Vss 16 17 I/O3 29F040

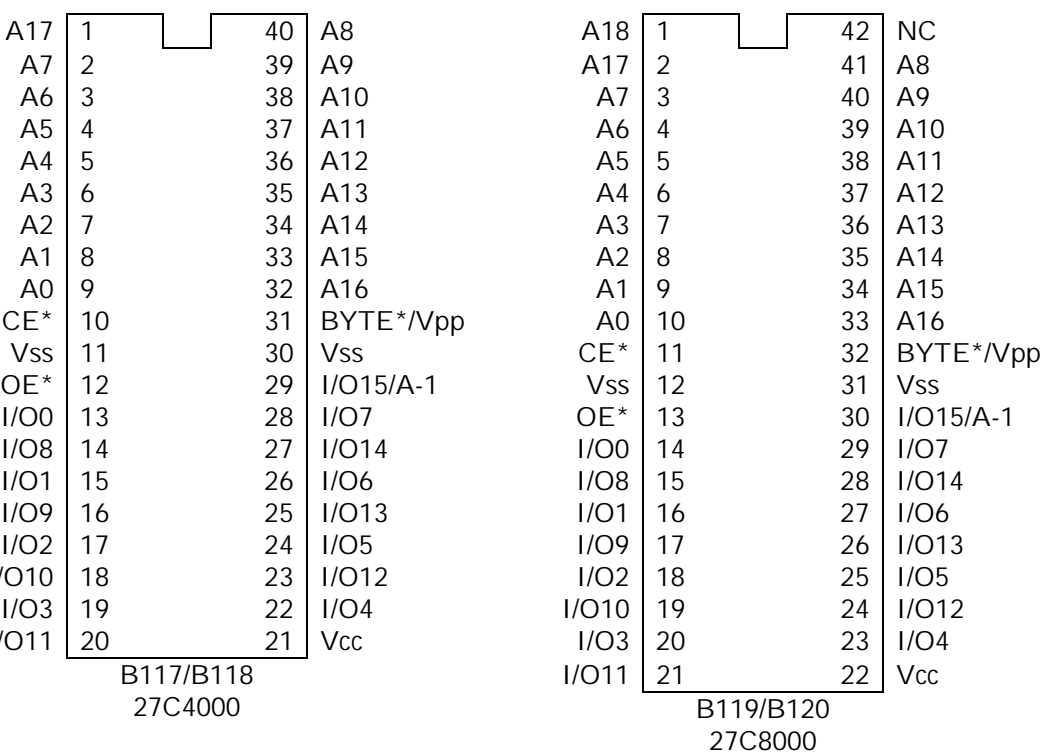

- 88 -

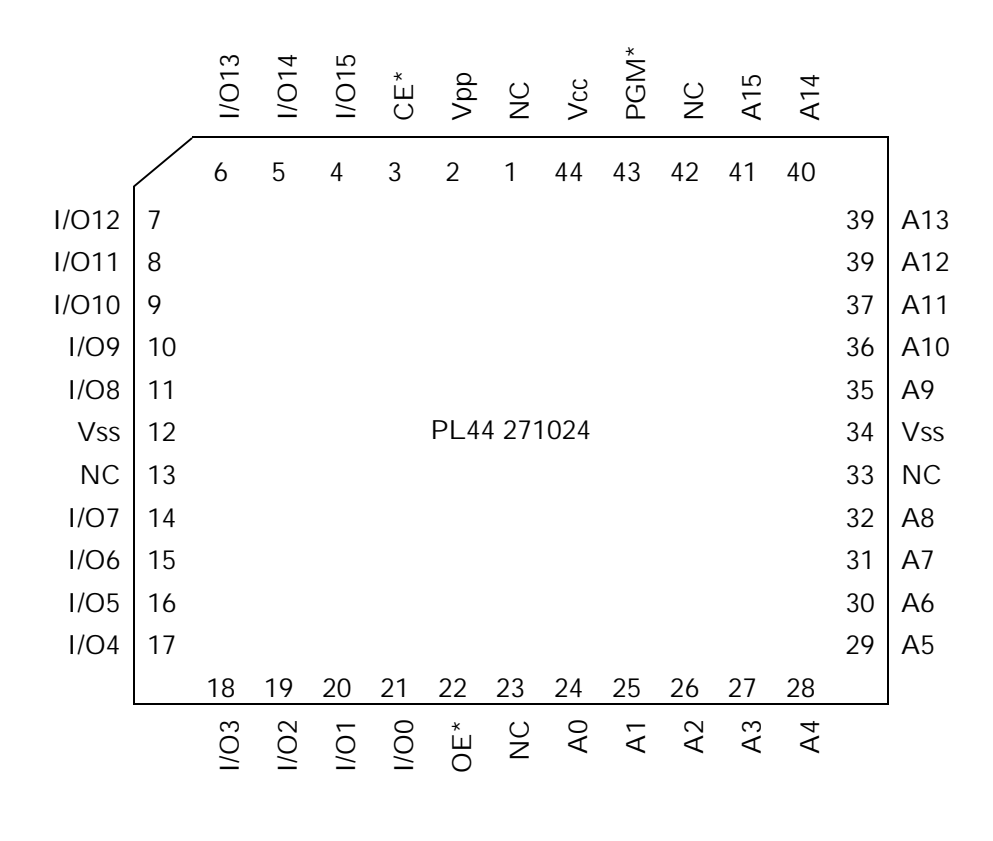

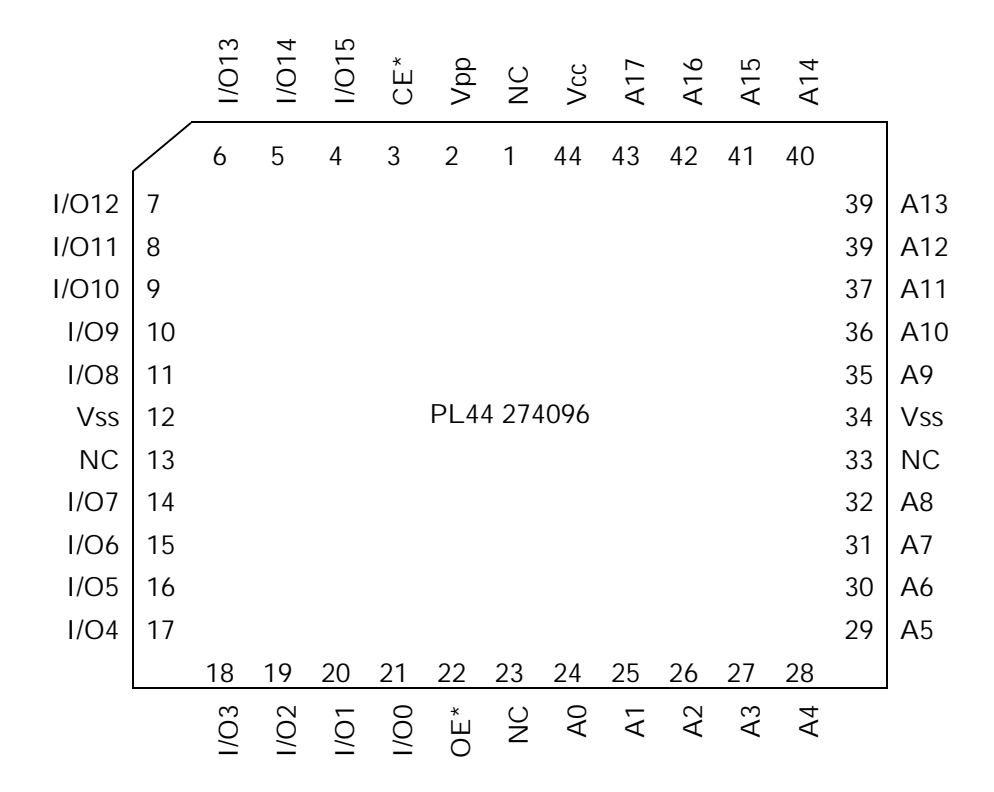

## APPENDIX F SUPPORTED CPUs

- The entries in the table below are case-sensitive, where LE denotes a little endian, \_64 a 64-bit register, and \_LE64 a little endian with a 64-bit register.
- l If your CPU is not on the list, choose the CPU which has the same core CPU instead.

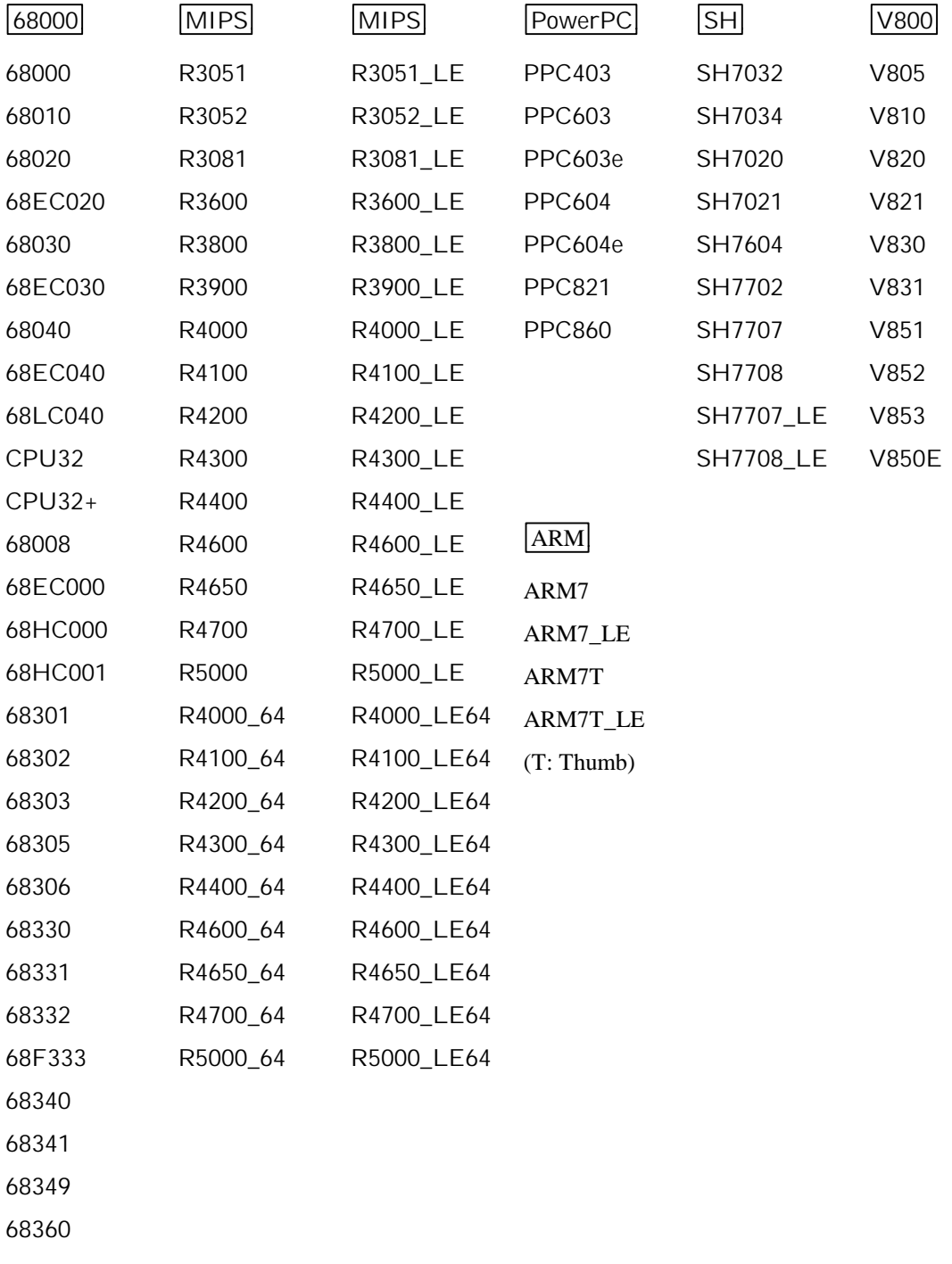

### APPENDIX G REGISTER NAMES

- $H$  denotes the high 32 bits of a 64-bit register.
- LO denotes the  $l$  ow 32 bits of a 64-bit register.
- CPn denotes the n-th register of co-processor 0 registers.  $|MPS|$

### 68000

D0 D1 D2 D3 D4 D5 D6 D7 A0 A1 A2 A3 A4 A5 A6 PC SR USP SSP ISP MSP VBR SFC DFC CACR CAAR CRP\_HI CRP\_LO SRP\_HI SRP\_LO URP SRP TC TT0 TT1 AC0 AC1 DTT0 DTT1 ITT0 ITT1 DACR0 DACR1 IACR0 IACR1 MMUSR ACUSR FP0 FP1 FP2 FP3 FP4 FP5 FP6 FP7 FPCR FPSR FPIAR

### **SH**

R0 R1 R2 R3 R4 R5 R6 R7 R8 R9 R10 R11 R12 R13 R14 R15 SR GBR VBR MACH MACL PR PC SSR SPC R0\_BANK R1\_BANK R2\_BANK R3\_BANK R4\_BANK R5\_BANK R6\_BANK R7\_BANK

#### V800

R0 R1 R2 R3 R4 R5 R6 R7 R8 R9 R10 R11 R12 R13 R14 R15 R16 R17 R18 R19 R20 R21 R22 R23 R24 R25 R26 R27 R28 R29 R30 R31 PC EI PC EI PSWFEPC FEPSWECR PSWPI R TKCW CHCW ADTRE DPC DPSW HCCW ADTRE0 ADTRE1 ADTRD0 ADTRD1 ADTRD2 ADTRD3 DCW DTPC DTPSWDBPC DBPSWCTBP DIR

### **MIPS**

R0 R1 R2 R3 R4 R5 R6 R7 R8 R9 R10 R11 R12 R13 R14 R15 R16 R17 R18 R19 R20 R21 R22 R23 R24 R25 R26 R27 R28 R29 R30 R31 PC HI LO F0 F1 F2 F3 F4 F5 F6 F7 F8 F9 F10 F11 F12 F13 F14 F15 F16 F17 F18 F19 F20 F21 F22 F23 F24 F25 F26 F27 F28 F29 F30 F31 FCR0 FCR31 CP0 CP1 CP2 CP3 CP4 CP5 CP6 CP7 CP8 CP9 CP10 CP11 CP12 CP13 CP14 CP15 CP16 CP17 CP18 CP19 CP20 CP21 CP22 CP23 CP24 CP25 CP26 CP27 CP28 CP29 CP30 CP31

#### MIPS 64bit

R0\_HI R0\_LO R1\_HI R1\_LO R2\_HI R2\_LO R3\_HI R3\_LO R4\_HI R4\_LO R5\_HI R5\_LO R6\_HI R6\_LO R7\_HI R7\_LO R8\_HI R8\_LO R9\_HI R9\_LO R10\_HI R10\_LO R11\_HI R11\_LO R12\_HI R12\_LO R13\_HI R13\_LO R14\_HI R14\_LO R15\_HI R15\_LO R16\_HI R16\_LO R17\_HI R17\_LO R18\_HI R18\_LO R19\_HI R19\_LO R20\_HI R20\_LO R21\_HI R21\_LO R22\_HI R22\_LO R23\_HI R23\_LO R24\_HI R24\_LO R25\_HI R25\_LO R26\_HI R26\_LO R27 HI R27 LO R28 HI R28 LO R29 HI R29 LO R30 HI R30 LO R31 HI R31 LO PC\_HI PC\_LO HI\_HI HI\_LO LO\_HI LO\_LO F0 H F0 LO F1 H F1 LO F2 H F2 LO F3 H F3 LO F4 H F4 LO F5 H F5 LO F6 HI F6 LO F7 HI F7 LO F8 HI F8 LO F9 HI F9 LO F10 HI F10 LO F11 HI F11 LO F12\_H F12\_LO F13\_H F13\_LO F14\_H F14\_LO F15\_H F15\_LO F16\_H F16\_LO F17 H F17 LO F18 H F18 LO F19 H F19 LO F20 H F20 LO F21 H F21 LO F22 H F22 LO F23 H F23 LO F24 H F24 LO F25 H F25 LO F26 H F26 LO F27 HI F27 LO F28 HI F28 LO F29 HI F29 LO F30 HI F30 LO F31 HI F31 LO FCR0\_HI FCR0\_LO FCR31\_HI FCR31\_LO CP0\_HI CP0\_LO CP1\_HI CP1\_LO CP2\_HI CP2\_LO CP3\_HI CP3\_LO CP4\_HI CP4\_LO CP5\_HI CP5\_LO CP6\_HI CP6\_LO CP7\_HI CP7\_LO CP8\_HI CP8\_LO CP9\_HI CP9\_LO CP10\_HI CP10\_LO CP11\_HI CP11\_LO CP12\_HI CP12\_LO CP13\_HI CP13\_LO CP14\_HI CP14\_LO CP15\_HI CP15\_LO CP16\_HI CP16\_LO CP17\_HI CP17\_LO CP18\_HI CP18\_LO CP19\_HI CP19\_LO CP20\_HI CP20\_LO CP21\_HI CP21\_LO CP22\_HI CP22\_LO CP23\_HI CP23\_LO CP24\_HI CP24\_LO CP25\_HI CP25\_LO CP26\_HI CP26\_LO CP27\_HI CP27\_LO CP28\_HI CP28\_LO CP29\_HI CP29\_LO CP30\_HI CP30\_LO CP31\_HI CP31\_LO

#### ARM

R0 R1 R2 R3 R4 R5 R6 R7 R8 R9 R10 R11 R12 R13 R14 R15 R8\_FIQ R9\_FIQ R10\_FIQ R11\_FIQ R12\_FIQ R13\_FIQ R14\_FIQ SPSR\_FIQ R13\_IRQ R14\_IRQ SPSR\_IRQ R13\_SVC R14\_SVC SPSR\_SVC R13\_ABT R14\_ABT SPSR\_ABT R13\_UND R14\_UND SPSR\_UND PC CPSR

#### PowerPC

GPR0 GPR1 GPR2 GPR3 GPR4 GPR5 GPR6 GPR7 GPR8 GPR9 GPR10 GPR11 GPR12 GPR13 GPR14 GPR15 GPR16 GPR17 GPR18 GPR19 GPR20 GPR21 GPR22 GPR23 GPR24 GPR25 GPR26 GPR27 GPR28 GPR29 GPR30 GPR31 FPRO HI FPRO LO FPR1 HI FPR1 LO FPR2 HI FPR2 LO FPR3 HI FPR3 LO FPR4 HI FPR4 LO FPR5 HI FPR5 LO FPR6 HI FPR6 LO FPR7 HI FPR7 LO FPR8 HI FPR8 LO FPR9 HI FPR9 LO FPR10 HI FPR10 LO FPR11 HI FPR11 LO FPR12\_HI FPR12\_LO FPR13\_HI FPR13\_LO FPR14\_HI FPR14\_LO FPR15\_HI FPR15\_LO FPR16\_HI FPR16\_LO FPR17\_HI FPR17\_LO FPR18\_HI FPR18\_LO FPR19\_HI FPR19\_LO FPR20\_HI FPR20\_LO FPR21\_HI FPR21\_LO FPR22\_HI FPR22\_LO FPR23\_HI FPR23\_LO FPR24\_HI FPR24\_LO FPR25\_HI FPR25\_LO FPR26\_HI FPR26\_LO FPR27\_HI FPR27\_LO FPR28\_HI FPR28\_LO FPR29\_HI FPR29\_LO FPR30\_HI FPR30\_LO FPR31\_HI FPR31\_LO PC CR FPSCR XER LR CTR TBL TBU MSR HID0 PVR HID1 IBAT0U IBAT0L IBAT1U IBAT1L IBAT2U IBAT2L IBAT3U IBAT3L DBAT0U DBAT0L DBAT1U DBAT1L DBAT2U DBAT2L DBAT3U DBAT3L SR0 SR1 SR2 SR3 SR4 SR5 SR6 SR7 SR8 SR9 SR10 SR11 SR12 SR13 SR14 SR15 SDR1 DMISS DCMP HASH1 HASH2 IMISS ICMP RPA PMC1 PMC2 MMCR0 SDA SIA DAR SPRG0 SPRG1 SPRG2 SPRG3 DSISR SRR0 SRR1 DEC EAR IABR DABR PIR

EIE EID NRI CMPA CMPB CMPC CMPD ICR DER COUNTA COUNTB CMPE CMPF CMPG CMPH LCTRL1 LCTRL2 ICTRL BAR DPDR DPIR IMMR IC\_CST IC\_ADR IC\_DAT DC\_CST DC\_ADR DC\_DAT MI\_CTR MI\_AP MI\_EPN MI\_TWC MI\_RPN MI\_DBCAM MI\_DBRAM0 MI\_DBRAM1 MD\_CTR M\_CASID MD\_AP MD\_EPN M\_TWB MD\_TWC MD\_RPN M\_TW MD\_DBCAM MD\_DBRAM0 MD\_DBRAM1

BEAR BESR BR0 BR1 BR2 BR3 BR4 BR5 BR6 BR7 DMACC0 DMACC1 DMACC2 DMACC3 DMACR0 DMACR1 DMACR2 DMACR3 DMACT0 DMACT1 DMACT2 DMACT3 DMADA0 DMADA1 DMADA2 DMADA3 DMASA0 DMASA1 DMASA2 DMASA3 DMASR EXIER EXISR IOCR CDBCR DAC1 DAC2 DBCR DBSR DCCR DEAR ESR EVPR IAC1 IAC2 ICCR ICDBDR PBL1 PBL2 PBU1 PBU2 PIT SRR2 SRR3 TBH TBLO TCR TSR

# APPENDIX H OPERATING PRINCIPLES

### Internal operations that occur when the debugger is started

- 1. The configuration file is read.
- 2. The monitor program and the contents of the configuration file are downloaded to the address specified by **WORKROM** in the configuration file.<sup>\*1</sup>
- 3. The reset vector that resets the monitor program is downloaded to the address specified by the RESETVECTOR in the configuration file.
- 4. The RESET signal is output. If the RESET signal is connected to the target system, the monitor program is reset and started, and the debugger begins communicating with the monitor program.
- 5. An exception-handling address is fetched from the monitor program. \*2
- 6. An exception vector is generated from the exception-handling address.
- 7. The exception vector is downloaded onto the target system.

The above internal operations permit the monitor program to be moved simply through a modification of the VORKROM in the configuration file. Additionally, this technique avoids the need to code an exception vector in the source file for the monitor program.

#### Functions of the monitor program

The monitor program receives functional requests from the debugger, executes the requests, returns the results to the debugger, and repeats these actions. The monitor program executes the following functional requests:

- Reading from RAM
- **•** Writing to RAM

 $\overline{a}$ 

- $\bullet$  Executing a user program
- Stepwise execution of a user program 68000
- Calculating the next PC ARM MIPS PowerPC SH V800

<sup>\*&</sup>lt;sup>1</sup>Enables the monitor program to reference the contents of the configuration file.

<sup>\*&</sup>lt;sup>2</sup>Because the address to which the monitor program is downloaded varies with the value of the WORKROM parameter, the debugger dynamically acquires the address of the exception vector.

#### APPENDIXH. OPERATING PRINCIPLES

The monitor program transmits these functional requests to the monitor program as needed.

#### Breakpoint function

The breakpoint function is implemented by using the CPU's illegal instruction exception. The instruction at the address at which a breakpoint is set is replaced by an illegal instruction before the user program is executed; it is automatically restored to the original instruction after the user program has been breaked.

The following illegal instructions are used in breakpoints:

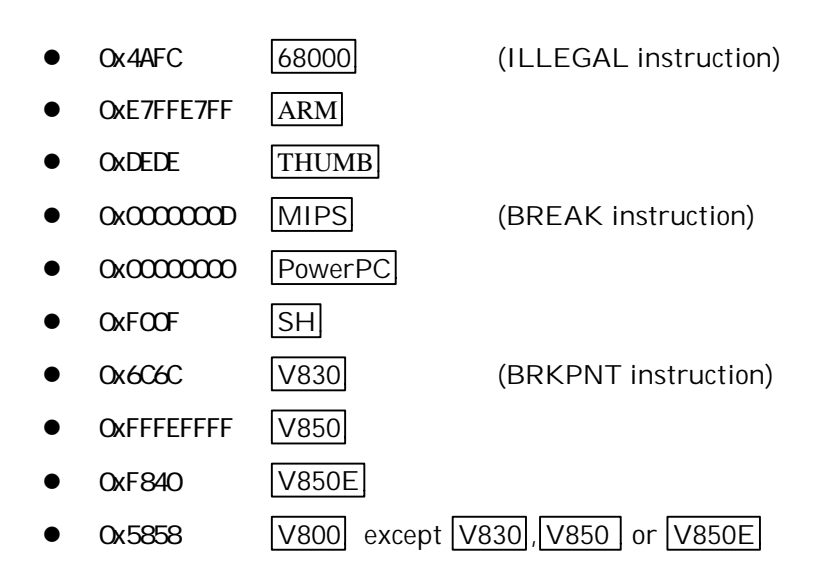

#### Stepwise execution function

In the case of a  $\overline{68000}$ , the stepwise execution function is implemented through the use of a CPU trace exception.

In the case of a  $ARM$  MIPS PowerPC  $SH$  V800 CPU, the stepwise execution function is implemented through the use of an illegal instruction as with breakpoints. Specifically, the value of the PC is calculated after an instruction is executed, a breakpoint (illegal instruction) is set at the calculated position, and then the user program is executed.

#### APPENDIXH. OPERATING PRINCIPLES

### Abort/break function

The abort/break function is implemented through the use of the following exceptions:

- $\bullet$  Level 7 interrupt  $\boxed{68000}$
- An exception specified by the ABORTVECTOR in the configuration file  $\boxed{\text{ARM}}\boxed{\text{PowerPC}}$
- $\bullet$  NMI exception  $\boxed{\text{MIPS}}$  SH $\boxed{\text{V800}}$

If the debugger performs an operation to halt the user program that is being executed  $*_{3}$ , the debugger outputs an NMI signal from the external trigger cable. This causes the user program to halt. \*4

 $\overline{a}$ 

<sup>\*3</sup>Halt commands in the case of the MULTI debugger for example.

<sup>\*4</sup> If the NMI signal is not connected to the target system, the debugger cannot apply an abort/break.

## APPENDIX I COMMUNICATION PORT AREA

The monitor program is downloaded onto the area specified by the VORKROV and VORKROVSIZE parameters in the configuration file, from the beginning of the area. The end portion of this area is used as a communication port that supports communications between the monitor program and the host system.

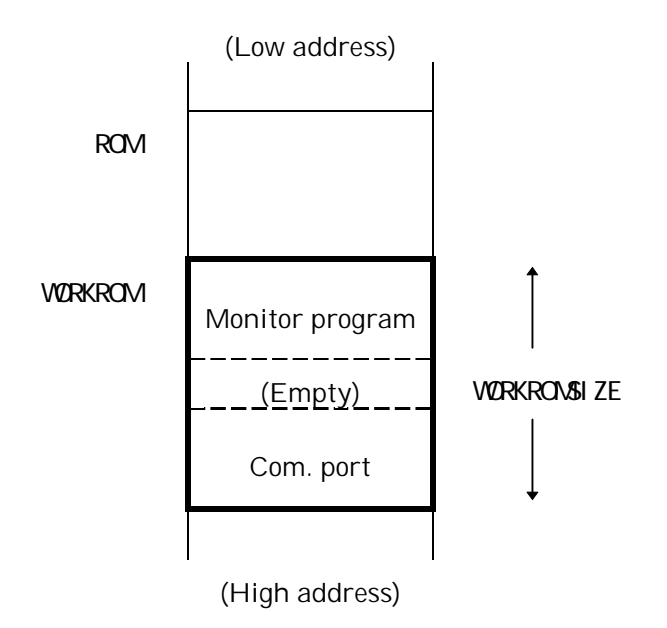

The size of a communication port can vary according to the way the BUS parameter is specified in the configuration file:

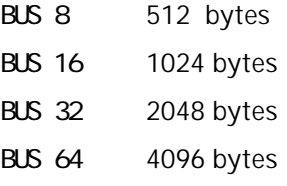

Therefore, the start address of a communication port can be calculated as follows:

```
Com. port start address = (W\nR\nR\nOM + W\nR\nR\nONs) ZE) - 512 * (BUS / 8)
```
NOTE: The starting address of a communication port must be boundaryu-aligned with the size of the communication port.

 $\vert$ NOTE: When modifying the WORKROW or WORKROWSIZE parameter, make sure that the monitor program area does not overlap with the communication port area.

 $\overline{\text{NOTE}}$ : When modifying the VORKROV or VORKROVSIZE parameter, make sure that the starting address of the communication port is boundary-aligned.

### APPENDIX J MONITOR PROGRAM EXCEPTION VECTORS

- **The uppercase characters enclosed in parentheses denote values that are specified in the** configuration file.
- **The uppercase characters not enclosed in parentheses denote labels that are included in** the monitor program source file.
- **•** The labels delimited by slashes are switched by the CPU.
- The entry (nop) means that the nop continues on the next instruction.

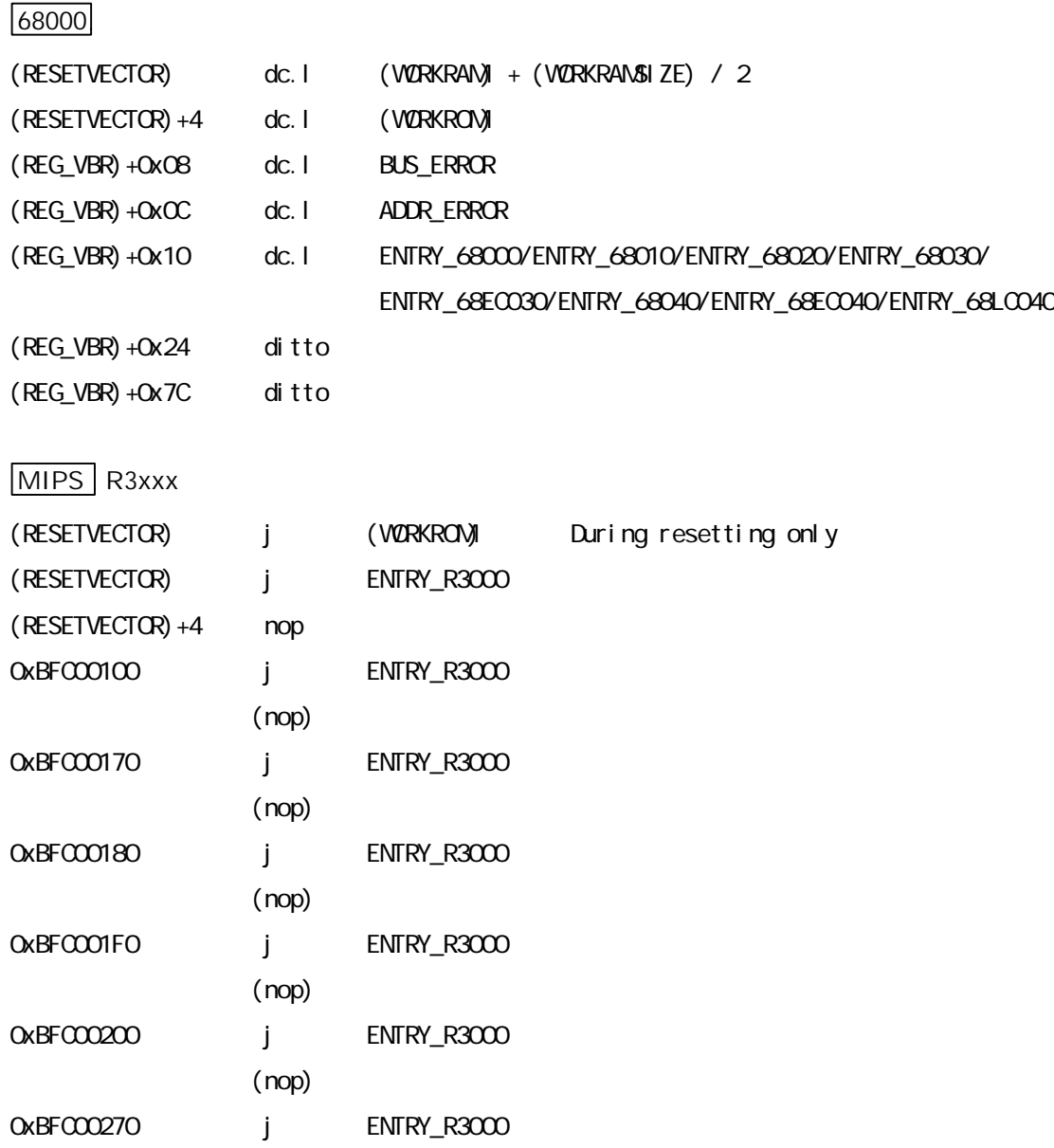

### APPENDIX J. MONITOR PROGRAM EXCEPTION VECTORS

0xBFC00274 nop

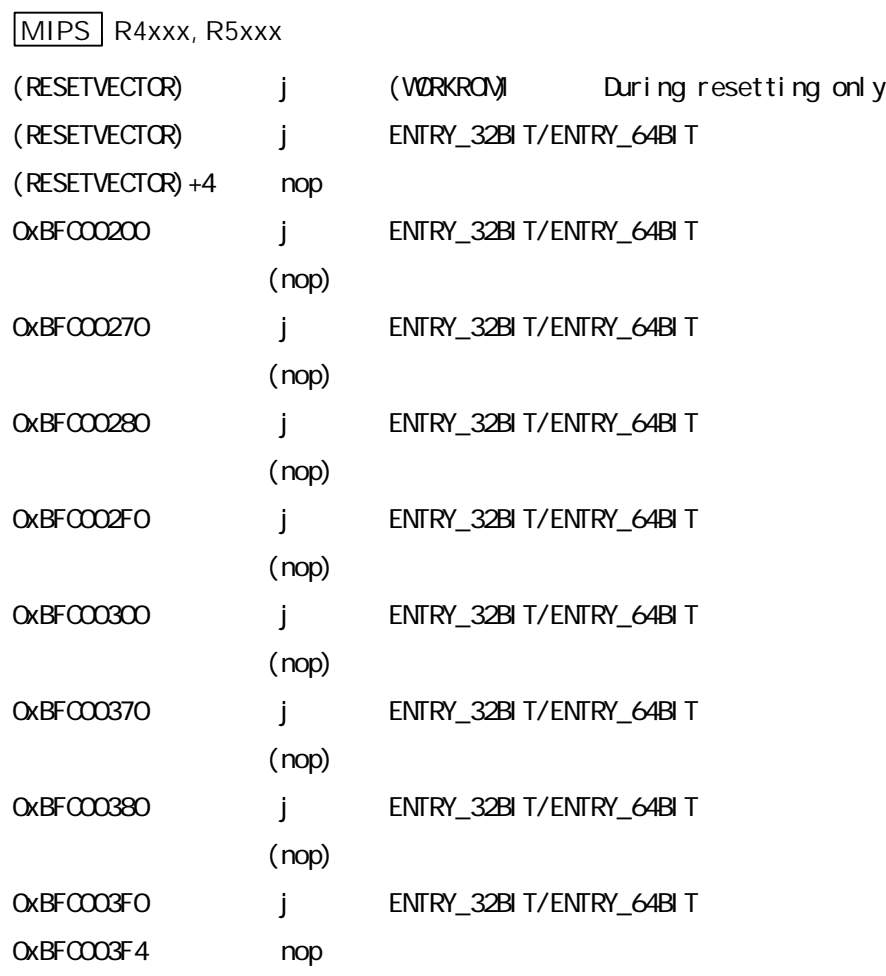

### ARM

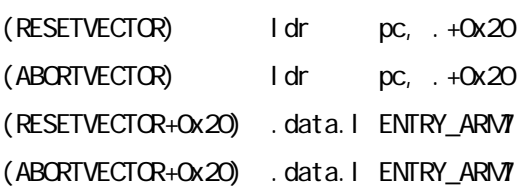

### APPENDIX J. MONITOR PROGRAM EXCEPTION VECTORS

### PowerPC (not 403) MSR[IP]=0

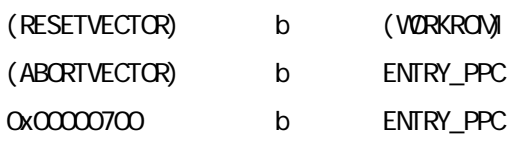

### PowerPC (not 403) MSR[IP]=1

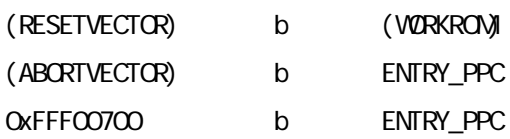

### PowerPC (403)

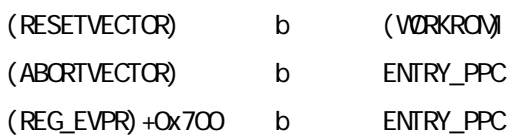

### SH-1 SH-2

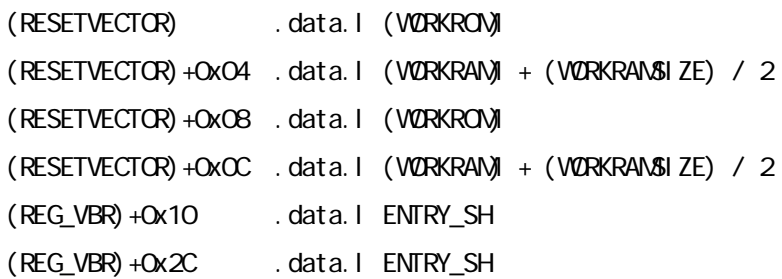

### $\overline{\text{SH-3}}$

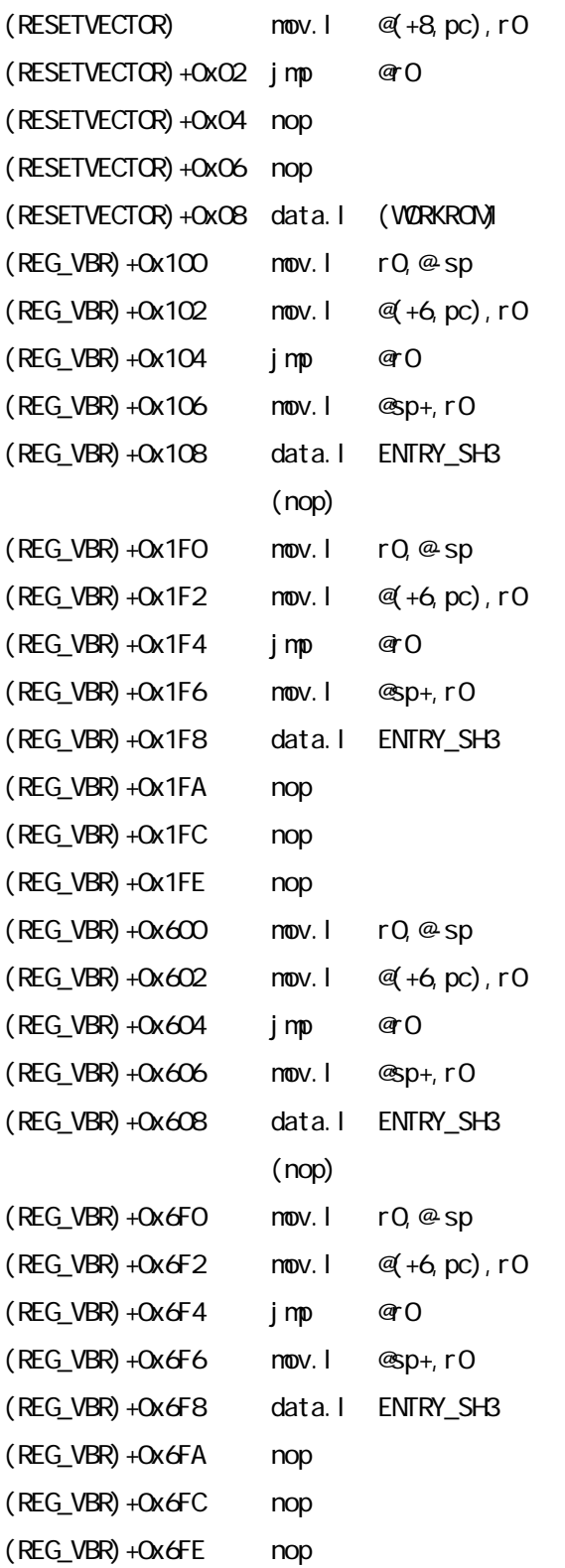

### APPENDIX J. MONITOR PROGRAM EXCEPTION VECTORS

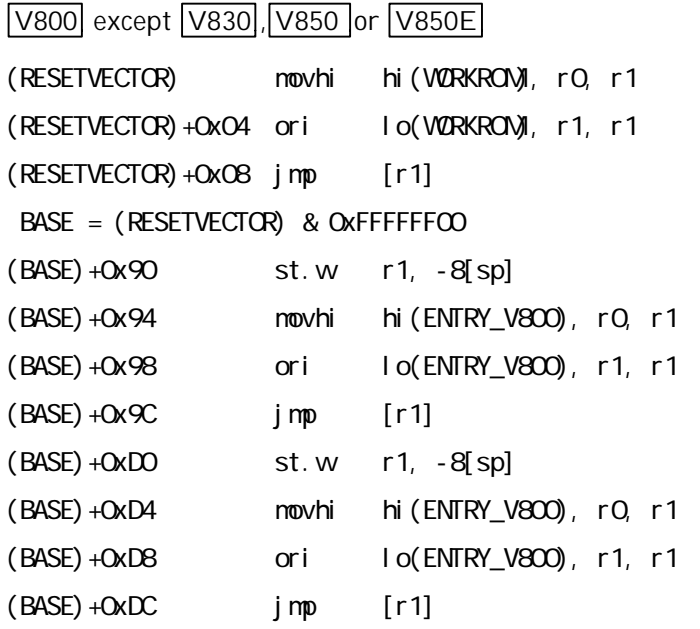

### V830

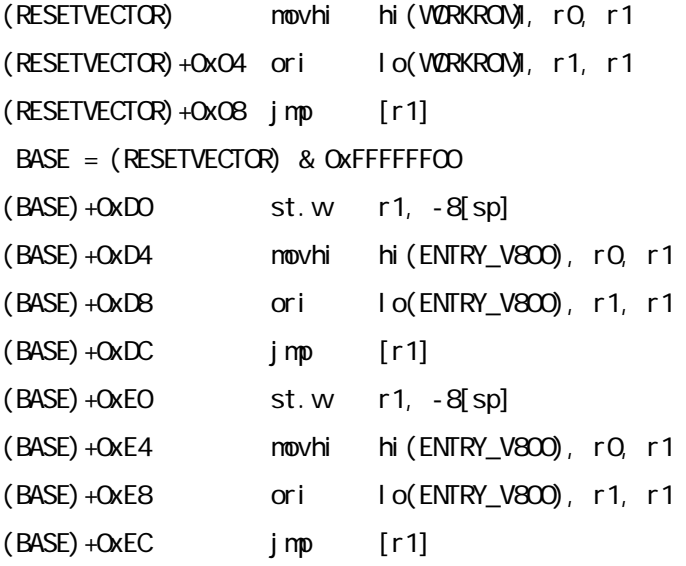

### APPENDIX J. MONITOR PROGRAM EXCEPTION VECTORS

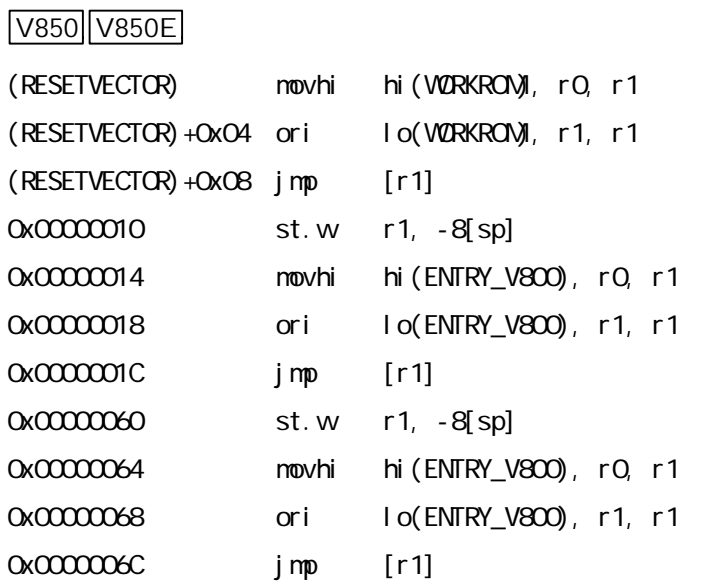

# APPENDIX K RUNNING USER PROGRAM WITH THE MONITOR PROGRAM

When creating a user program, the following conditions should be noted with care so that there will be no memory contention between that program and the monitor program. A debugger cannot be used when there is a memory contention.

- The user program does not use the area specified by parameters VORKROM/VORKROMSIZE and **WORKRAM/WORKRANSIZE** in the configuration file.
- The user program does not use the exception vector area required by the monitor program. See Appendix J, "Monitor Program Exception Vectors", for a description of exception vectors that are required by the monitor program.

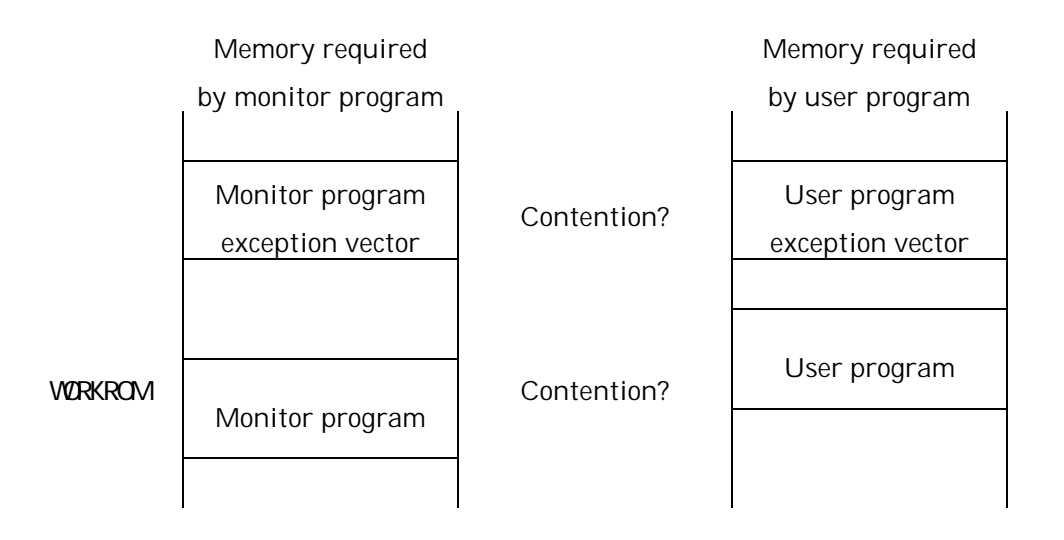

If there is a contention between user program and monitor program, the load address of the user program should be moved to a location that does not conflict with the monitor program.

In situations where the contention is only between exception vectors, the contention can be resolved by using debugger commands. Specifically, the exception vector for the monitor program can be reloaded by executing the I command after the user program has been downloaded.

In the case of an  $[MIPS]$   $SH-3$ , multiple exceptions use a single exception vector, thus resulting in a contention for the exception vector. When using these CPUs, the following

### APPENDIX K. RUNNING USER PROGRAMS AND THE MONITOR PROGRAM TOGETHER

procedure should be added at the beginning of the NMI and the exception vector that is used by an illegal instruction:

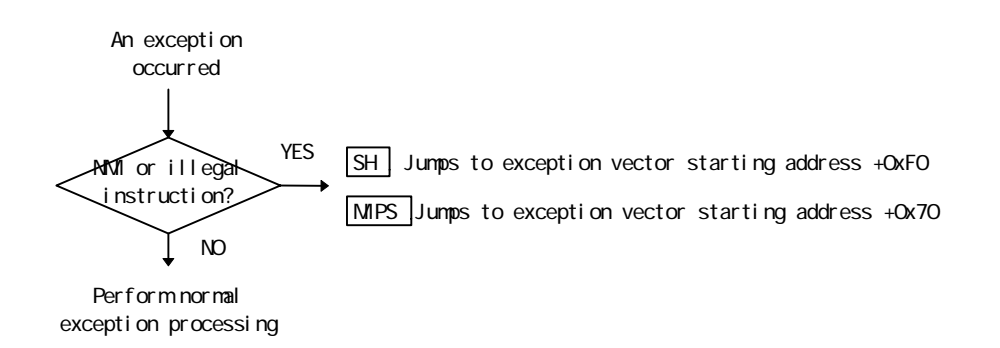

The above procedure causes control to jump to the monitor program only when an illegal instruction due to a breakpoint and an NMI due to an abort/break have occurred. To accommodate the addition of these procedures, the monitor program exception vector is composed of two branch instructions. See Appendix J, "Monitor Program Exception Vectors" for further details on this topic.

## APPENDIX L USING THE ROM IMAGE AREA

Target systems in which addresses are not fully decoded contain a ROM image area that can be accessed in the same way as a ROM area.

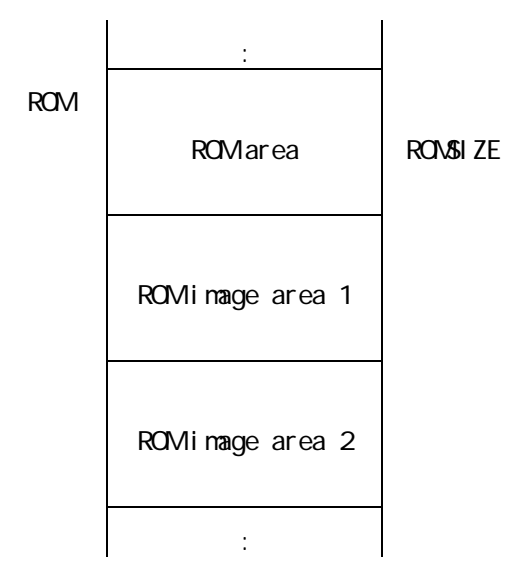

In the normal environment setting, the ROM image area behaves the same way as RAM, i.e., data can be read from it, but cannot be written to it.

To make the ROM image area writable, as the ROM area, you need to add an item ROMI MAGE to the configuration file. The start address of the ROM image area should be specified in the ROMI MAGE entry as follows:

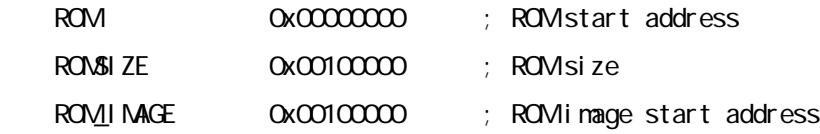

 $N$ OTE: ROMIMAGE can be used only once in the configuration file.

NOTE: The ROM image area will have the same size as the ROMSI ZE.

### APPENDIX M USING THE CACHE ROM AREA

The procedures for using the cache ROM area are as follows:

- 1. In the case of SH MIPS V800, specify the cache ROM area as a ROM image area. See Appendix L, "Using a ROM Image Area", for further details.
- 2. Modify the monitor program by opening its source file and by adding a code that flushes all cache to the following label sections:

USER\_UPDATE USER\_RUN

3. Assemble the modified source file. See the debugger release notes for assembly procedures.

USER\_UPDATE refers to a subroutine that is called whenever memory contents have been modified. Likewise, USER\_RUN refers to a subroutine that is called before a user program is executed. By flushing the cache in these subroutines, it is possible to cause the CPU to recognize the cache even in situations where the ROM area has been rewritten.
# APPENDIX N ERROR MESSAGES

MDXERR: bad host name: xxxx Ethernet

The specified host name is invalid. Make sure that the host name is properly registered.

MDXERR: connection refused: Ethernet

The attempted connection was refused. Check to see that the IP address of the MDX700 is the same as the IP address of the specified host name.

MDXERR: bad communication port Parallel

The parallel interface board is inaccessbile. Make sure that the power for the MDX700 is on. Also make sure that the switch settings for the parallel interface board are in agreement with the PORT value in the configuration file.

### MDXERR: file not found: xxxx

The specified file was not found. Make sure that the file and directory names are specified correctly.

### MDXERR: bad configuration file: xxxx

The contents of the configuration file are invalid. Make sure that the configuration file was modified correctly. If a (boundary) error is displayed, set VORKROV and VORKROVSIZE parameters so that the start address of the communication port is flush against the requested boundary. See Appendix I, "Communication Port Area", for details.

### MDXERR: bad monitor file:

The monitor program cannot be read correctly. Make sure that the program is in the Srecord file format.

MDXERR: bad MDX binary file: xx xx xx ...

### APPENDIX N. ERROR MESSAGES

The specified file is not in the MDX binary file format. Make sure that the specified file is one that has been converted using the MDXCVT.

### MDXERR: communication port timeout:

The debugger is unable to communicate with the monitor program. Make sure that the MDX700 is properly connected to the target system. See Appendix O, "Troubleshooting", for details.

# MDXERR: communication port timeout: (but monitor was started)

The debugger is unable to communicate with the monitor program (the monitor program was launched successfully). Make sure that RAM exists at a VORKRAM address. If the monitor program has been modified, make sure that the revised code does not contain errors.

# APPENDIX O TROUBLESHOOTING

The error message "MOXERR: communication port timeout:" indicates that the debugger is unable to communicate with the monitor program. When this message appears, check the following items:

- The power for the MDX700 and the target system is on.
- The MDX700 is properly connected to the target system, and the ROM probe is not inserted in reverse.
- The configuration file has the proper settings.

The following procedures can be employed to identify the cause of the error:

# Step<sub>1</sub>

- 1. If the RESET signal is connected, disconnect it.
- 2. If the monitor program has been modified, reset it to the factory default.

# Step 2

- 3. Start the MDXDEB (ignore any error indications).
- 4. Using the E command, rewrite the memory in the ROM area.
- 5. Using the D command, verify the memory contents that have been rewritten.

A rewritable ROM area contains the following correct settings. If the ROM area fails to be rewritten, these settings should be re-checked.

- Connecting the MDX700 to the host
- Setting the switches for the parallel interface board Parallel
- $\bullet$  The PORT in the configuration file Parallel

# Step 3

- 6. Manually reset the target system.
- 7. Use the V command to display version information.

# APPENDIX O. TROUBLESHOOTING

If the V command can be executed flawlessly, the following items are correctly set. If an error occurs, these items should be re-checked:

- Connecting the MDX700 to the target system
- BUS in the configuration file
- ROM in the configuration file
- **ROVSI ZE in the configuration file**
- **WORKROM** in the configuration file
- **WORKROWSIZE** in the configuration file
- RESETVECTOR in the configuration file

# Step 4

8. Use the I command to re-initialize the system.

If the I command can be executed flawlessly, the following items are correctly set. If an error occurs, these items should be re-checked:

- **VORKRAM** in the configuration file
- **VORKRANSIZE** in the configuration file
- TI MER in the configuration file

# Step 5

- 9. When using the RESET signal, connect the MDX700 to the target system, and repeat the above steps beginning with Step 2. If an error occurs, check to make sure that the target system is connected to the proper device. Alternatively, increase the TI NER value in the configuration file.
- 10. If the monitor program has been modified, specify the revised program, and repeat the above steps beginning with Step 2. If an error occurs, make sure that the program was not modified incorrectly.

# APPENDIX P PROBING THE TARGET **SYSTEM**

ADDRESS, CS, OE

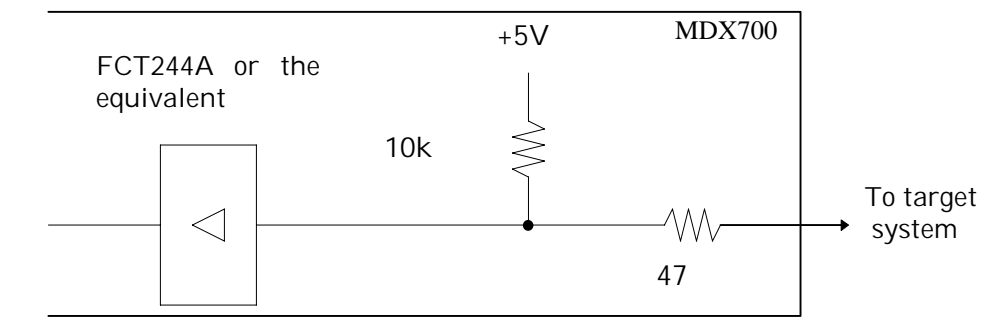

Data

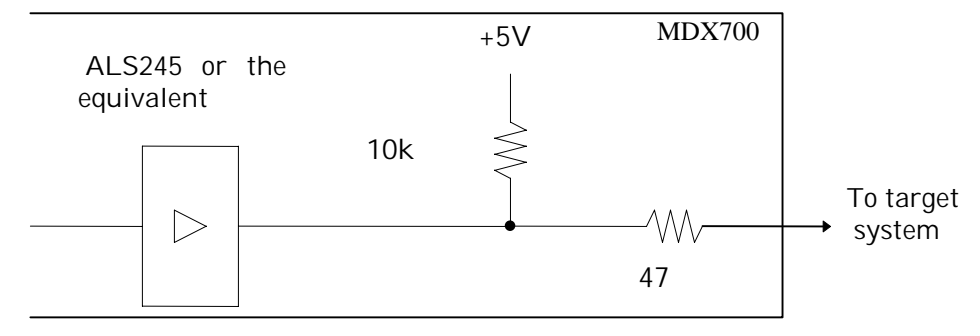

RESET, NMI

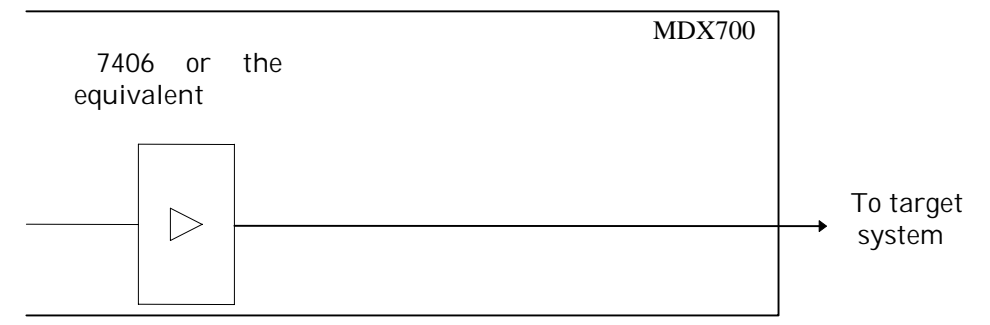

# APPENDIX Q DATA ACCESS TIMING

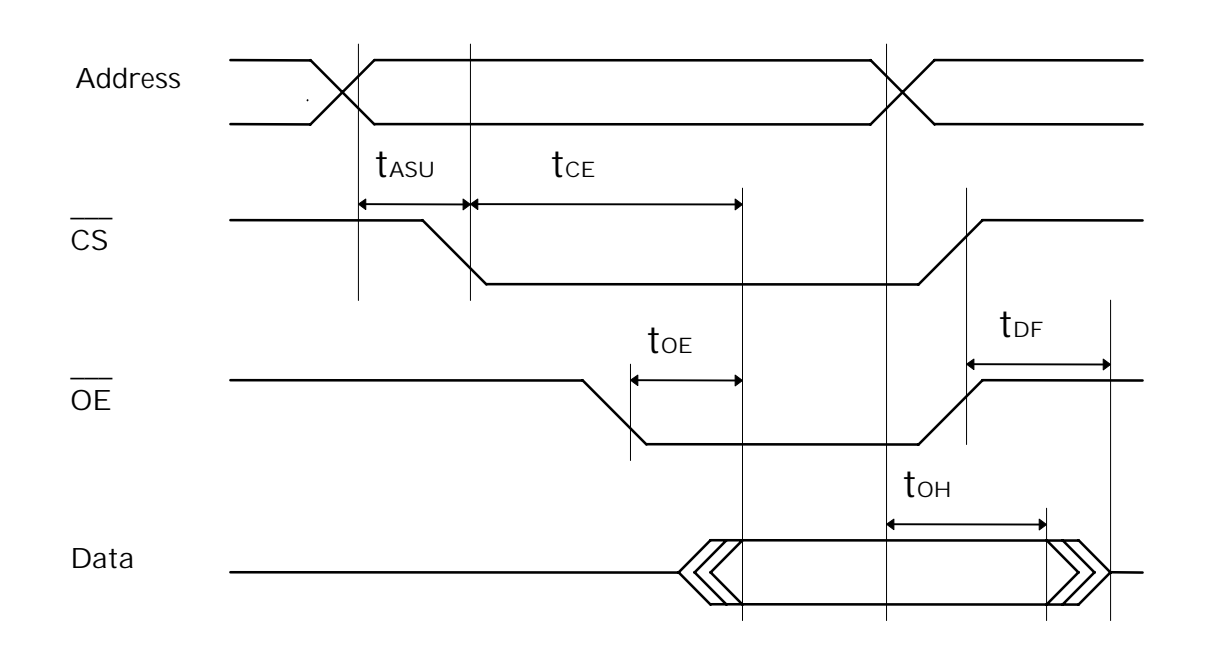

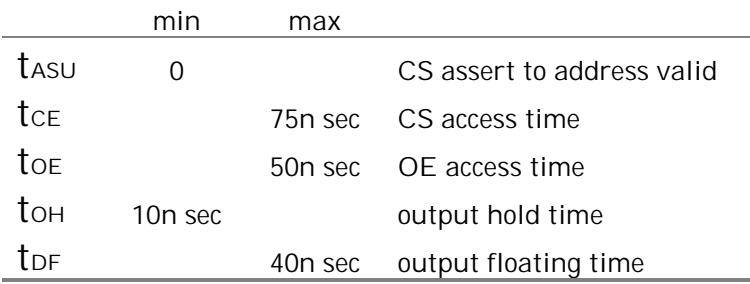

# APPENDIX R ROM CABLE CONNECTOR PIN ASSIGNMENTS

The table below shows connector-side pin assingments for connection to a ROM probe. The code inside the parentheses are connector codes.

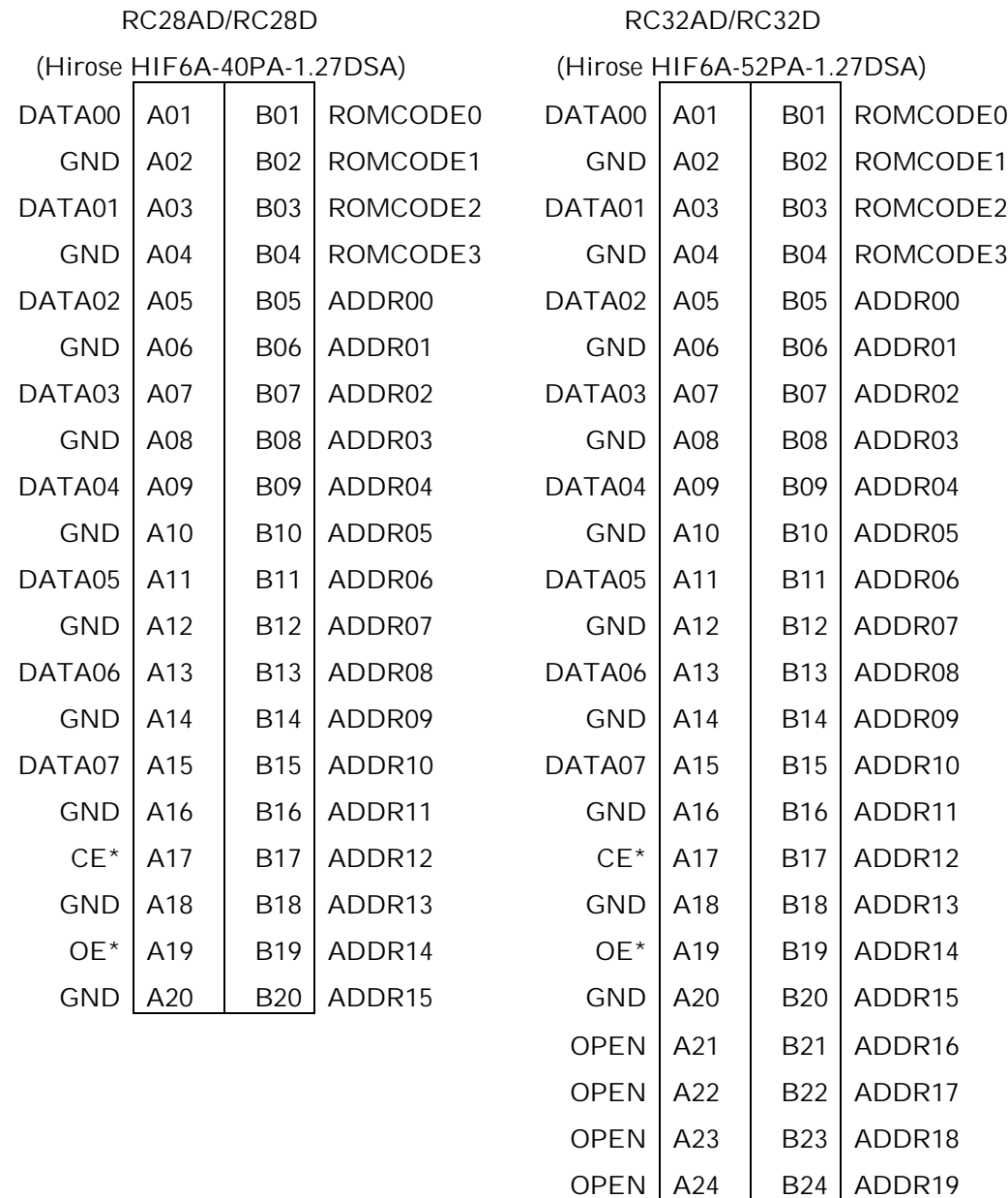

 $OPEN$   $A25$   $B25$   $ADDR20$  $OPEN$   $A26$  B26 ADDR21

# APPENDIX R. ROM CABLE CONNECTOR PIN ASSIGNMENTS

### RC40AD/RC40D

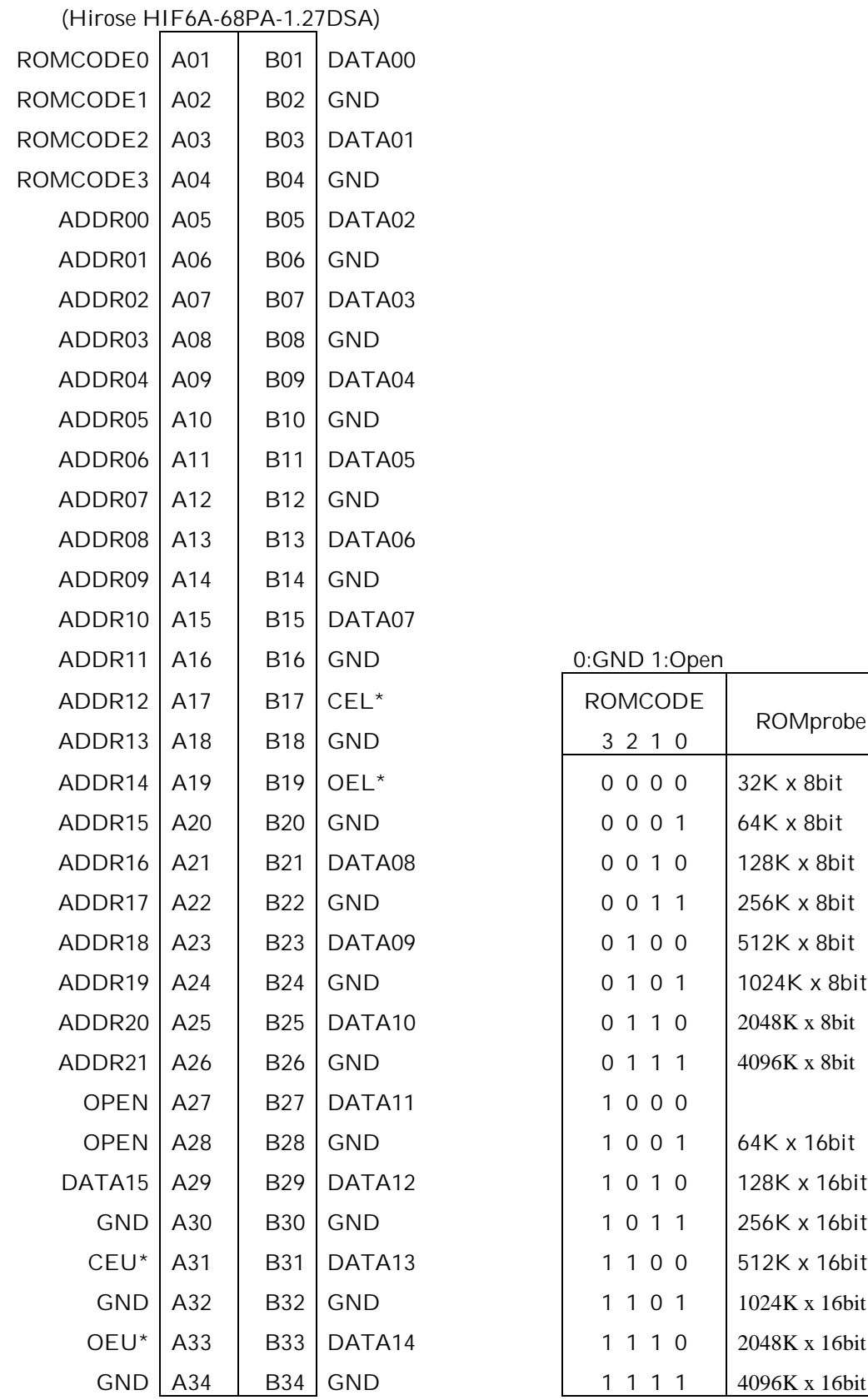

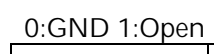

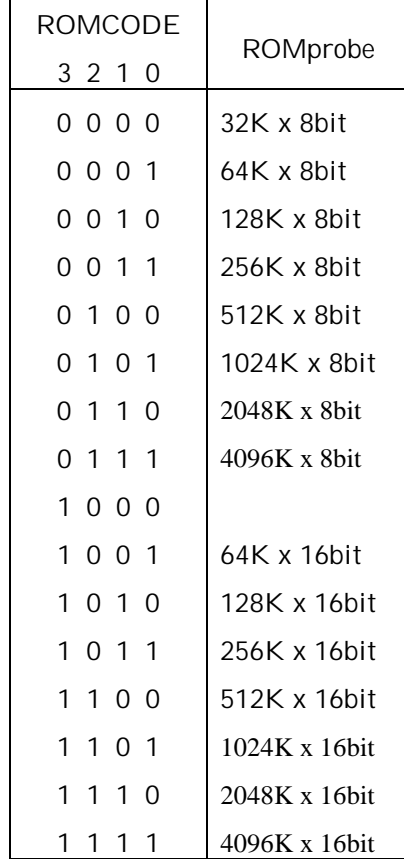

# APPENDIX S PWR CONNECTOR PIN ASSIGNMENTS

(Hirose HR10A-7R-4S)

4 3  $\circ$  0/2 1

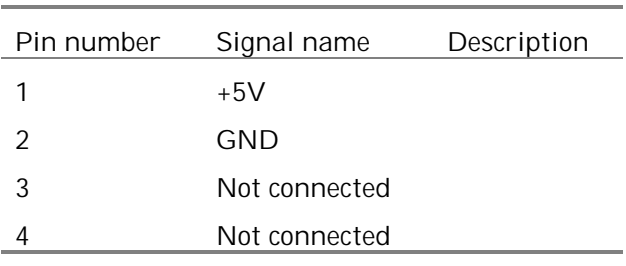

# APPENDIX T RS-232C CONNECTOR PIN ASSIGNMENTSEthernet

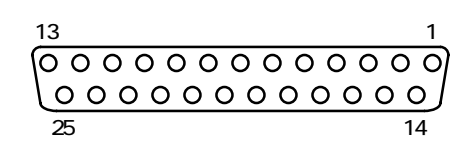

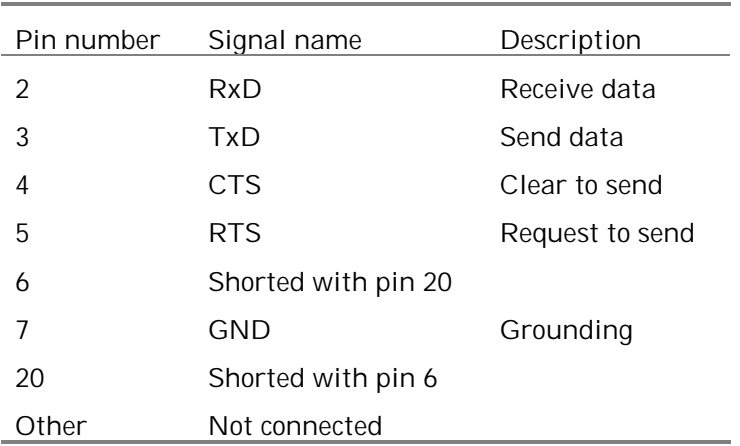

\* \* MDX700 configuration for AVME-140 (AVAL DATA 68040 VME board) \* MONITOR molx68k.abs ; monitor program CPU 68040 ; CPU type PORT 0x0100 ; Host interface I/O address BUS 32 bus width ROM 0xFF400000 ; ROM start address ROMSIZE 0x00040000 ; ROM size WORKROM 0xFF43E000 ; work ROM start address WORKROMSIZE 0x00002000 ; work ROM size WORKRAM 0xFFF9F000 ; work RAM start address WORKRAMSIZE 0x00001000 ; work RAM size RESETVECTOR OxFF400000 ; RESET vector addres (ffffffff = not used) TIMER 80000 ; RESET & communication port timeout \* \* Register Initialize \* REG\_PC 0x40008000 REG\_SR 0x2700 REG\_ISP 0x40005000 REG\_MSP 0x40006000 REG\_USP 0x40007000 REG\_VBR 0x40000000 REG\_DTTO 0x40000000 REG\_DTT1 0x00FF0040 REG\_ITTO 0x00000000 REG\_ITT1 0x00FF0000

```
*
  NDX700 configuration for DVE-R4000/20 (DENSAN R4400 VME board)
*
MONITOR molxmips.abs ; monitor program
CPU R4400 ; CPU type
PORT 0x0100 ; Host interface I/O address
BUS 32 ; bus width
ROM 0xBFC00000 ; ROM start address
ROMSIZE 0x00040000 ; ROM size
WORKROM 0xBFC3COOO ; work ROM start address
WORKROMSIZE 0x00004000 ; work ROM size
WORKRAM 0xA000F000 ; work RAM start address
WORKRAMSIZE 0x00001000 ; work RAM size
RESETVECTOR OxBFC00000 ; RESET vector addres (ffffffff = not used)
TIMER 80000 ; RESET & communication port timeout
*
  Register Initialize
*
REG_PC 0xBFC08000 ; program counter
REG_R29 0xA0008000 ; stack pointer
REG_CP12 0x20410000 ; Status.CU1=1 Status.BEV=1 Status.DE=1
REG_CP16 0x00008003 ; Config.BE=1 Config.K0=3
*
* USER_INIT code
*
INIT_CODE 0x3c01bfbf ; lui $1, 0xBFBF
INT\_CODE 0x3c023800 ; lui $2, 0x3800 # CSR0 = 0x38000000
INIT_CODE 0x3442c000 ; ori $2, $2, 0xC000
INIT_CODE 0xac220000 ; sw $2, 0x0000($1)
INIT_CODE 0x3c020000 ; lui $2, 0x0000 # CSR3 = 0x00000103
INIT_CODE 0x34420103 ; ori $2, $2, 0x0103
INIT_CODE 0xac22000c ; sw $2, 0x000C($1)
INIT_CODE 0x3c020010 ; lui $2, 0x0010 # CSR19 = 0x001020FF
INIT_CODE 0x344220ff ; ori $2, $2, 0x20FF
INIT_CODE 0xac22004c ; sw $2, 0x004C($1)
INIT_CODE 0x3c027766 ; lui $2, 0x7766 # CSR24 = 0x77665550
```
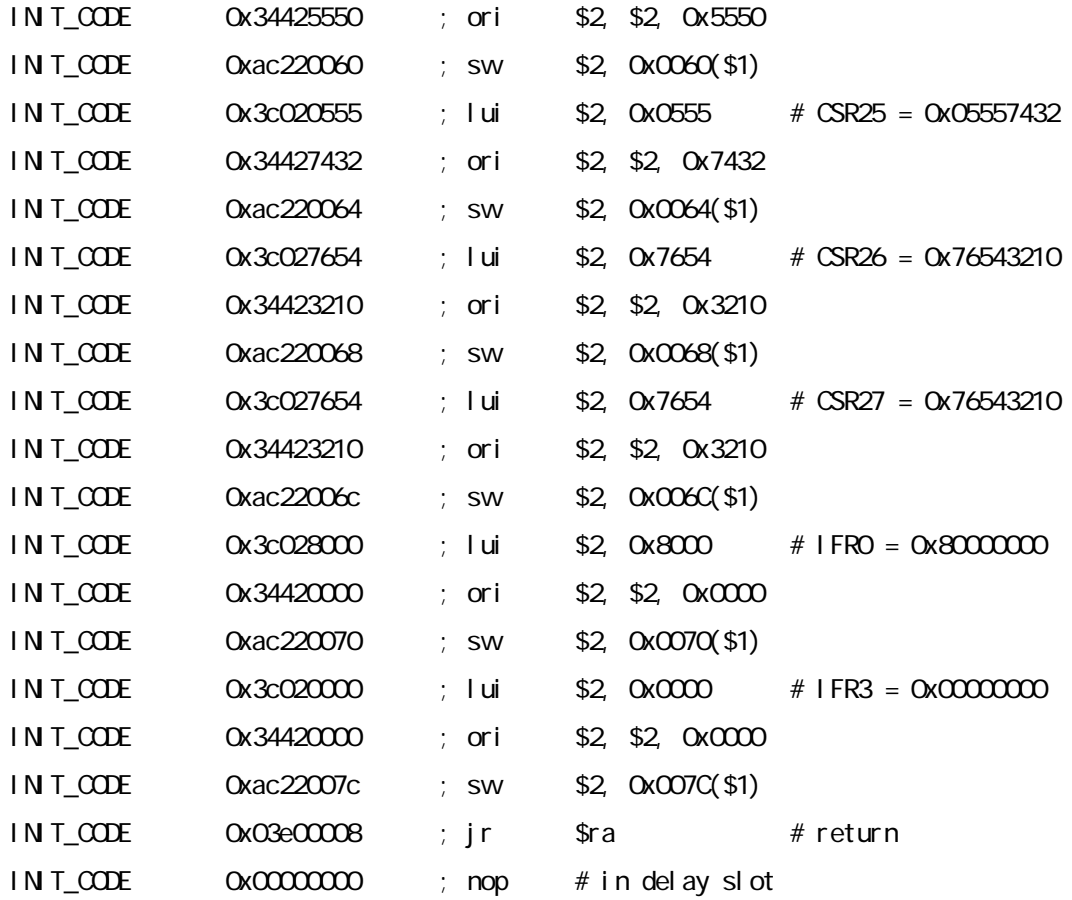

\*

```
MDX700 configuration for Sony R3051 board
*
MONITOR molxmipslabs; monitor program
CPU R3051_LE ; CPU type
PORT 0x0100 ; Host interface I/O address
BUS 8 ; bus width
ROM 0xBFCCCCCCO ; ROM start address
ROMSIZE 0x00080000 ; ROM size
WORKROM 0xBFC7c000 ; work ROM start address
WORKROMSIZE 0x00004000 ; work ROM size
WORKRAM 0xA01bf000 ; work RAM start address
WORKRANSIZE 0x00001000 ; work RAM size
RESETVECTOR Oxbfc00000 ; RESET vector addres (ffffffff = not used)
TIMER 80000 ; RESET & communication port timeout
*
* Register Initialize
*
REG_R29 0xA01F8000 ; stack pointer
REG_CP12 0x20410000 ; Status. CU1=1 Status. BEV=1 Status. DE=1
REG_CP16 0x00008003 ; Config.BE=1 Config.KO=3
REG_CP10 0x00005654 ; Portsize
REG_CP2 0x6EFF4B00 ; Busctrl
*
* Initialize code
*
INIT_CODE 0x24025654 ; li $2, 0x00005654
INIT_CODE 0x40825000 ; mtc0 $2, C0_PORTSIZE
INIT_CODE 0x3c026FFF ; li $2, 0x6FFFCB00
INIT_CODE 0x3442CB00 ; mtc0 $2, C0_BUSCTRL
INIT_CODE 0x40821000
INIT_CODE 0x03e00008 ; jr $ra
INIT_CODE 0x00000000 ; nop
```

```
*
* MDX700 configuration for MVME1603 (Motorola PowerPC 603 VME board)
*
MONITOR modxppc.abs ; monitor program
CPU PPC603 ; CPU type
PORT 0x0100 ; Host interface I/O address
BUS 8 ; bus width
ROM 0xFFF80000 ; ROM start address
ROMSIZE 0x00080000 ; ROM size
WORKROM OxFFFFE000 ; work ROM start address
WORKROMSIZE 0x00002000 ; work ROM size
WORKRAM 0x00780000 ; work RAM start address
WORKRAMSIZE 0x000100000 ; work RAM size
RESETVECTOR OXFFFFFFFFF ; RESET vector addres (ffffffff = not used)
ABORTVECTOR 0x0000000 ; ABORT vector addres (ffffffff = not used)
TIMER 80000 ; RESET & communication port timeout
*
* Register Initialize
```

```
*
```
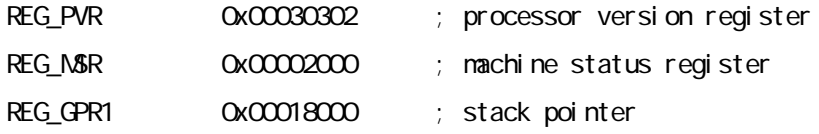

```
*
* MDX700 configuration for DVE-SH7700 (DENSAN SH-3 VME board)
*
MONITOR motivsh.abs ; monitor program
CPU SH7708 ; CPU type
PORT 0x0100 ; Host interface I/O address
BUS 32 ; bus width
ROM 0xA0000000 ; ROM start address
ROM_IMAGE 0x80000000
ROMSIZE 0x00040000 ; ROM size
WORKROM 0xA003E000 ; work ROM start address
WORKROMSIZE 0x00002000 ; work ROM size
WORKRAM 0x047FF000 ; work RAM start address
WORKRAMSIZE 0x00001000 ; work RAM size
RESETVECTOR   \alphaA0000000  ; RESET vector addres (ffffffff = not used)
TIMER 80000 ; RESET & communication port timeout
*
* Register Initialize
*
REG_R15 0x04040000 ; stack pointer
REG_PC 0x04000000
REG_SR 0x400000F0
REG_VBR 0xA0000000
*
* USER_INIT code
*
INIT_CODE 0xD002 ; mov #0x0480007C,r0
INIT_CODE 0xE100 ; mov #0x0,r1
INIT_CODE 0x2012 ; mov.l r1, @r0
INIT_CODE 0x000B ; rts
INIT_CODE 0x0009 ; nop
INIT_CODE 0x0009 ; nop
INIT_CODE 0x0480
INIT_CODE 0x007C
```

```
*
* MDX700 configuration for DVE-V830/20 (DENSAN V830 VME board)
*
MONITOR molxv800.abs ; monitor program
CPU V830 ; CPU type
PORT 0x0100 ; Host interface I/O address
BUS 32 ; bus width
ROM 0x7FFC0000 ; ROM start address
ROM_IMAGE OxFFFCCCCOO ; ROM image start address
ROMSIZE 0x00040000 ; ROM size
WORKROM 0x7FFFD000 ; work ROM start address
WORKROMSIZE 0x00002000 ; work ROM size
WORKRAM 0x00010000 ; work RAM start address
WORKRAMSIZE 0x00001000 ; work RAM size
RESETVECTOR Ox7FFFFFFO ; RESET vector addres (ffffffff = not used)
TIMER 200000; RESET & communication port timeout
*
* Register Initialize
*
REG_R3 0x00008000 ; stack pointer
REG_PC 0x00002000 ; program counter
*
* USER_INIT code
*
INIT_CODE 0xfc00 ; out.w r0, 0x007C[r0]
INIT_CODE 0x007c
INIT_CODE Ox181f ; jmp [Ip] # return
```
\*

```
* MDX700 configuration for (NEC V830 sound middleware evaluation board)
*
MONITOR molxv800.abs ; monitor program
CPU V830 ; CPU type
PORT 0x010003D0 ; Host interface I/O address
BUS 32 ; bus width
ROM 0x7FC00000 ; ROM start address
ROMSIZE 0x20400000 ; ROM size
WORKROM 0x7FFFD000 ; work ROM start address
WORKROMSIZE 0x00002000 ; work ROM size
WORKRAM 0x103FF000 ; work RAM start address
WORKRAMSIZE 0x00001000 ; work RAM size
RESETVECTOR Ox7FFFFFFO ; RESET vector addres (ffffffff = not used)
TIMER 80000 ; RESET & communication port timeout
*
* Register Initialize
*
REG_R3 0x10008000 ; stack pointer
```
REG\_PC 0x10000000 ; program counter

```
*
* MDX700 configuration for RT-V831 (NEC V831 evaluation board)
*
* Note: connect D00-D07 ROM cable to P0 connector, and D08-D15 to P1.
* Note: connect blue cable to TP_RESET, and yellow cable to TP_NMI.
* Note: increase TIMER value if timeout error detected.
*
MONITOR mdxv800.abs ; monitor program
CPU V831 ; CPU type
PORT 0x0100 ; Host interface I/O address
BUS 16 ; bus width
ROM 0x4FFE0000 ; ROM start address
ROM_IMAGE OxFFFECCCOO
ROMSIZE 0x00020000 ; ROM size
WORKROM 0x4FFE8000 ; work ROM start address
WORKROMSIZE Ox00002000 ; work ROM size
WORKRAM 0x000FF000 ; work RAM start address
WORKRAMSIZE 0x00001000 ; work RAM size
RESETVECTOR Ox4FFFFFFO ; RESET vector addres (ffffffff = not used)
TIMER 400000 ; RESET & communication port timeout
*
* Register Initialize
*
REG_R3 0x00010000 ; stack pointer
REG_PC 0x00008000 ; program counter
*
* USER_INIT code
*
INIT_CODE 0xbd40 ; movhi 0xC000, zero, r10
INIT_CODE 0xc000
INIT_CODE 0xb160 ; ori 0x0082, zero, r11
INT<sub>_</sub>C</math>QDE Ox OOB2INIT_CODE 0xf56a ; out.h r11, 0x0020[r10]
INIT_CODE 0x0020
INIT_CODE 0xb160 ; ori 0x800F, zero, r11
INIT_CODE 0x800f
```
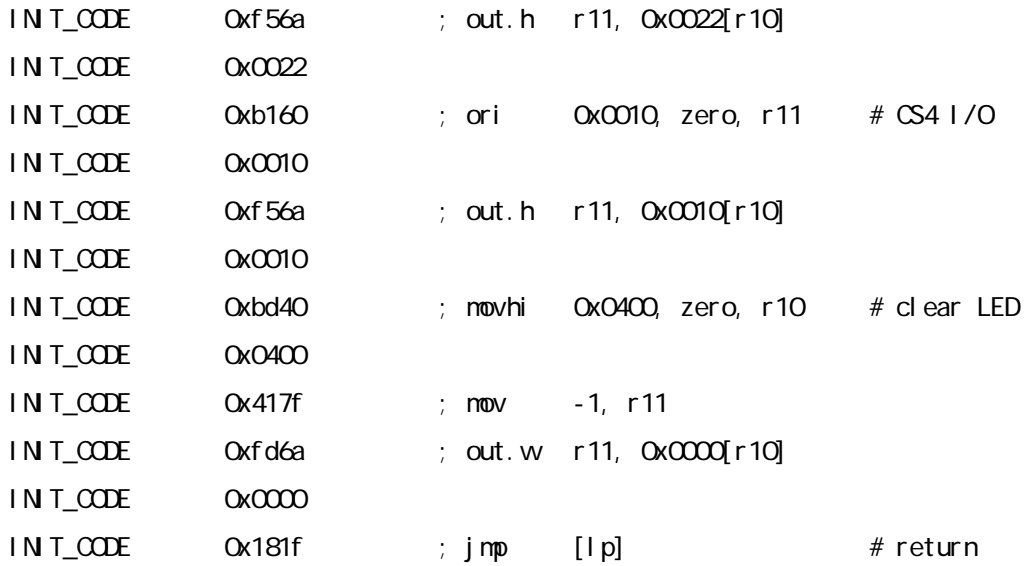

```
*
* MDX700 configuration for YP3C-1 (Beyond the river PowerPC 403GC board)
*
* Note: connect U4 ROM to P0 connector, U7 ROM to P1 connector.
*
MONITOR modxppc.abs ; monitor program
CPU PPC403 ; CPU type
PORT 0x0100 ; Host interface I/O address
BUS 16 ; bus width
ROM 0xFFFCCOOO ; ROM start address
ROM_IMAGE OxFFF00000
ROMSIZE 0x00040000 ; ROM size
WORKROM 0xFFFFD000 ; work ROM start address
WORKROMSIZE 0x00002000 ; work ROM size
WORKRAM 0xFFD7F000 ; work RAM start address
WORKRAMSIZE 0x00001000 ; work RAM size
RESETVECTOR OxFFFFFFFC ; RESET vector addres (ffffffff = not used)
ABORTVECTOR OXFFFFFFFFFFF ; ABORT vector addres (ffffffff = not used)
TIMER 80000 ; RESET & communication port timeout
*
* Register Initialize
*
REG_PC 0xFFD10000 ; program counter
REG_PVR 0x00200200 ; processor version register
REG_MSR 0x000000000; machine status register
REG_EVPR 0xFFD00000 ; exception vector prefix register
REG_GPR1 0xFFD78000 ; stack pointer
REG_BRO 0xFF18BFFE ; (default)
REG_BR1 0xFD1904E0 ; wait 4
REG_BR2 0x0018BFFE ; wait 64
REG_BR3 0x1018BFFE ; wait 64
*
* USER_INIT code
*
INIT_CODE 0x3c60ff18 ; lis r3, 0xFF18
INITOODE 0x6063bffe ; ori r3, r3, 0xBFFE
```
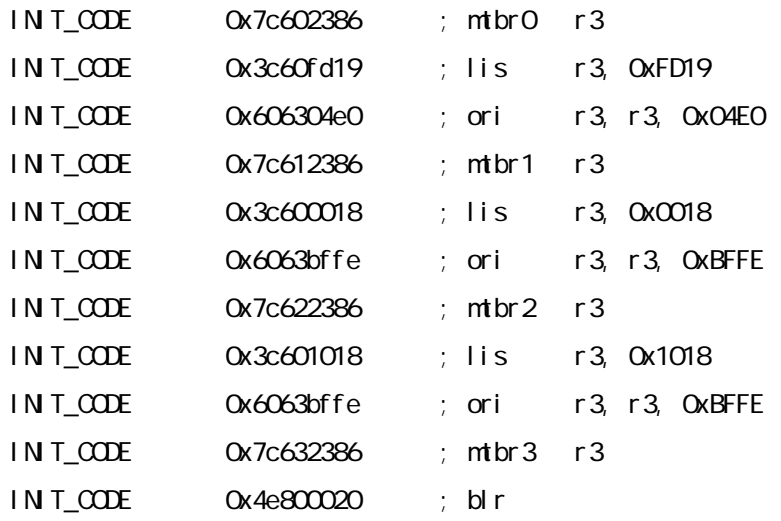

\*

```
* MDX700 configuration for SHARP ARM790 Evaluation Board
*
* Note: connect blue cable to M51957 2pin, and yellow cable to .
* Note: connect yellow cable to RA1 9pin(INT0). And INT0 should be pull-up.
*
MONITOR modxarml.abs ; monitor program
CPU ARM7_LE ; CPU type
PORT 0x0100 ; Host interface I/O address
BUS 8 ; bus width
ROM 0x00000000 ; ROM start address
ROMSIZE 0x00080000 ; ROM size
WORKROM 0x00070000 ; work ROM start address
WORKROMSIZE 0x00004000 ; work ROM size
WORKRAM 0x0027F000 ; work RAM start address
WORKRAMSIZE 0x00001000 ; work RAM size
RESETVECTOR 0x00000000 ; RESET vector addres (ffffffff = not used)
ABORTVECTOR 0x00000018 ; ABORT vector addres (ffffffff = not used)
TIMER 300000 ; RESET & communication port timeout
*
* Register Initialize
*
*REG_CPSR 0x00000013 ; status reg in supervisor mode
REG_CPSR 0x00000000; status reg in user mode
REG_PC 0x00008000 ; program counter
REG_R13 0x60000800 ; stack pointer
REG_R13_FIQ 0x60000800 ; stack pointer
REG_R13_SVC 0x60000800 ; stack pointer
REG_R13_ABT 0x60000800 ; stack pointer
REG_R13_IRQ 0x60000800 ; stack pointer
REG_R13_UND 0x60000800 ; stack pointer
*
* USER_INIT code
*
INIT_CODE 0xe1a0000e ; mov r0, lr
INIT CODE 0xeb000000 ; bl .+8
```
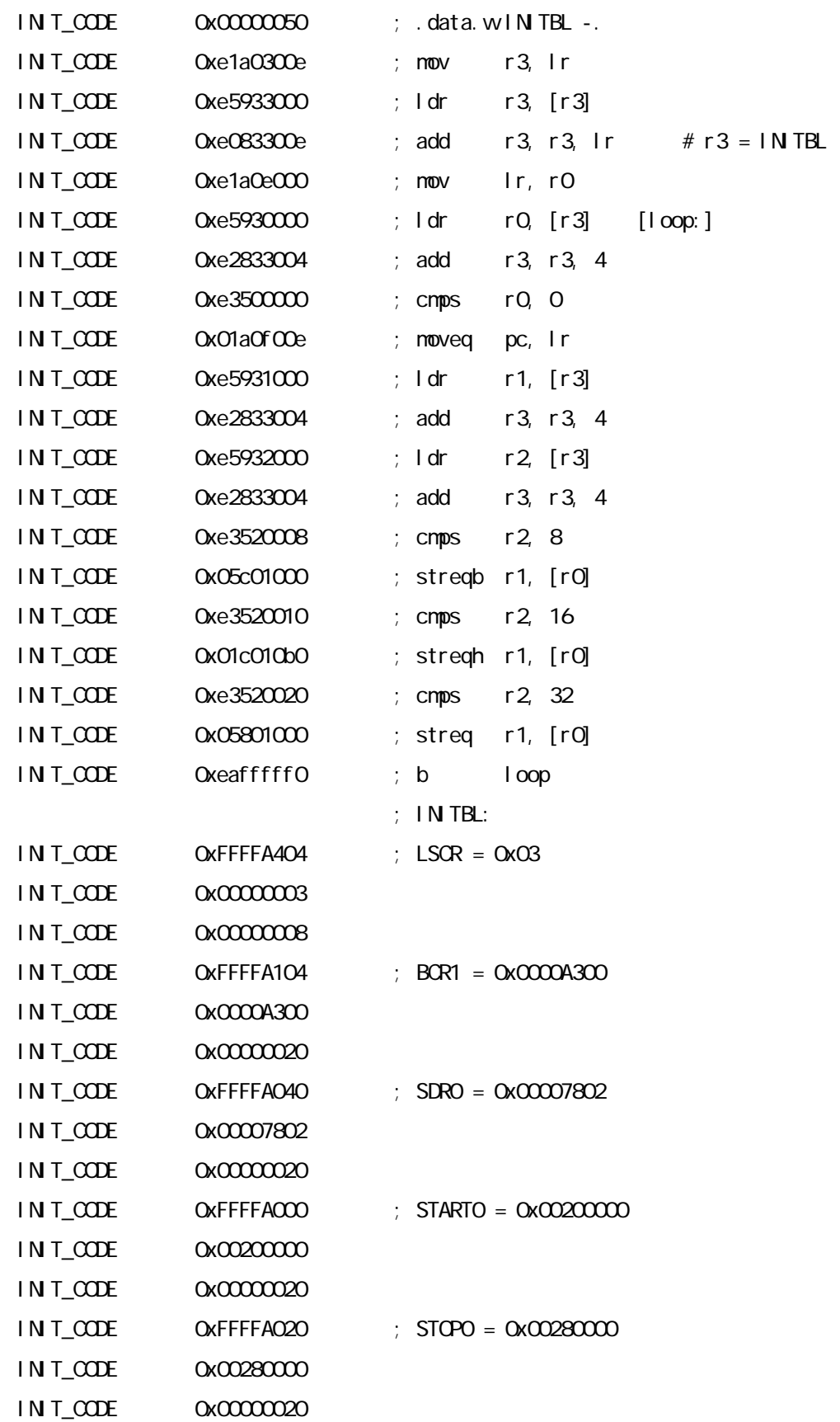

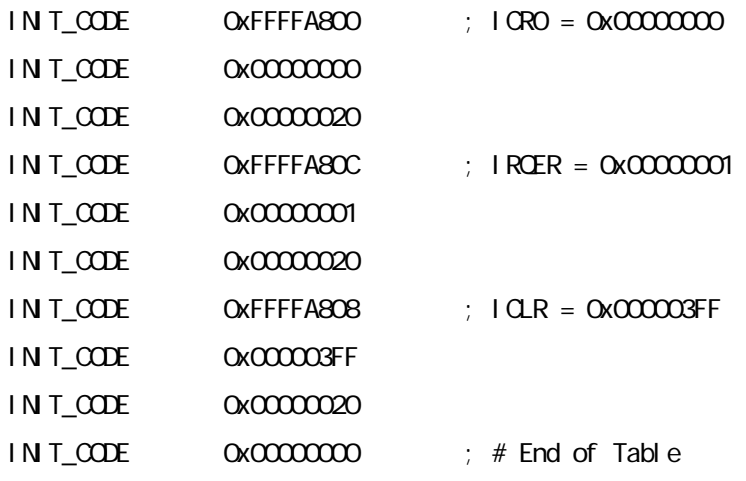